用户指南

# FTB-5230S/-OCA

适用于 FTB-500 的光谱分析仪和 光通道分析仪

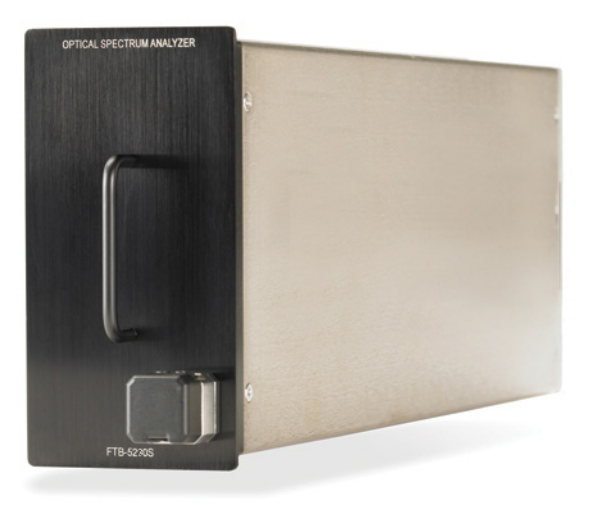

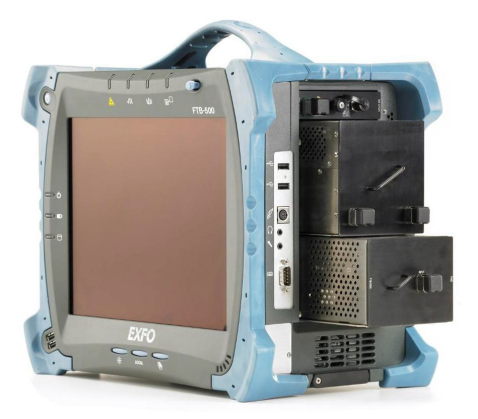

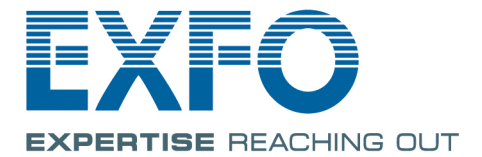

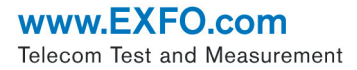

版权所有 © 2013–2014 EXFO Inc. 保留所有权利。未经 EXFO Inc. (EXFO) 的 事先书面许可,禁止以任何形式 (电子的或机械的)或任何手段 (包括影 印、录制等)对本出版物的任何部分进行复制、传播或将其存储于检索系 统。

EXFO 提供的信息是准确可靠的。但是, EXFO 不承担因使用此类信息而可 能导致侵犯专利权以及侵犯第三方其他权益的法律责任。 EXFO 不暗示或以 其他方式授予对其任何专利权的许可。

EXFO 在北大西洋公约组织 (NATO) 内的商业和政府实体 (CAGE) 代码为 0L8C3。

本手册中包含的信息如有更改,恕不另行通知。

#### 商标

EXFO 的商标已经认定。但是,无论此类标识出现与否均不影响任何商标的 合法地位。

#### 测量单位

本手册中所使用的测量单位符合 SI 标准与惯例。

#### 专利

本产品的一项或多项功能受到以下一项或多项专利或专利申请保护:美国专 利 6636306、 8358930、 8364034 及其在其他国家正在申请和获批的等同专 利、专利申请 US 2013/0163987 A1、美国专利 6612750 和 8373852。

版本号:10.0.7

## 目录

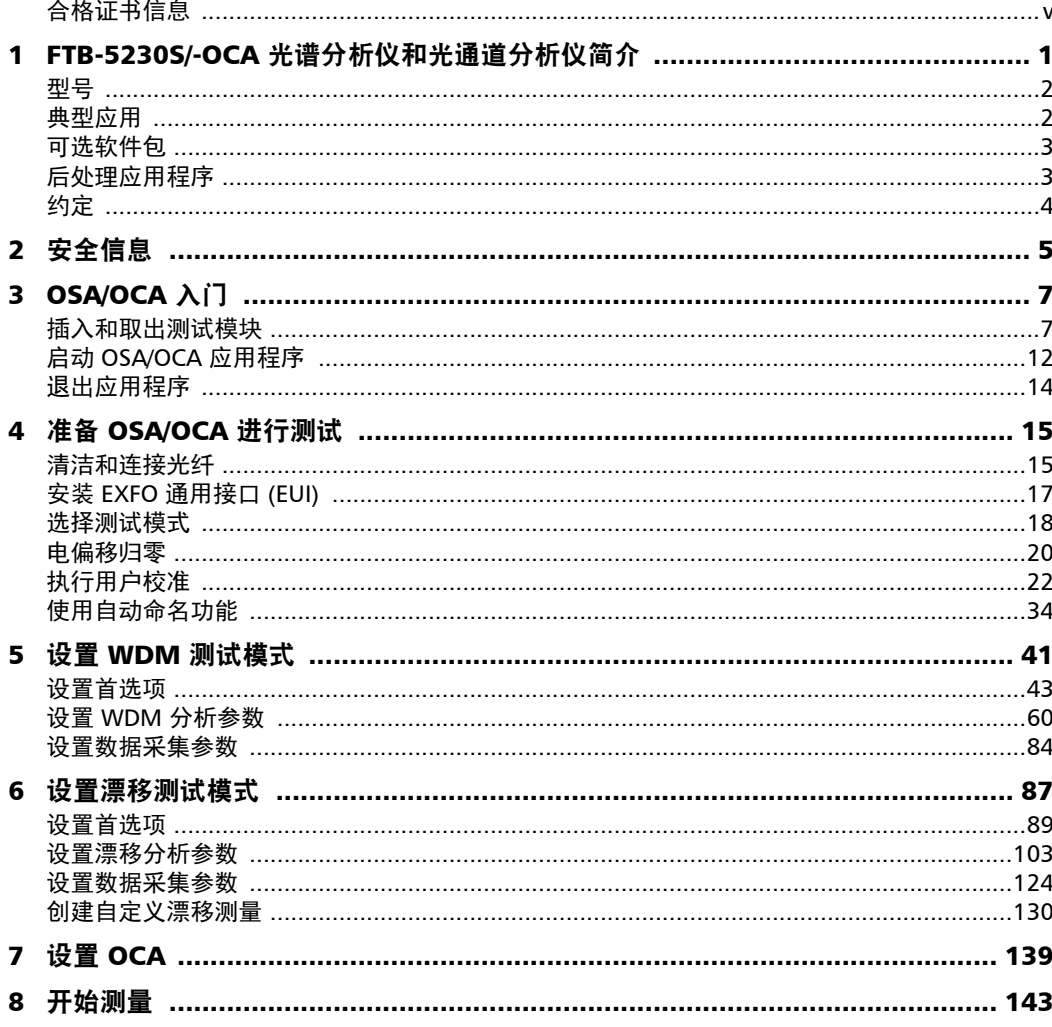

**Contract Contract** 

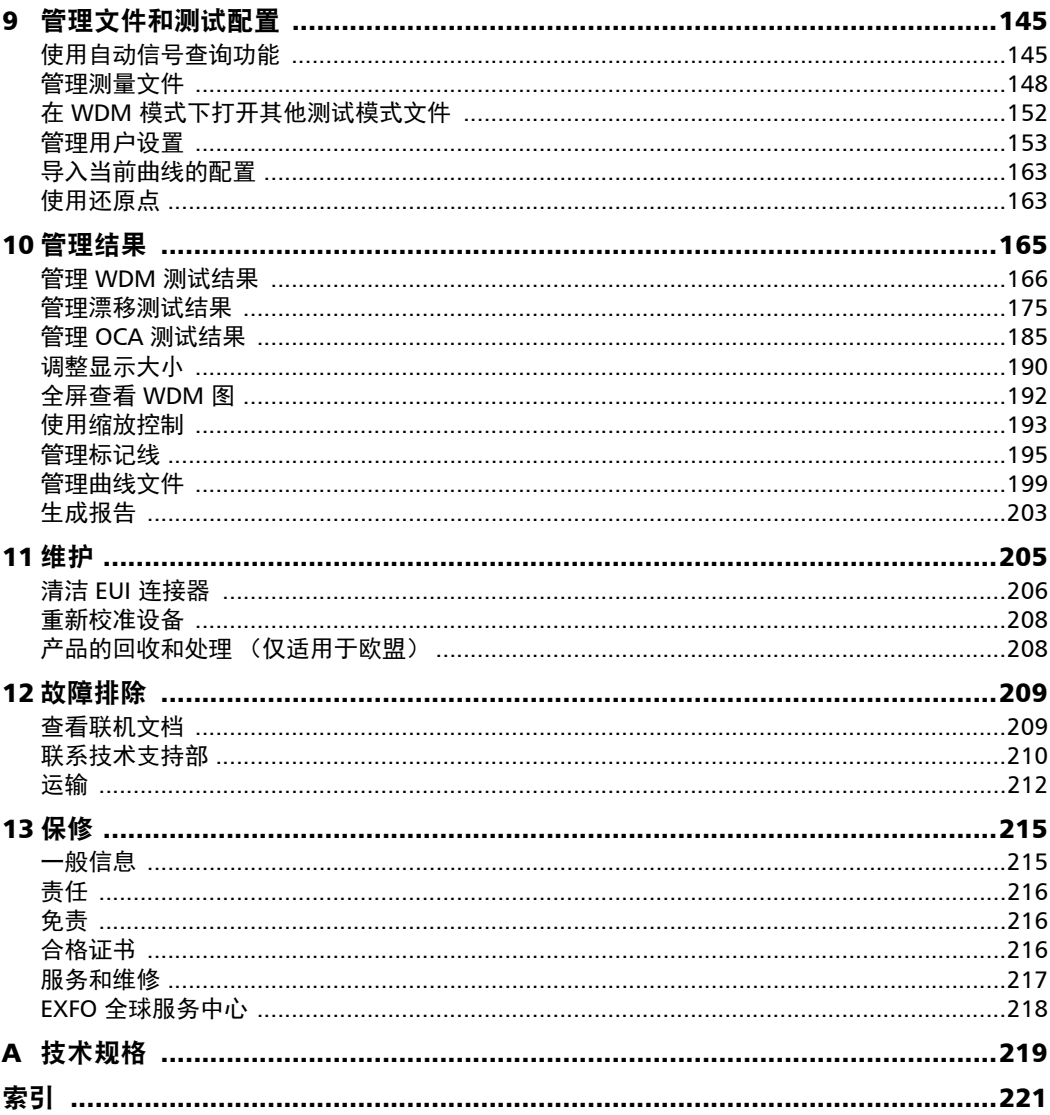

## <span id="page-4-0"></span>合格证书信息

#### 北美法规声明

本设备已通过加拿大和美国认证机构的认证。它已根据在加拿大和美国使用 所适用的北美产品安全标准进行评估。

电子测试与测量设备豁免美国 FCC 规定第 15 部分 B 分部分以及加拿大 ICES-003 规定的符合性认证。但是, EXFO Inc. 会努力确保符合适用的标 准。

通过这些标准设置限制的目的在于,当在商业环境中操作设备时,可以对有 害干扰进行合理的防护。此设备会产生、使用和辐射射频能量。如果未遵循 用户指南进行安装和使用,可能会对无线电通讯造成干扰。在住宅区使用此 设备可能会产生有害干扰,这种情况下需要用户自费解决干扰问题。

用户若未经厂商明确批准擅自改动本设备,将失去操作本设备的授权。

#### CE 符合性声明

我们的网站 www.exfo.com 提供了电子版的产品符合性声明。有关详细信 息,请参阅网站上的产品页面。

# <span id="page-6-0"></span>1 FTB-5230S/-OCA 光谱分析仪和光 通道分析仪简介

FTB-5230S 光谱分析仪 (Optical Spectrum Analyzer, OSA) 可用于按波长或频 率的函数测量光功率,还可根据国际电工委员会 (IEC) 标准定义的插值法计 算光信噪比 (OSNR)。

它为 DWDM 网络试运行提供了真正便携的光谱特征测量方法。

FTB-5230S-OCA 光通道分析仪 (Optical Channel Analyzer, OCA) 可用于按波 长或频率的函数测量光功率。

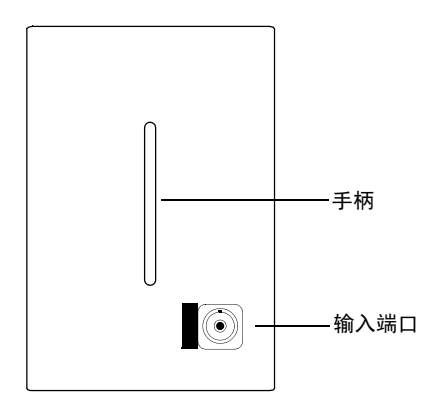

### 型号

<span id="page-7-0"></span>型号

OSA/OCA 有以下型号:

- ▶ FTB-5230S 是理想的入门级光谱分析仪, 它适合各种现场应用, 包括 DWDM 和 CWDM 网络的试运行和故障诊断。您的模块支持 WDM 和漂 移测试模式。
- FTB-5230S-OCA (光通道分析仪):此型号可按波长或频率的函数测量 光功率。它为 CWDM 和 DWDM 网络试运行提供真正便携的光谱特性描 述方法。

### <span id="page-7-1"></span>典型应用

您可以将 OSA/OCA 用于完成以下任务:

- ▶ 测量从 O 波段到 U 波段光谱的通道特征 (仅 OSA 支持)
- ▶ 诊断并监测 CWDM 信号或 DWDM 信号的关键参数
- ▶ 测量所有通道间隔 (从 50 GHz DWDM 到 CWDM) 的特征
- ▶ 测试高速网络 (超过 40 Gbps)

可选软件包

## <span id="page-8-0"></span>可选软件包

OCA 应用程序提供了可选软件包。

#### 注意: OSA 没有软件选件。

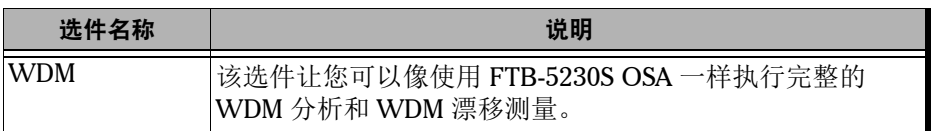

## <span id="page-8-1"></span>后处理应用程序

后处理应用程序是应用程序的离线版本,可在未联网的计算机上使用。该离 线版本提供模块应用程序的大部分功能,但不能执行数据采集。

注意: OCA 不提供后处理应用程序。

### <span id="page-9-0"></span>约定

使用本手册中所述的产品前,应了解以下约定:

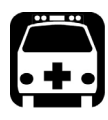

## 警告

指示潜在的危险状况,如果不加以避免,可能会导致死亡或严重的人身伤 害。必须在了解并且符合操作条件的情况下,才能进行操作。

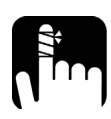

注意

指示潜在的危险状况,如果不加以避免,可能会导致轻微或中度的损害。 必须在了解并且符合操作条件的情况下,才能进行操作。

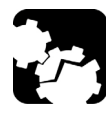

## 注意

指示潜在的危险状况,如果不加以避免,可能会导致器件损坏。必须在了 解并且符合操作条件的情况下,才能进行操作。

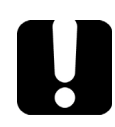

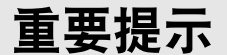

指关于此产品不可忽视的各种信息。

<span id="page-10-0"></span>2 安全信息

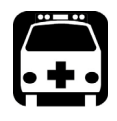

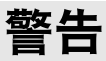

请勿在光源开启时安装或端接光纤。切勿直视在线光纤,并确保您的眼睛 始终受到保护。

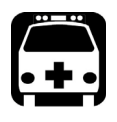

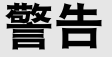

如果不遵循此处指定的控制、调节方法和操作步骤,可能导致面临危险情 况或破坏设备的保护措施。

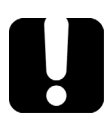

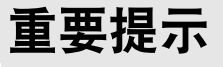

如果您在设备上看到 1 \ 标志, 请务必参照用户文档中的操作指引。 使用产品前,确认理解并满足要求的条件。

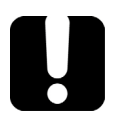

重要提示

本文档还包含产品的其他安全指引,请根据所执行的操作查阅。对于安全 指引适用的情况,请务必仔细阅读相关指引。

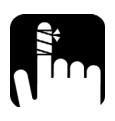

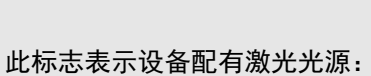

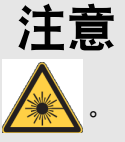

您的仪器属于 1 级激光产品,符合 IEC60825-1 和 21CFR1040.10 标准。输出 端口可能会遇到激光辐射。

以下标签指示产品包含 1 级光源:

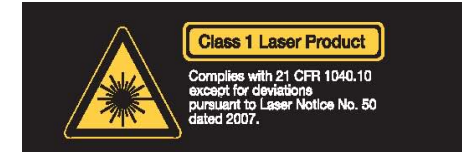

FTB-5230S/-OCA 光谱分析仪和光通道分析仪的最大输入功率为  $\overline{---}$  4W。 有关设备级别的详细信息,请参阅平台的用户文档。

<span id="page-12-0"></span>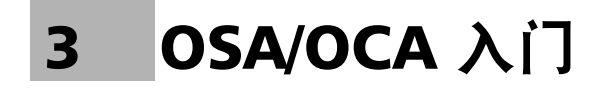

## 插入和取出测试模块

<span id="page-12-1"></span>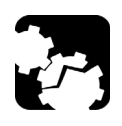

## 注意

FTB-500 开启时, 切勿插入或取出模块。否则, 会即刻对设备和模块造成 无法修复的损坏。

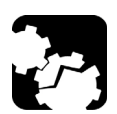

## 注意

为避免损坏您的设备,请仅将其与 EXFO 认证的模块配合使用。

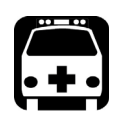

## 警告

当激光安全 LED 灯 ( $\bigwedge$  ) 闪烁时 (FTB-500 上),表明至少有一个模块正 在发射光信号。它可能不是当前正在使用的模块,因此请检查所有模块。

#### 将模块插入 FTB-5230S/-OCA:

- 1. 退出 ToolBox 并关闭设备。
- 2. 放置 FTB-500,使其右面板朝向您。

3. 拿住模块,放置时使连接器管脚位于后部,请参阅下文和下图。 识别标签必须面朝上,连接器管脚必须位于固定螺丝孔右侧。

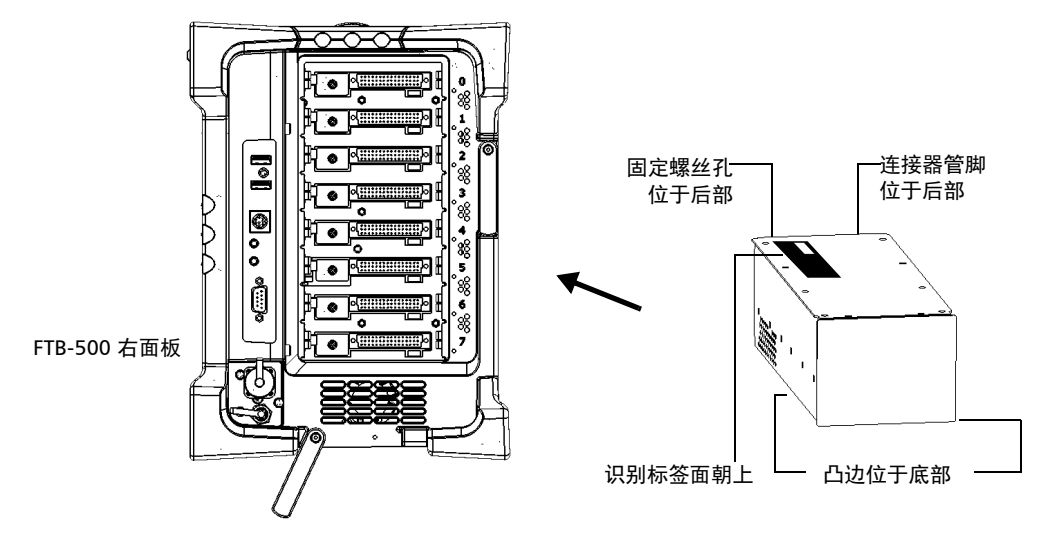

- 4. 将模块的凸边插入插孔模块插槽的凹槽中。
- 5. 将模块一直推入插槽的底部,直到固定螺丝与机箱接触。
- 6. 放置 FTB-500,使其左面板朝向您。

7. 对模块轻微施力,顺时针旋转固定螺丝,直到拧紧为止。 这会使模块固定就位。

顺时针旋转固定螺丝帽

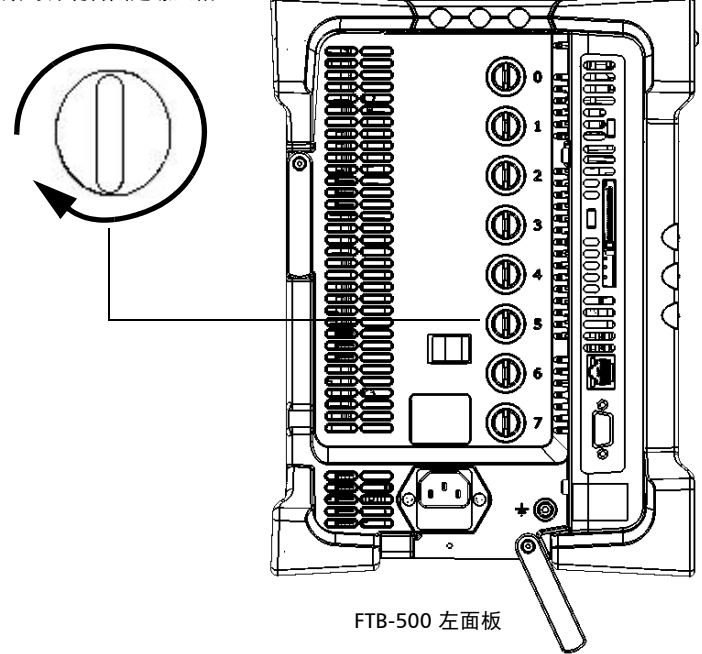

开启设备时,启动程序会自动检测模块。

#### 若要将模块从 FTB-500 上取下:

- 1. 退出 ToolBox 并关闭设备。
- 2. 放置 FTB-500,使其左面板朝向您。
- 3. 逆时针旋转固定螺丝,直到拧不动为止。 模块会从插槽上慢慢松脱。

逆时针旋转固定螺丝帽

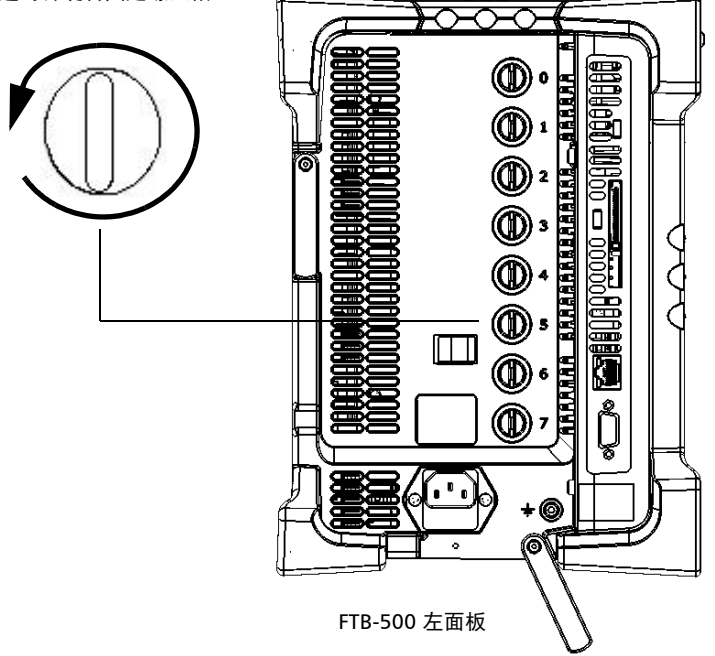

4. 放置 FTB-500 使其右面板朝向您。

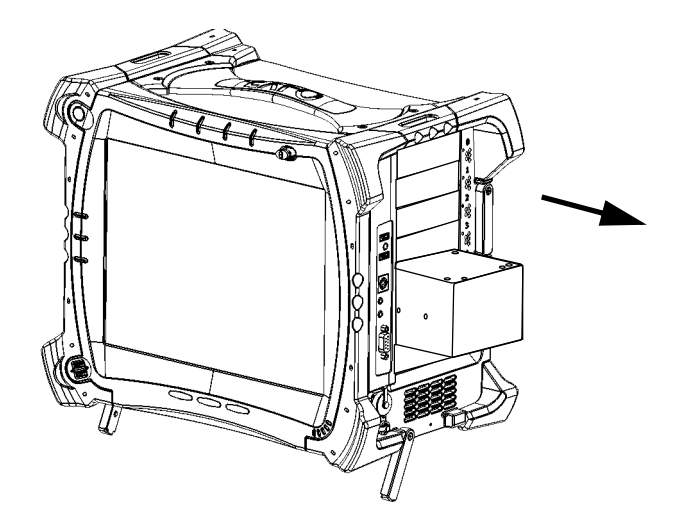

5. 抓住模块侧面或把手(不能抓连接器)拔出模块。

6. 用提供的保护盖盖住空插槽。

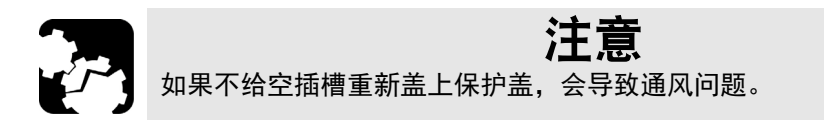

## <span id="page-17-0"></span>启动 OSA/OCA 应用程序

您的 FTB-5230S/-OCA 光谱分析仪和光通道分析仪模块可通过专用的 ToolBox 应用程序配置和控制。

注意: 有关 ToolBox 的详细信息, 请参阅 FTB-500 用户指南。

#### 若要启动应用程序:

1. 在主菜单中, 选择要使用的模块。

选中的模块将以蓝色突出显示。

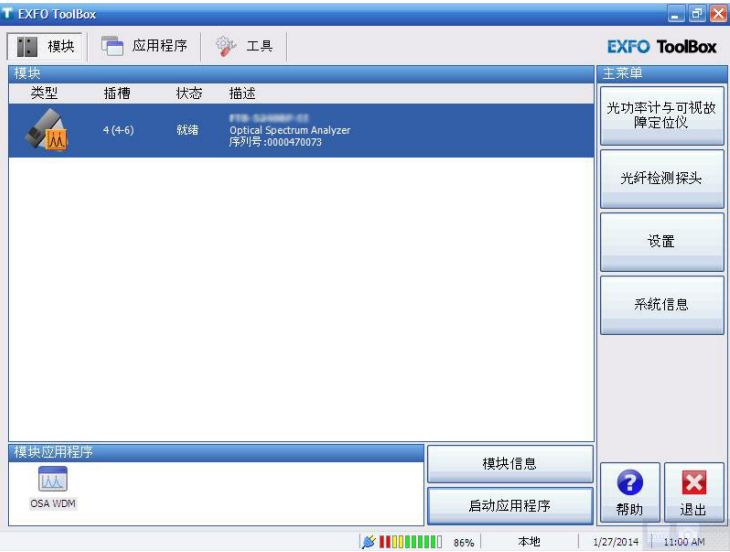

2. 单击 "模块应用程序"框中的相应按钮。

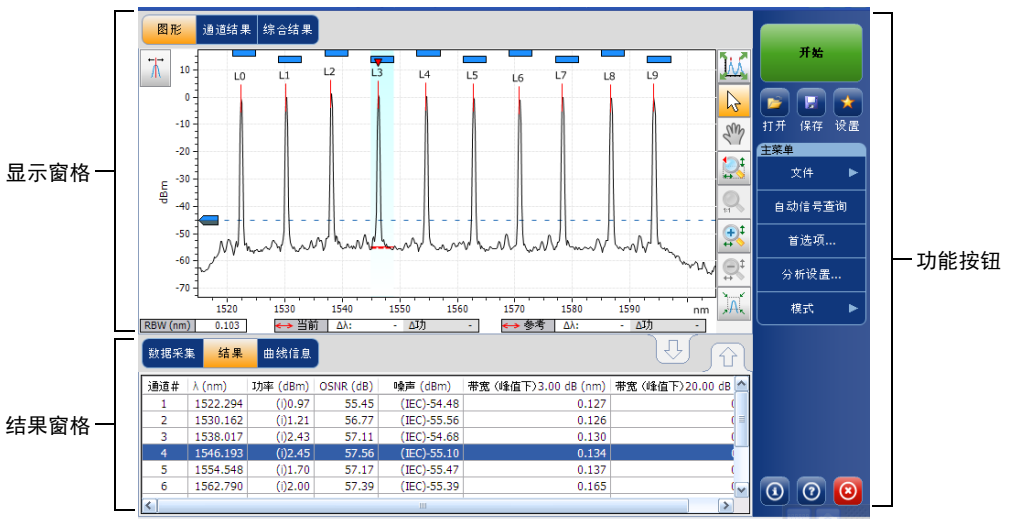

主窗口 (如下所示)中包含控制 OSA/OCA 所需的所有命令:

FTB-5230S

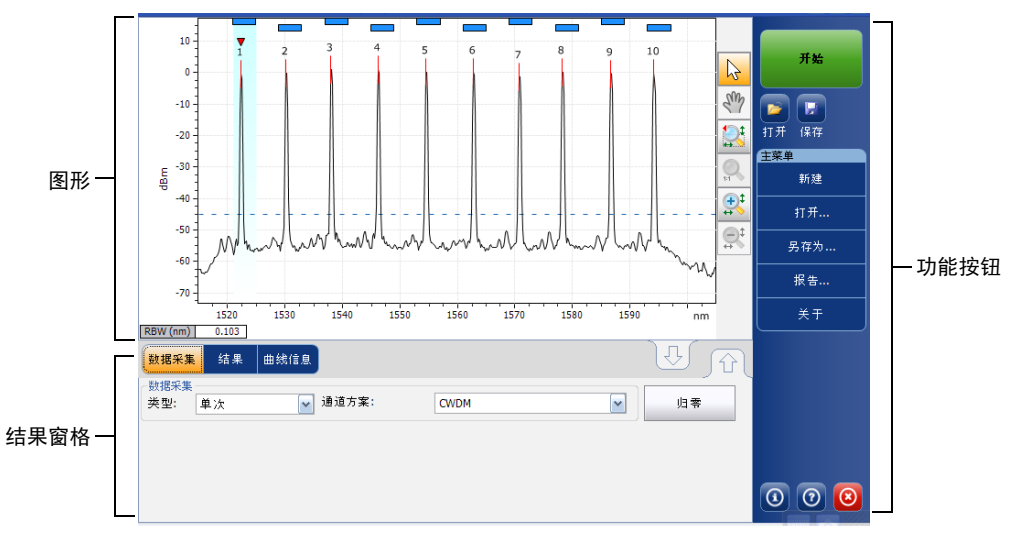

FTB-5230S-OCA

注意: 由于分辨率、应用程序和平台不同,本用户指南中的图片与您的设备界面可 能略有差异。

## <span id="page-19-0"></span>退出应用程序

关闭当前未使用的应用程序可释放系统内存。

#### 若要在主窗口中关闭应用程序:

单击 (在主窗口的右上角)。

或

单击功能栏底部的 "退出"按钮。

# <span id="page-20-0"></span>4 准备 OSA/OCA 进行测试

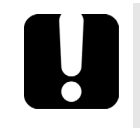

## 重要提示

为获得最佳的测试结果,至少要在开始测试前预留两个小时供 OSA/OCA 预热。

## 清洁和连接光纤

<span id="page-20-1"></span>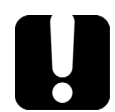

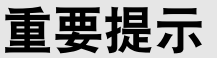

为确保得到最大功率并避免产生错误读数:

- > 在将光纤端面插入端口前, 请务必按下述方法检查光纤端面, 以确保 它们清洁。EXFO 不对因使用错误的光纤清洁或操作方式而导致的损坏 或误差负责。
- 请确保光纤跳线带有合适的连接器。连接不匹配的连接器将损坏插 芯。

#### 若要将光缆连接到端口:

- 1. 使用光纤检查显微镜检查光纤。如果光纤洁净,将其插入端口。如果光 纤不洁, 按下述方法清洁。
- 2. 按以下操作清洁光纤端面:
	- 2a. 用蘸有异丙醇的不起毛棉签轻轻擦拭光纤端面。
	- 2b. 使用压缩空气彻底吹干光纤端面。
	- 2c. 肉眼检查光纤端面,确保其洁净。

#### 准备 OSA/OCA 进行测试

清洁和连接光纤

3. 小心地将连接器对准端口,防止光纤端面碰到端口外部或与其他表面发 生摩擦。

如果连接器带有锁扣,请确保它完全插入端口的对应凹槽。

- 4. 将连接器推入,使光缆固定到位,并确保充分接触。 如果连接器带有螺纹套管,请将连接器拧到牢牢固定光纤。请勿拧得过 紧,否则会损坏光纤和端口。
- 注意: 如果光缆未锁定和 / 或连接到位, 将会出现严重的损耗和反射。

EXFO 使用符合 EIA-455-21A 标准的优质连接器。

为确保连接器保持洁净、完好, EXFO 强烈建议先使用光纤检测探头检查后 再连接。否则,可能导致连接器永久损坏且测量准确度下降。

## <span id="page-22-0"></span>安装 EXFO 通用接口 (EUI)

有角度 (APC) 或无角度 (UPC) 抛光的连接器可使用 EUI 固定底座。底座周围 绿色的边框表明该底座用于 APC 型连接器。

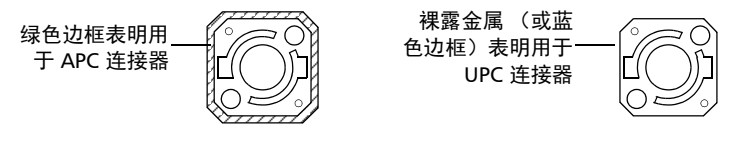

若要将 EUI 连接器适配器安装到 EUI 底座上:

1. 握住 EUI 连接器适配器,使防尘盖向下打开。

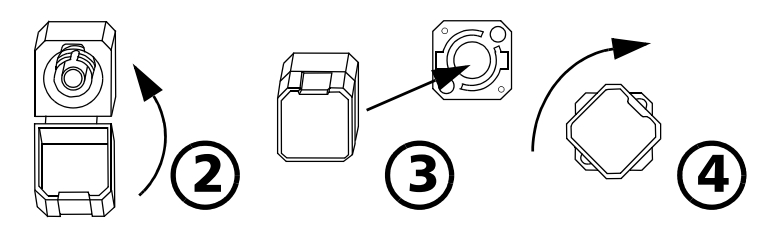

- 2. 盖上防尘盖, 以便能更稳地握住连接器适配器。
- 3. 将连接器适配器插入底座。
- 4. 将连接器适配器紧紧按在底座上,同时顺时针转动,将其锁定。

## <span id="page-23-0"></span>选择测试模式

您的模块提供下列模式测试 DWDM 系统:

- > WDM: 此模式可分析光链路。默认选定 WDM 测试模式。
- > 漂移: 此模式可在一定时间内监测光链路。
- 注意: 在 OCA 应用程序中不能选择测试模式。

#### 若要选择测试模式:

1. 在 "主菜单"中,按 "模式"。

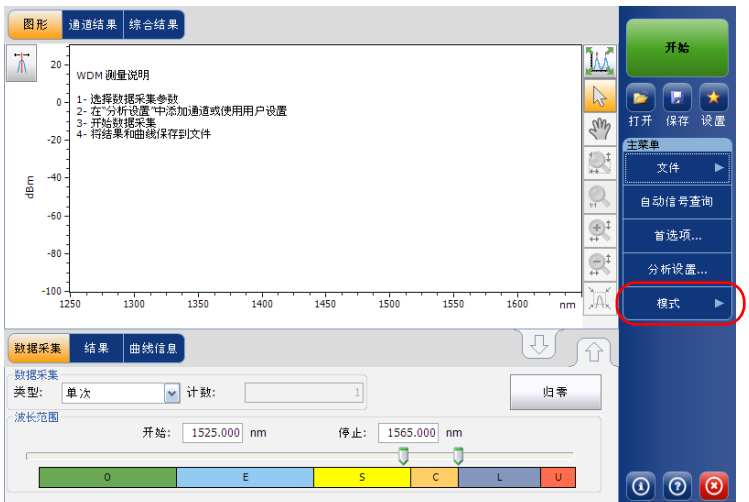

2. 选择所需的测试模式。

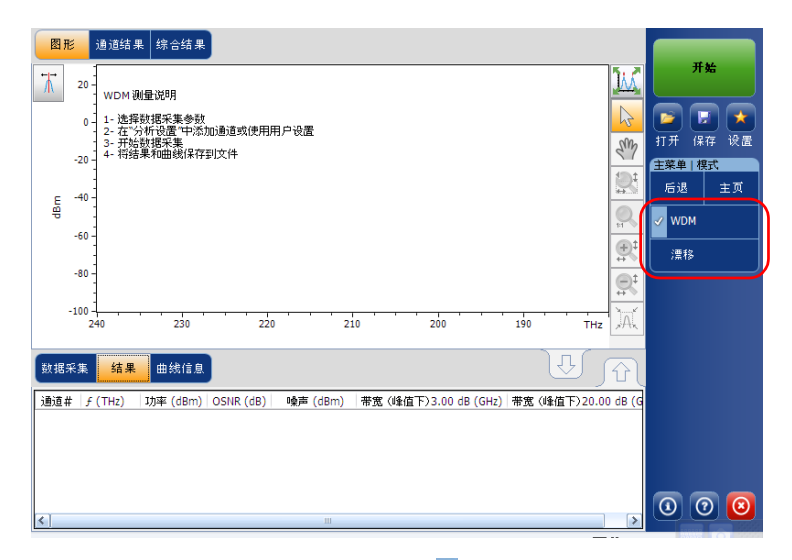

选择模式后,选定的模式前会出现 , 主窗口中的所有选项卡和主菜单 中的选项也会发生相应变化。

您必须对选定的测试模式进行配置。有关配置测试模式的具体操作指 引,请参阅相关章节。

## <span id="page-25-0"></span>电偏移归零

偏移归零过程提供零功率参考测量值,从而消除因检测器产生的电偏移和暗 电流的影响。

温度和湿度的变化会影响电路和光学检测器的性能。因此, EXFO 建议每当 环境条件改变时就执行电偏移归零。

所有测试模式都可执行电偏移归零。并且,OSA/OCA 应用程序每次启动都会 自动执行电偏移归零,之后会定时执行归零操作。

注意: 应用程序的离线版本不支持偏移归零功能。

#### 若要执行偏移归零:

1. 在主窗口中,选择 "数据采集"选项卡。

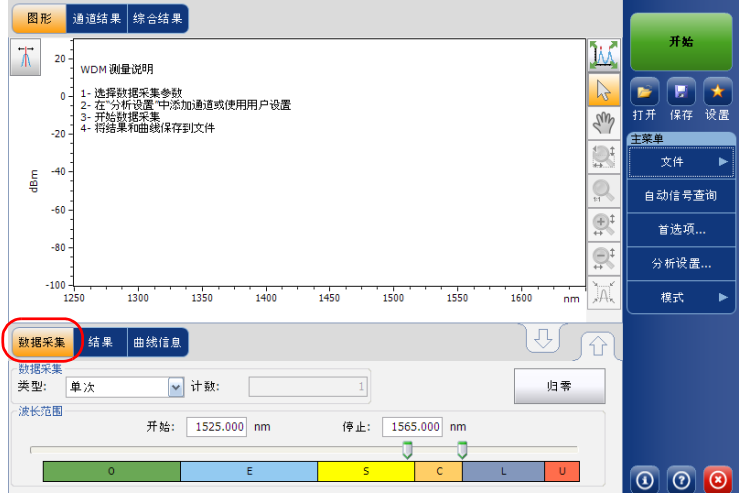

- 2. 断开所有输入信号以获得最高准确度。
- 3. 按 "归零"。

状态栏会显示正在归零。归零会在几秒钟内完成。

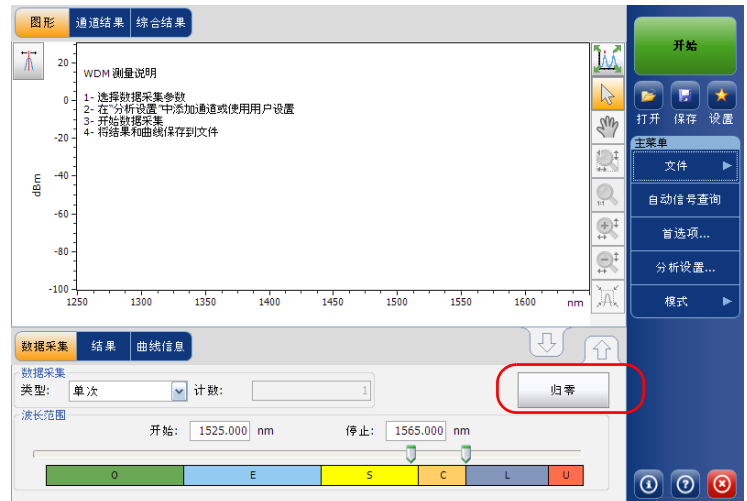

注意: 归零过程中, 有些按钮无法使用, 如"开始"和"自动信号查询"。

## <span id="page-27-0"></span>执行用户校准

校准模块有助于获得更准确的结果。在测量结果的准确性至关重要或 OSA/OCA 受到意外严重的撞击或震动的情况下,模块校准尤为重要。要达到 最大准确度,您可执行波长校准或功率校准。OSA/OCA 可让您修改并读取用 户校准值、恢复到出厂校准值以及加载并保存修改后的用户校准文件。用户 配置文件 (\*.txt) 包含波长和功率的参考值和修改后的值。

在任意测试模式下都可执行用户校准。根据第 18 [页 "选择测试模式"所](#page-23-0)述 选择测试模式,然后根据以下步骤执行用户校准。

- 注意: 以下步骤不适用于 OCA 应用程序。
- 注意: 在所有测试模式下执行用户校准的步骤都是相同的。本文档仅以 WDM 模式 为例描述此步骤。

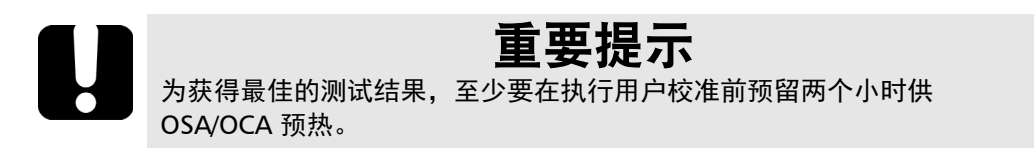

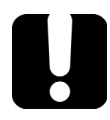

### 重要提示

进行新校准测量前,必须清除修正系数列表。如果执行校准测量时模块内 有用户修正系数,这些修正系数会影响测量,使校准结果不可用。

- 注意: 若要保留修正系数以备将来使用,请将它以其他名称保存在文件夹中。
- 注意: 应用程序的离线版本不支持用户校准功能。

#### 若要执行用户校准:

- 1. 让设备预热。
- 2. 在 "主菜单"中,按 "分析设置"。

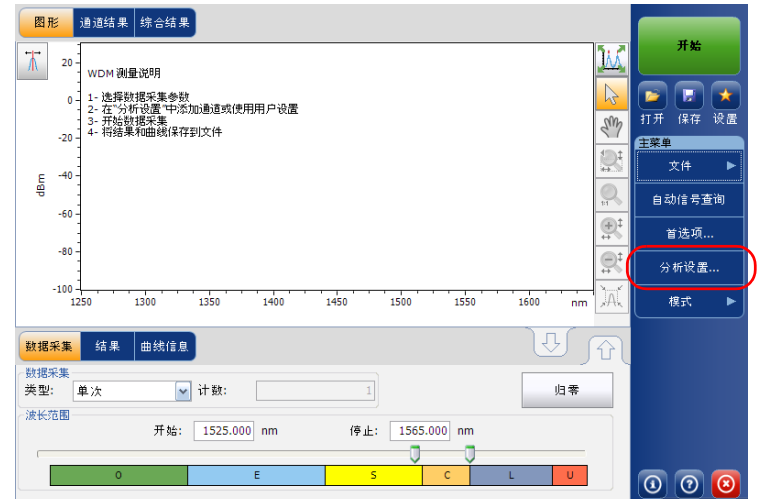

3. 选择 "校准"选项卡。

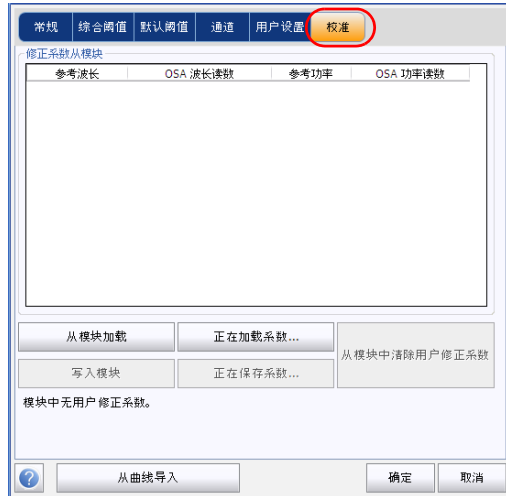

注意: 在应用程序中不能直接修改功率或波长值。要修改用户校准值, 必须先在文 本文件中编辑,然后再加载到应用程序中。

4. 如果系统中有用户修正系数, 请按"从模块中清除用户修正系数", 然 后确认选择。

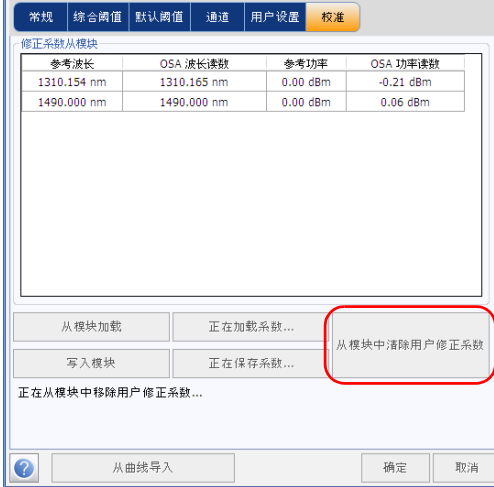

5. 在选定的测试模式下执行测量。

#### 准备 OSA/OCA 进行测试

执行用户校准

- 6. 将测量结果保存为.txt 文件, 格式如下:
	- 第一列为参考波长,单位为 nm。
	- 第二列为模块读取的波长,单位为 nm。
	- 第三列为参考功率,单位为 dBm。
	- > 第四列为模块读取的功率, 单位为 dBm。

注意: 列之间用英文分号 (;) 隔开。最多可包括 100 个校准点。

以下为测量文件示例:

1310.154; 1310.167; -1.34; -1.55

1490.000; 1490.000; 1.09; 1.15

1551.334; 1551.298; -5.20; -5.45

1625.401; 1625.448; 0.00; 0.00

注意: 小数点为圆点 (.)。该格式不受区域设置影响。

7. 将 .txt 文件保存到您选择的位置。

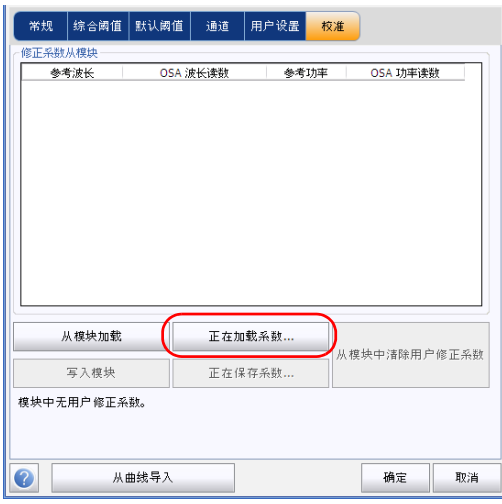

8. 返回设备的 "校准"选项卡,按 "正在加载系数"载入文件。

9. 选择修改后的用户校准文件,然后按 "打开"。

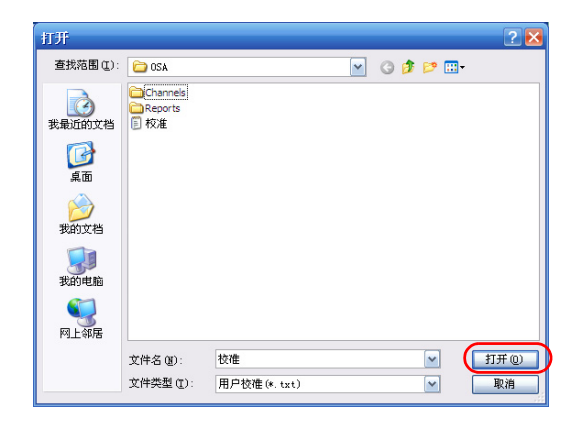

这些校准值将会替换 "分析设置"窗口中 "校准"选项卡下的修正系数 列表。

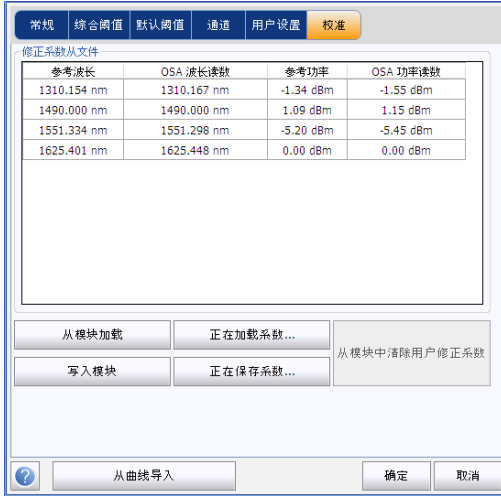

| 常规      | 综合阈值        | 默认阈值 | 通道          | 用户设置    | 校准          |              |  |
|---------|-------------|------|-------------|---------|-------------|--------------|--|
| 修正系数从文件 |             |      |             |         |             |              |  |
|         | 参考波长        |      | OSA 波长读数    |         | 参考功率        | OSA 功率读数     |  |
|         | 1310.154 nm |      | 1310.167 nm |         | $-1.34$ dBm | $-1.55$ dBm  |  |
|         | 1490,000 nm |      | 1490,000 nm |         | 1.09 dBm    | 1.15 dBm     |  |
|         | 1551.334 nm |      | 1551.298 nm |         | $-5.20$ dBm | $-5.45$ dBm  |  |
|         | 1625.401 nm |      | 1625,448 nm |         | $0.00$ dBm  | $0.00$ dBm   |  |
|         |             |      |             |         |             |              |  |
|         |             |      |             |         |             |              |  |
|         | 从模块加载       |      |             | 正在加载系数  |             |              |  |
|         | 写入模块        |      |             | 正在保存系数… |             | 从模块中清除用户修正系数 |  |
|         |             |      |             |         |             |              |  |

10. 按"写入模块"将修改后的校准值应用到模块。

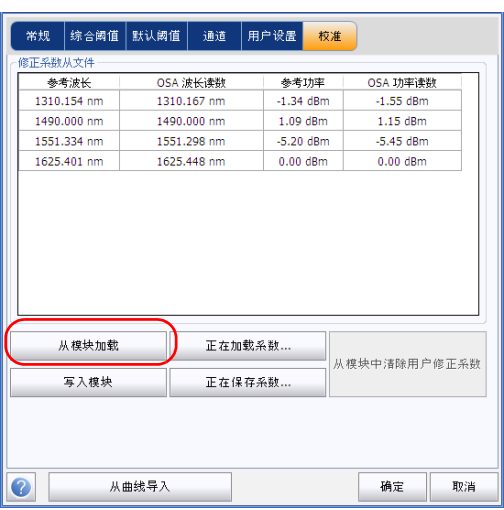

11. 要确认修改后的校准值已正确应用到模块,按 "从模块加载"。

注意: 按"确定"或"取消"按钮不会影响校准页面或模块内的修正系数。
#### 若要保存用户校准:

1. 在 "主菜单"中,按 "分析设置"。

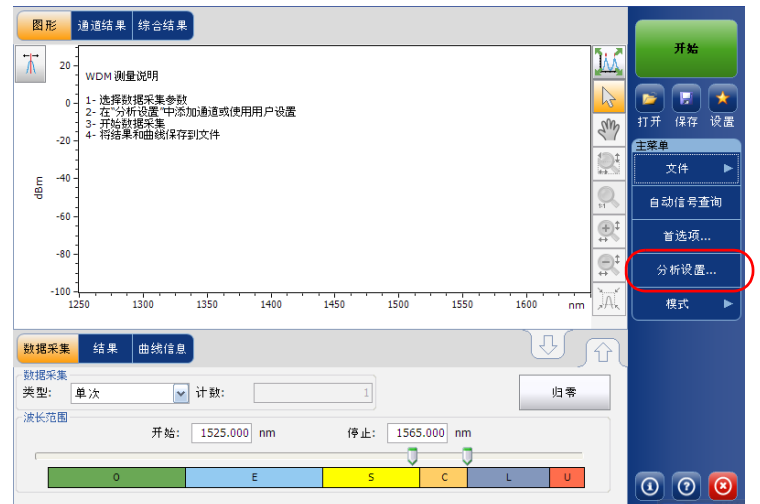

2. 选择 "校准"选项卡。

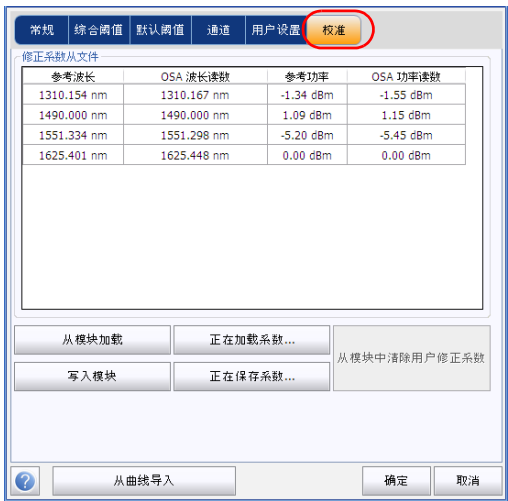

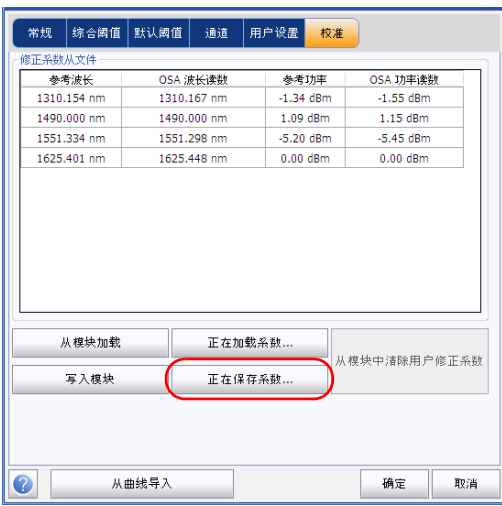

3. 按 "正在保存系数"保存修改后的用户校准值。

# 使用自动命名功能

定义文件自动命名格式可让应用程序自动按顺序为曲线快速命名。自定义的 名称在用 "另存为"选项保存文件时显示。您可以选择要在文件名中包含的 字段以及这些字段的显示顺序。

在保存当前数据采集时,应用程序会建议使用 "链路标识"作为文件名。链 路参数是文件名中链路标识的前缀和后缀。

- 注意: 应用程序的离线版本不支持自动命名功能。
- 注意: 自动命名功能在 OCA 应用程序中始终处于启用状态。要自定义文件名, 可 以使用曲线标识信息功能。
- 注意: 自动命名功能适用于所有测试模式,下面以 WDM 测试模式为例进行说明。

#### 若要自定义文件名:

1. 在 "主菜单"中,按 "首选项"。

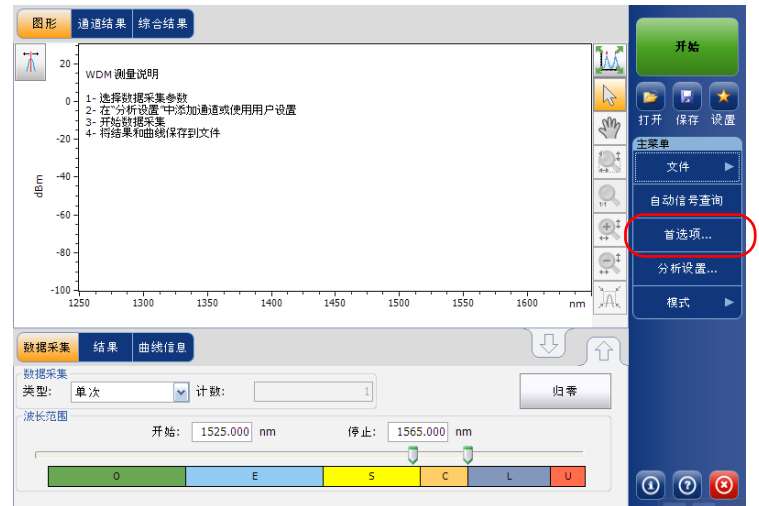

2. 选择 "文件名"选项卡。

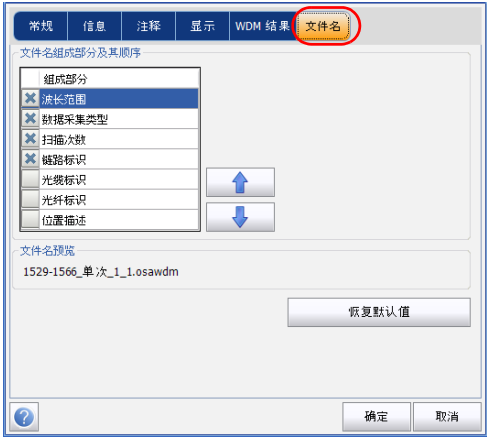

- 3. 从提供的选项中选择文件名中要包含的参数:
	- 波长 / 频率范围:当前数据采集的波长 / 频率范围。
	- 数据采集类型:当前数据采集的类型。
	- > 扫描次数: "数据采集"选项卡中当前的扫描次数。
	- ▶ 链路标识: "首选项"窗口中"信息"选项卡下配置的链路标识前 缀。
	- > 光缆标识: "首选项"窗口中 "常规"选项卡下配置的光缆标识前 缀。
	- ▶ 光纤标识: "首选项"窗口中 "常规"选项卡下配置的光纤标识前 缀。
	- > 位置描述: "首选项"窗口中 "信息"选项卡下提供的位置描述。

4. 按向上或向下箭头更改各字段在文件名中的显示顺序。

根据所做的选择,"文件名预览"下方会显示文件名的示例。各字段值 之间用下划线 ()分隔。

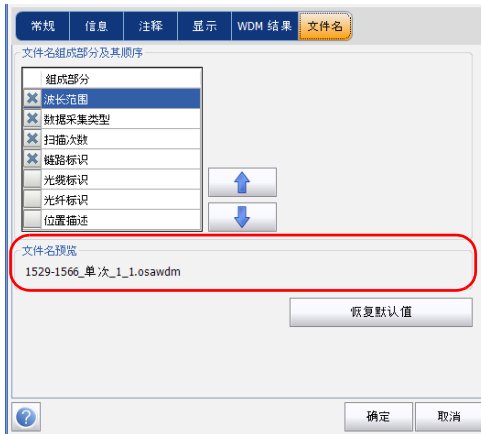

5. 按"确定"保存更改并关闭窗口,或按"取消"退出而不保存。

按 "恢复默认值"删除全部更改并应用默认设置。

OCA 默认文件名是"链路 ###", 其中, "###"是从 1 到 999 自动递增 的数字,即达到 999 后又重新从 1 开始。您可以在文件名中添加光缆标识和 光纤标识信息。

#### 若要在 OCA 应用程序中自定义文件名:

- 1. 在主窗口中,选择 "曲线信息"选项卡。
- 2. 按 "曲线标识"。

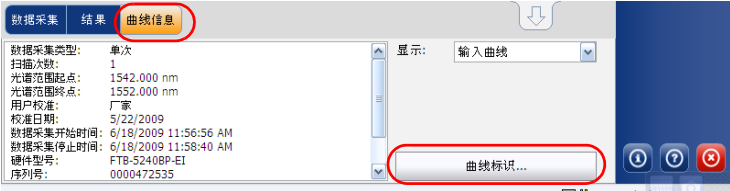

3. 在"常规"选项卡中,输入要显示的光缆标识和光纤标识信息。

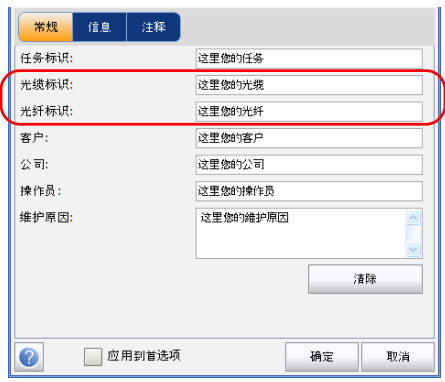

4. 选中 "应用到首选项"。

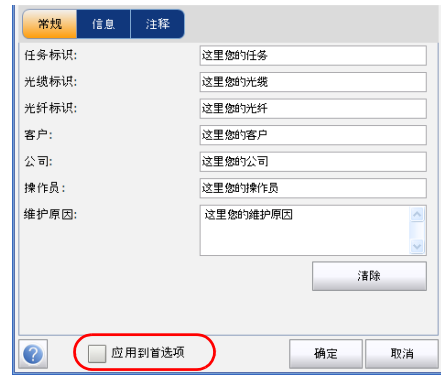

5. 按 "确定"进行确认。

新的默认文件名将变为"光缆标识\_光纤标识\_链路 ###"。若要将"链 路"改为其他字符或要更改递增的数字, 按"另存为"进行更改。所做的修 改会继续应用到下次保存的文件。

# 5 设置 WDM 测试模式

#### 注意: OCA 应用程序不支持此测试模式。

在执行 WDM 模式的光谱分析前, 您必须按照本章说明为测试应用程序设置 相关参数。

设置 WDM 测试参数前,请按第 18 [页 "选择测试模式"所](#page-23-0)述选择 WDM 测 试模式。

- 首选项设置要在图表中显示的结果以及每份文件中要保存的任务信息和 相关注释。
- ▶ 分析参数设置通道列表的详细信息、通过 / 未通过阈值, 还可以选择噪声 和功率的计算方法。
- 数据采集参数设置要执行的测量类型和波长范围。

有关详细信息, 请参阅第 43 [页"设置首选项"](#page-48-0)、第 60 [页"设置](#page-65-0) WDM 分析 [参数"](#page-65-0)和第 84 [页 "设置数据采集参数"](#page-89-0)。

您可根据测试需要通过多种方式设置您的设备。

- 首选方式是利用完整的分析设置参数并填写所有表格中的信息。有关详 细内容,请参阅第 60 页 "设置 WDM [分析参数"](#page-65-0)。此设置将用于下一次 数据采集。
- 最简便的方式是使用 "自动信号查询"按钮,尤其是当操作员事先无法 确定要向模块输入的数据时。按下 "自动信号查询"按钮后,仪器会根 据自动确定的最佳设置进行测量和分析。此设置将用于下一次扫描。有 关详细内容,请参阅第 145 [页 "使用自动信号查询功能"](#page-150-0)。
- 最高效的方式是上传预定义的数据采集和分析配置,然后选择一个常用 配置。现场操作人员只需按下 对 按钮,选择适当的配置,然后按"开 始"。例如,预定义的配置可以类似 "32 条通道 DWDM 50GHz"、 "Toronto-Montreal CWDM"或 "供应商 ABC DWDM ROADM 40Gb"。 有关详细内容,请参阅第 153 [页 "管理用户设置"](#page-158-0)。
- > 您还可以导入当前曲线的设置。此方法会获取当前曲线的数据和通道信 息并将其应用于相应的选项卡。有关详细信息,请参阅第 60 [页 "设置](#page-65-0) WDM [分析参数"](#page-65-0)。

# <span id="page-48-0"></span>设置首选项

"首选项"窗口可让您设置曲线的常规信息和注释,设置显示参数并自定义 WDM 结果表。

注意: 离线模式下只能使用"显示"和"WDM 结果"选项卡。

#### 设置曲线信息

曲线信息包括待完成任务的描述、光缆标识、任务标识以及被测对象的相关 信息。

#### 若要输入常规信息:

1. 在 "主菜单"中,按 "首选项"。

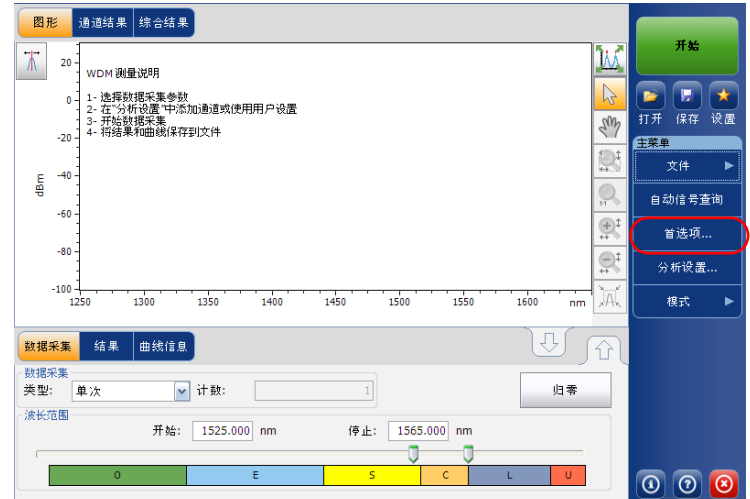

2. 选择 "常规"选项卡。

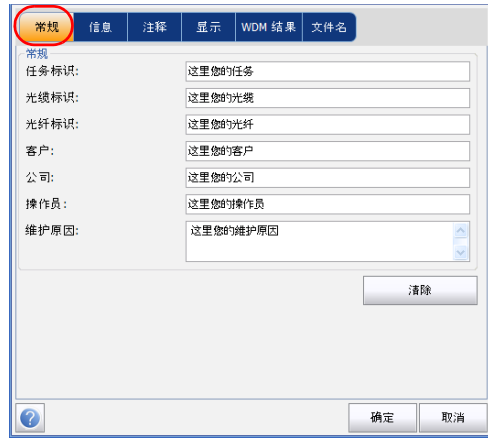

- 3. 根据需要设置常规参数。
- 4. 按"确定"保存更改并关闭窗口,或按"取消"退出而不保存。
- 按 "清除"清除 "常规"选项卡中所做的全部修改。

#### 若要输入链路和位置信息:

1. 在 "主菜单"中,按 "首选项"。

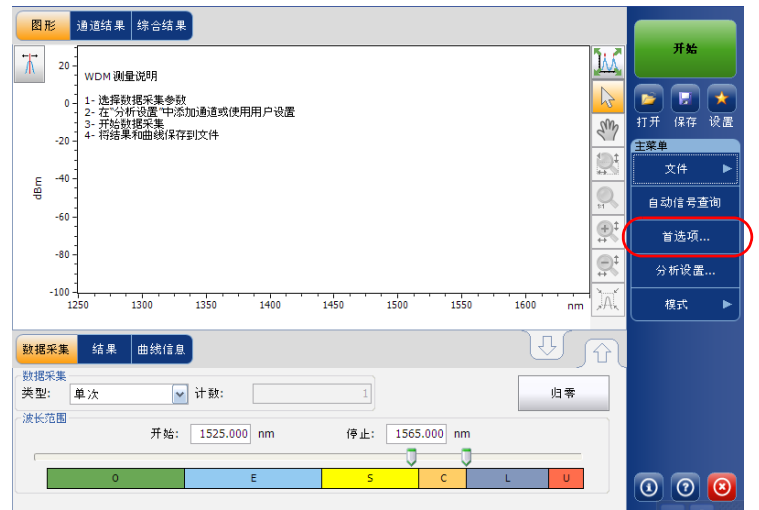

2. 选择 "信息"选项卡。

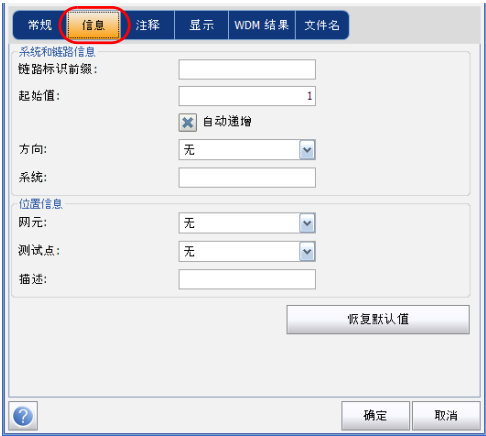

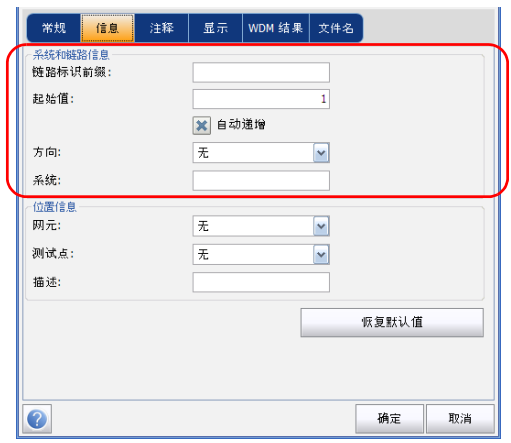

3. 在"系统和链路信息"下,根据需要设置下列参数:

- > 链路标识前缀下。您可输入任何数字字母值。
- > 起始值: 链路标识的后缀递增的起始值。

如果选中 "自动递增"选项,每次保存新文件时该值就会递增。

# 重要提示

如果不选中 "自动递增"选项,保存曲线文件时您必须手动更改文件名, 否则应用程序会覆盖之前保存的文件。

- > 方向: 链路的方向。
- > 系统: 被测系统的相关信息。

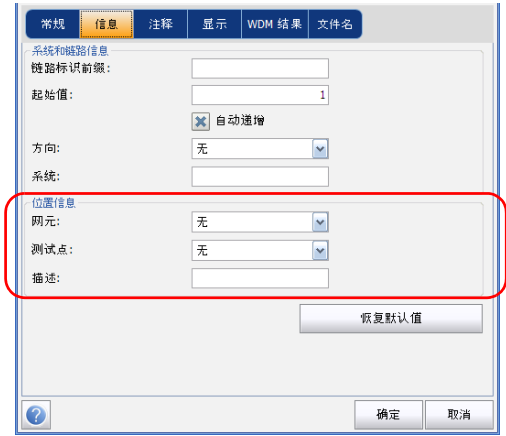

4. 在 "位置信息"下,根据需要设置下列参数:

网元:设置网元的类型。

> 测试点: 在链路上执行测试的位置。

描述:根据需要输入位置的描述。

5. 按"确定"保存更改并关闭窗口,或按"取消"退出而不保存。

按 "恢复默认值"删除全部更改并应用默认值。

#### 若要输入注释:

1. 在 "主菜单"中,按 "首选项"。

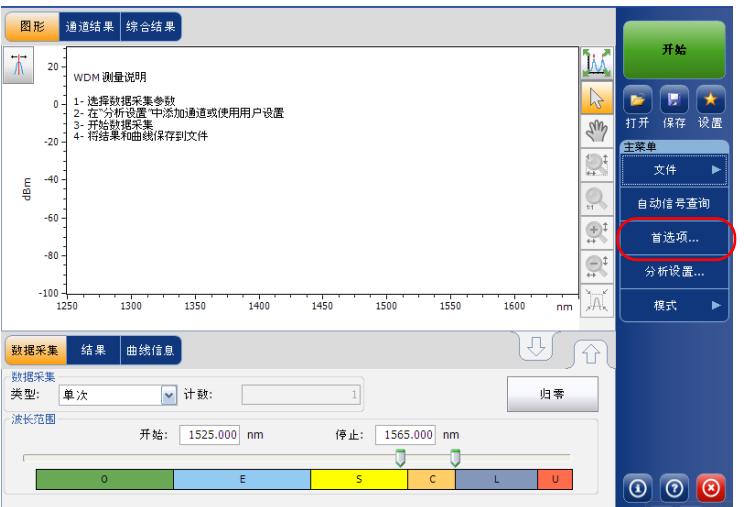

2. 选择 "注释"选项卡。

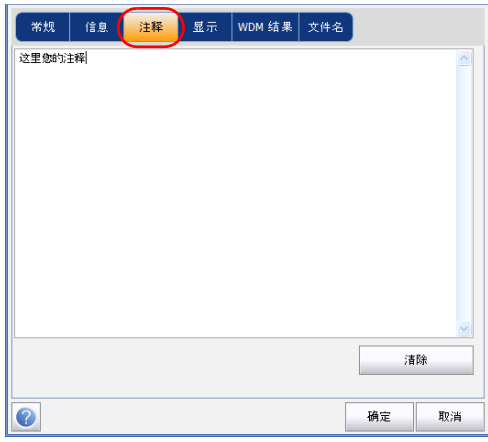

3. 输入当前曲线的注释。

4. 按 "确定"保存更改并关闭窗口,或按 "取消"退出而不保存。 按 "清除"清除 "注释"选项卡中所做的全部修改。

## 设置显示参数

此应用程序可让您设置数据采集曲线的显示参数。您可设置曲线和结果表中 的光谱单位,还可以选择在曲线上显示波峰的标志。

#### 若要设置显示参数:

1. 在 "主菜单"中,按 "首选项"。

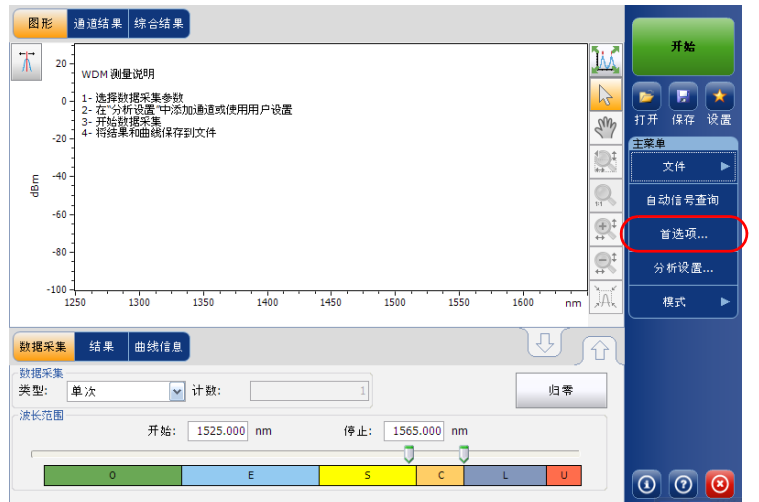

2. 选择 "显示"选项卡。

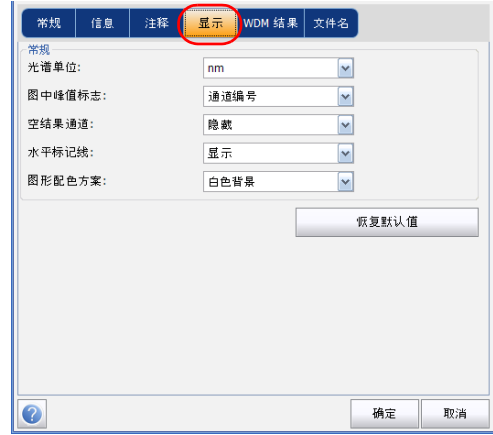

3. 选择光谱单位:nm 或 THz。

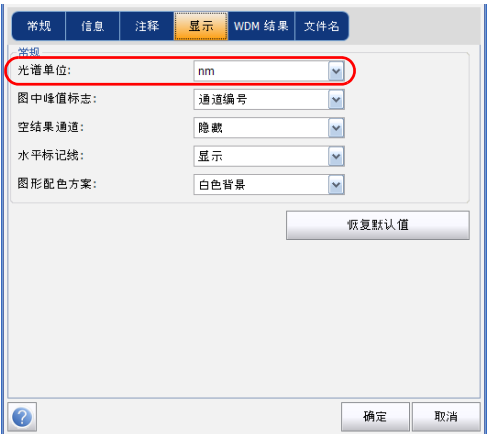

- - 常规<br>光谱单位:  $\overline{\rm nm}$  $\ddot{\phantom{0}}$  $\boxed{\cdot}$ 图中峰值标志: 通道编号 空结果通道: 障數  $\boxed{\cdot}$  $\ddot{\phantom{0}}$ 水平标记线: 显示 图形配色方案:  $\ddot{\phantom{0}}$ 白色背景 恢复默认值  $\bullet$ 确定 取消
- 4. 选择图中显示峰值的标签,如通道名称、通道编号或无。

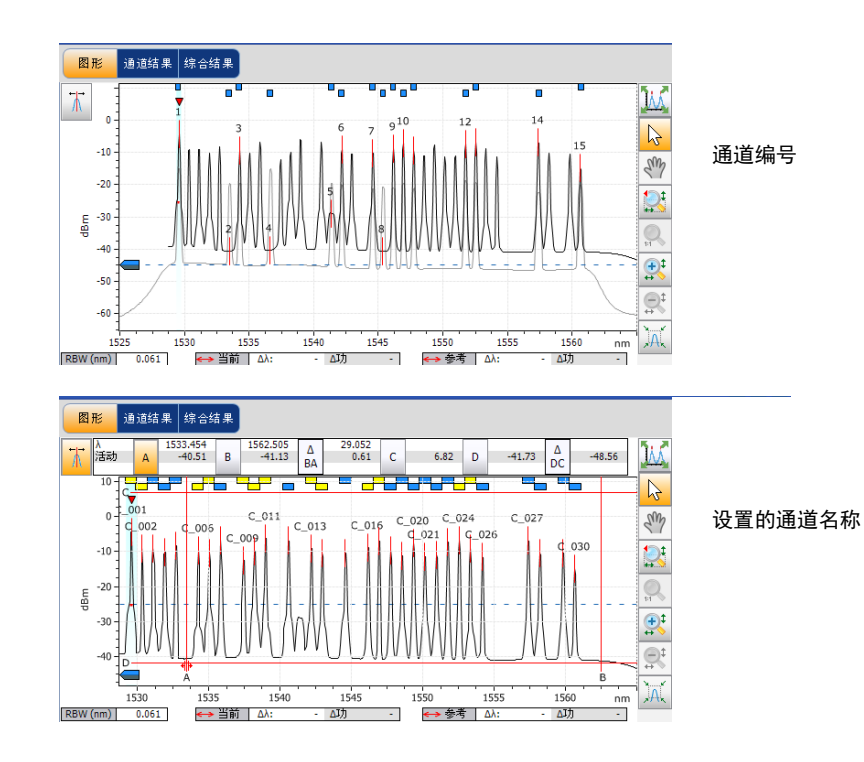

注意: 通道名称和通道编号不能同时显示。

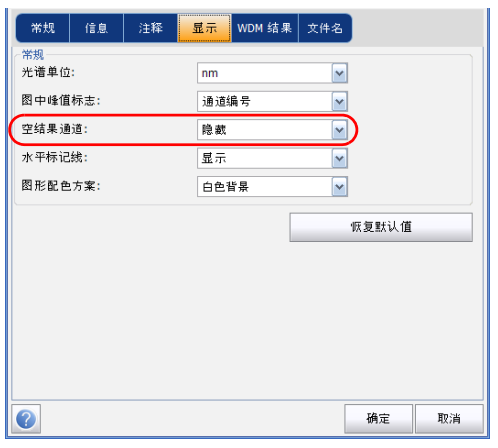

5. 选择在 "结果"选项卡的通道列表中是否显示空通道。

注意: 如果选择"显示",屏幕和报告文件中会显示空通道。

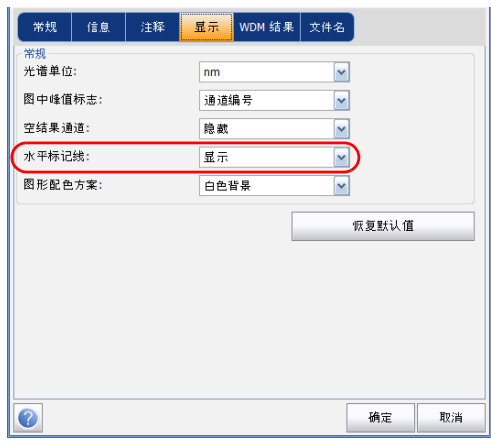

6. 选择在标记线工具栏中显示水平标记还是积分功率和 Δ曲线。

7. 选择图形的背景色。

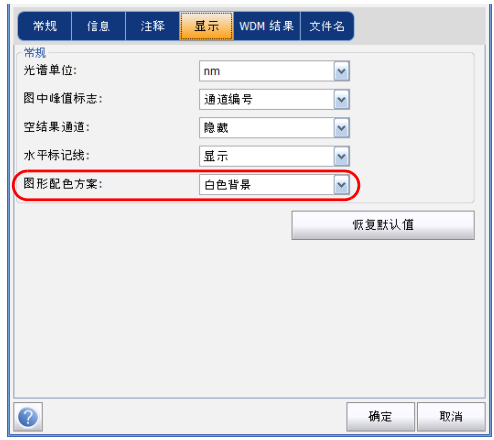

8. 按"确定"保存更改并关闭窗口,或按"取消"退出而不保存。 按 "恢复默认值"删除全部更改并应用默认值。

## 自定义 WDM 结果表

您可以选择要在 "结果"选项卡中显示的 WDM 测试结果。

#### 若要自定义结果表:

1. 在 "主菜单"中,按 "首选项"。

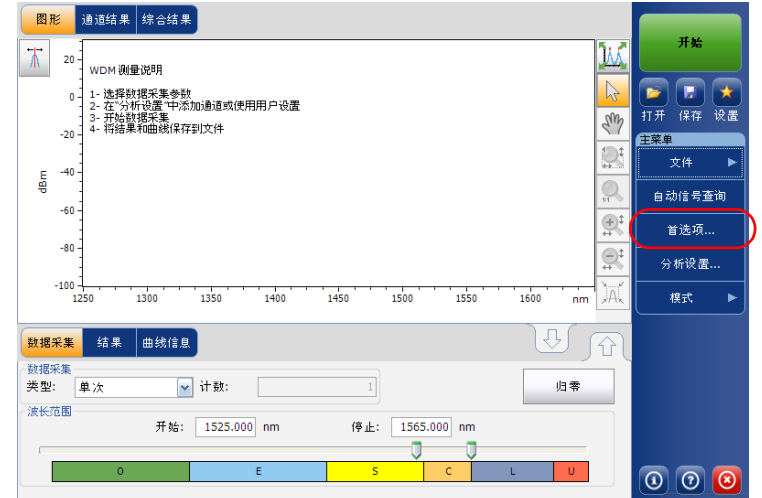

- WDM 结果列显示和排序 列名称 │ │ │ <mark>Ⅹ ႔ △ △ ▲ 值值 事故 △ △ ▲ 值值 号功 ▲ インス → 全面 はっとう → キャンプ → キャンプ → キャンプ → キャンプ → キャンプ → キャンプ → キャンプ → キャンプ → キャンプ → キャンプ → キャンプ → キャンプ → キャンプ → キャンプ → キャンプ → キャンプ → キャンプ → キャンプ → キャンプ → キャンプ → キャンプ → キャンプ → キャンプ → キャンプ </mark> **X 噪声** ✿ X 带宽 (峰值下) 3.00 dB J X 峰值下 x dB 处带宽 恢复默认值  $\bullet$ 确定 取消
- 2. 选择 "WDM 结果"选项卡。
- 3. 从可用的选项中选择您要在"结果"选项卡中显示的参数:
	- > 名称: 通道的名称。
	- > λ (中心波长 / 频率): 表示该通道中波峰的光谱质心。
	- 信号功率:表示选定通道的信号功率 (除去噪声)。
	- OSNR:表示光信噪比,是 "信号功率"(按当前方法计算,单位为 dBm)与"噪声"(按当前方法计算,单位为 dBm)的比值。
	- 噪声:表示选定通道的噪声功率。噪声类型显示在测量值前 (IEC, 拟合)。
	- $\triangleright$  3.00 dB 处带宽: 通过在峰值的 50% 线性功率处或距离峰值 3 dB 处 测量信号宽度得到的带宽。
	- > x dB 处带宽: 通过在距离峰值 x dB 处测量信号宽度得到的带宽。
	- > Alf: 该通道峰值的光谱质心的偏移度。
	- >  $\lambda$ f 峰值: 该通道的光谱峰值。
	- **►** Δλ/f 峰值: 该通道光谱峰值的偏移度。
- 4. 按向上或向下箭头更改各项在 "结果"选项卡中的显示顺序。
- 5. 按"确定"保存更改并关闭窗口,或按"取消"退出而不保存。
- 按 "恢复默认值"删除全部更改并应用默认值。

# <span id="page-65-0"></span>设置 WDM 分析参数

本节描述此应用程序的各种分析配置,特别是通道列表和配置。您可以设置 默认通道参数、通道列表、综合阈值、默认通道阈值,管理常用配置和执行 用户校准。

注意: 修改分析配置参数并确认后,新配置将立即生效。此时,当前曲线会被重新 分析,分析配置参数将在之后的数据采集中应用于综合结果和通道结果。

您可以单独设置每个参数,也可以导入当前曲线的参数。

#### 若要导入当前曲线的参数:

- 1. 确保屏幕上显示了一条曲线。
- 2. 在 "主菜单"中,按 "分析设置"。

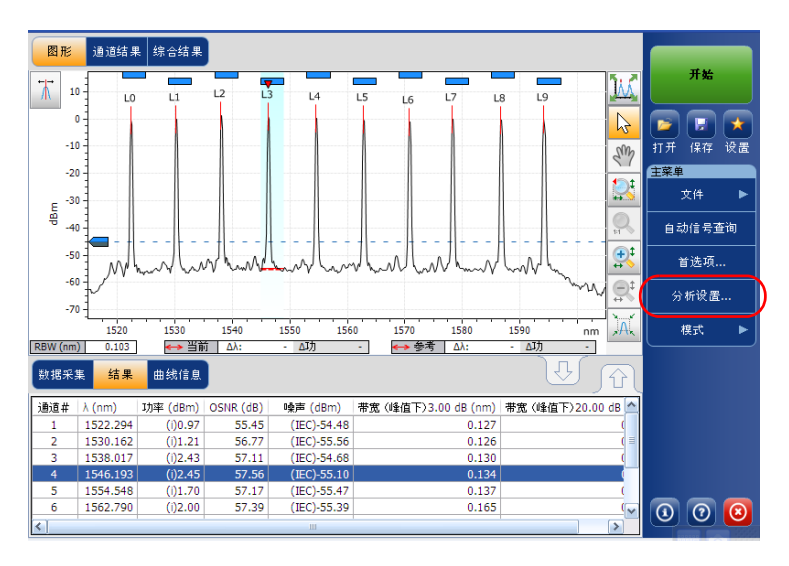

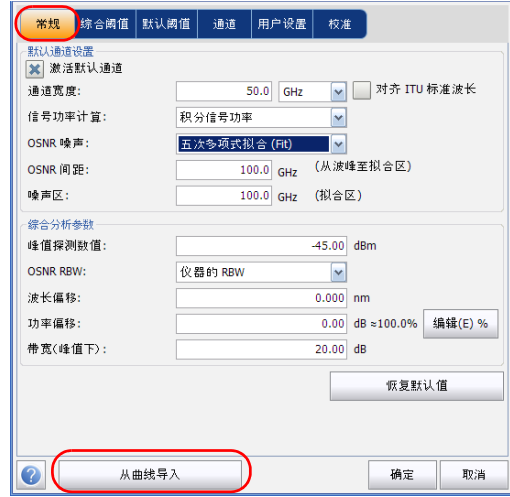

3. 在任一选项卡中,按 "从曲线导入"。

4. 按 "确定"确认修改。

### 设置常规参数

WDM 数据采集的常规分析参数决定应用程序对采集结果的计算。对任意参 数所做的修改可以应用于之后的所有曲线,也可以用于重新分析当前曲线。

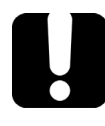

# 重要提示

您可以在 "常规"选项卡中设置默认通道参数。在数据采集过程中,如果 发现任何通道列表未定义的通道,应用程序将使用默认通道参数进行分 析。

#### 若要设置常规参数:

1. 在 "主菜单"中,按 "分析设置"。

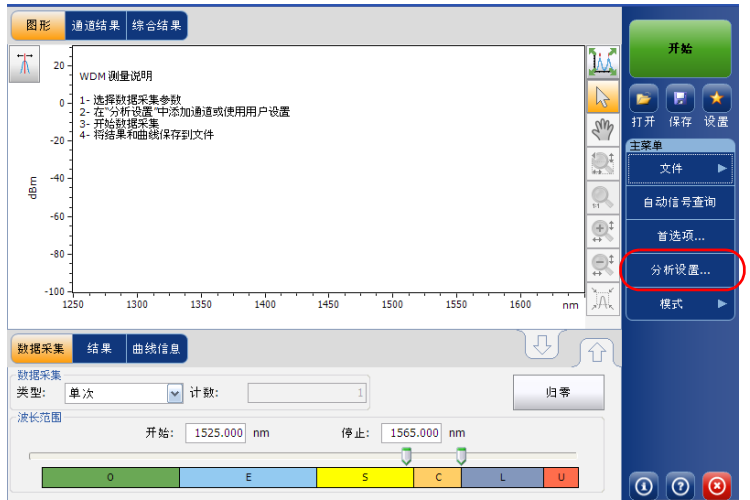

2. 选择 "常规"选项卡。

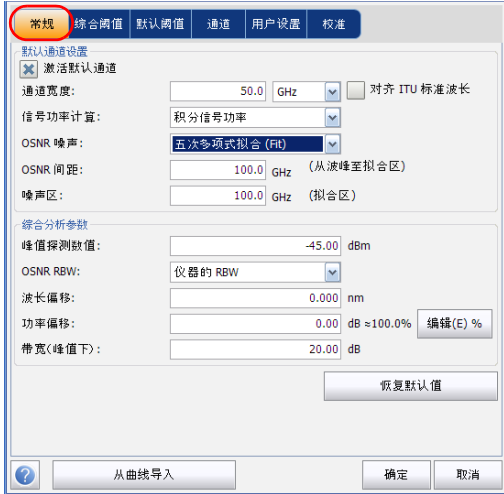

设置 WDM 分析参数

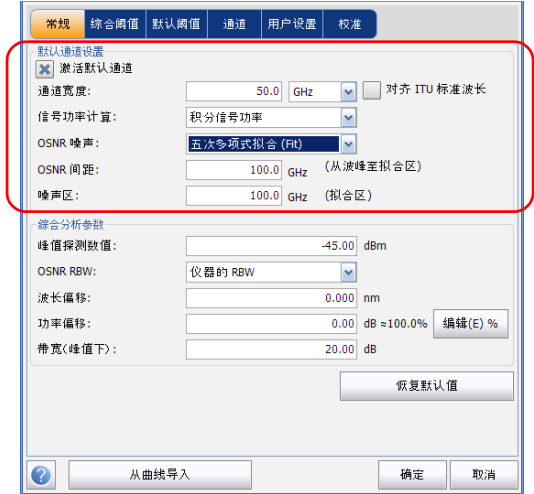

3. 在 "默认通道设置"下,根据需要设置下列参数:

 取消选中 "激活默认通道"选项以使用当前设置的通道列表进行分 析。这样可以省去检测整个光谱范围内的峰值,缩短了分析时间。 应用程序将不分析指定通道列表外的峰值。

▶ 通道宽度 (GHz 或 nm): 表示该通道中要计算功率值的范围。

对于默认通道,设置为通道范围的通道宽度应小于或等于通道间距 (通道间距在创建通道列表时设置)。如果通道宽度大于通道间距, 可能会导致在两条不同的通道上只发现一个波峰且对此波峰执行了 两次分析并显示两个分析结果,也可能会在同一通道上发现两个波 峰并视之为一个多波峰信号。如果出现这种情况,您可以用标记线 找出相邻通道的间距或通道宽度。

- > 对齐 ITU 标准波长: 选中此项后, 应用程序会将检测到的所有波峰 都置于最近的 ITU 通道上。 ITU 光栅基于选定的通道宽度。
- 信号功率计算:表示信号功率值的计算方法。

积分信号功率:指此通道的通道范围内的功率值之和减去此范围内 的噪声估算功率。在某些情况下,例如有线电视信号、高频调制信 号或固有线宽近似于或大于 OSA/OCA 分辨率带宽的信号,这种计算 方法可得到较准确的真实信号功率估算值。

峰值信号功率:指通道内的最大功率值。注意:由于此峰值信号功 率是减去估算噪声后的结果,因此,它与光谱上测得的峰值功率略 有误差。

总通道功率:指通道内积分信号功率和噪声功率之和。如果 "信号 功率计算"设置为"总通道功率", 则不计算 OSNR。

▶ OSNR 噪声: 表示计算 OSNR 值的方法 (对于其他型号的 OSA 生成 的文件,"带内"和"带内窄带滤波器"只能用于查看或重新分 析)。

基于 IEC 指定的范围 (IEC): IEC 法使用在信号两端测得的噪声的插 值来估算噪声功率。从中心波长到噪声估算位置的距离通过 "OSNR 间距"指定。

带内 (InB): 带内法使用一系列偏振态不同的扫描结果计算峰值 (带 内)下的噪声功率。

带内窄带滤波器 (InB nf): 带内窄带滤波器法对窄带滤波噪声讲行附 加处理,提供准确的 OSNR 值。这是因为使用窄带滤波器后,波峰 下的噪声功率不一致,而 OSNR 值根据选定的处理宽度计算。

五次多项式拟合 (Fit):指五阶多项式拟合法,是通过计算噪声曲线 得出信噪比的方法。OSA 会用五阶多项式拟合描绘近似的噪声曲线。 拟合区和排除区决定拟合结果。只有拟合区中的点才用于计算五阶 多项式拟合。如果选择五阶多项式拟合法,必须使用 OSNR 间距和 噪声区字段来设置测试的拟合区和排除区。排除区通过 OSNR 间距 间接获取。

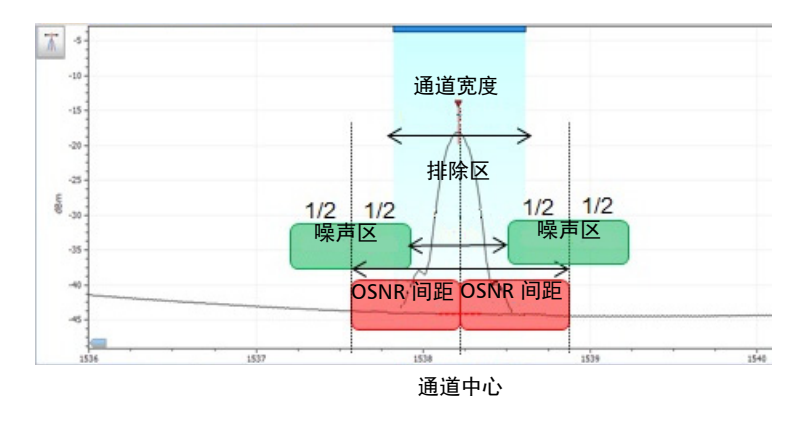
▶ OSNR 间距 (GHz 或 nm): 除非选择了五阶多项式拟合法, 否则程 序会自动将 OSNR 间距设置为通道边缘,即从中心波长到通道宽度 的一半。

如果选择了五阶多项式拟合法,OSNR 间距是从通道波峰到拟合区中 心的距离。此时,它与通道宽度无关。

- 噪声区:即拟合区,指应用多项式拟合的区域。OSNR 间距的中心有 两个完全相同的噪声区。
- 4. 在 "综合分析参数"下,根据需要设置下列参数:

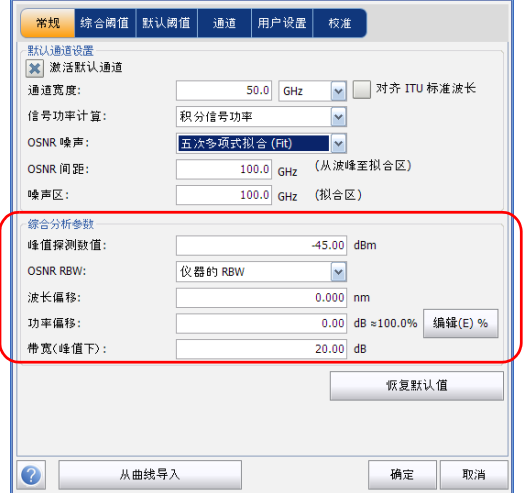

- ▶ 峰值探测数值 (dBm): 即峰值检测电平, 表示可将波峰视为信号的 最低功率电平。
- > OSNR RBW (nm): 表示选定 OSNR 计算方法的分辨率带宽。此参数 通常设置为 0.1 nm, 使多台 OSA/OCA 的有效分辨率不同时, 也能 进行对比。仪器的 RBW 值显示在图形的下方。本参数对数据采集无 实际影响,只是用作以标准方式计算 OSNR 值的标准化因子。
- 波长偏移:表示应用到波长的偏移值。使用波长偏移不会改变 EXFO 的校准结果,只是方便您根据需要临时修正相关参数,例如,在需 要超常规使用模块的情况下。此参数的单位不能为 THz。如果应用 了偏移, 图形下方会显示  $(\lambda \leftrightarrow)$ 。
- ▶ 功率偏移 (dB): 表示应用到功率的偏移值。使用波长偏移不会改变 EXFO 的校准结果,只是方便您根据需要计算相关参数,例如,在需 要超常规使用模块的情况下。如果应用了偏移,图形下方会显示  $(P \leftrightarrow)$ .

若要将功率偏移改为以百分数表示,按 "编辑 %"。

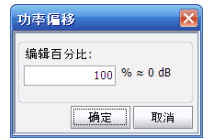

在 "编辑百分比"中输入的百分数会自动转换为 dB 值。

- 带宽 (峰值下) (dB):表示与通道波峰的功率相比,所使用的功率 电平,用于计算第二个带宽。
- 5. 按 "确定"保存更改并关闭窗口,或按 "取消"退出而不保存。
- 按 "恢复默认值"删除全部更改并应用默认值。

# <span id="page-74-0"></span>设置综合阈值

对综合阈值所做的修改可以应用于之后的所有曲线,也可以用于重新分析当 前曲线。

应用程序可让您通过单个控件即可激活或停用阈值功能。全局启用阈值功能 后,应用程序会根据各种设置 (综合结果、通道结果)来显示各个结果的通 过 / 未通过状态。此外, "综合结果"选项卡还会显示综合通过 / 未通过状态 (请参阅第 174 [页 ""综合结果"选项卡"](#page-179-0))。

如果全局禁用了阈值功能,则应用程序不显示各个结果的通过 / 未通过状 态,"综合结果"选项卡也不会显示综合通过 / 未通过状态。结果表不显示 "通过 / 未通过"列。

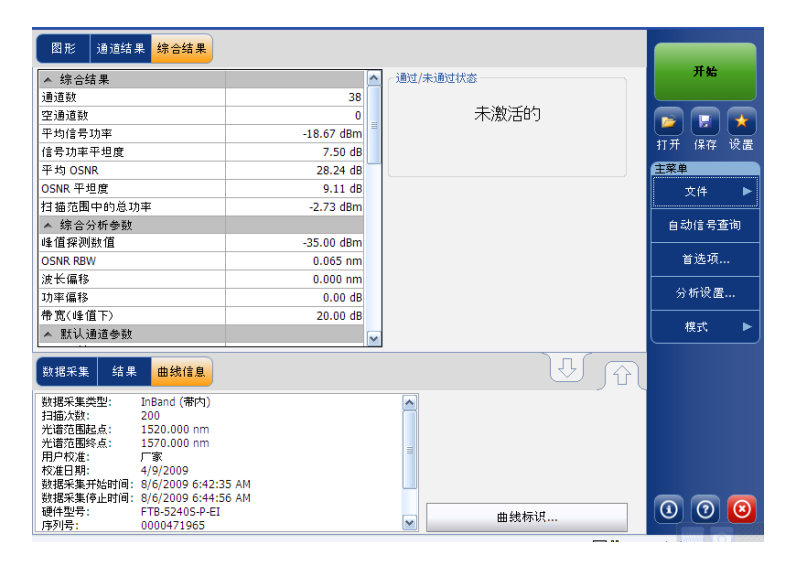

设置 WDM 分析参数

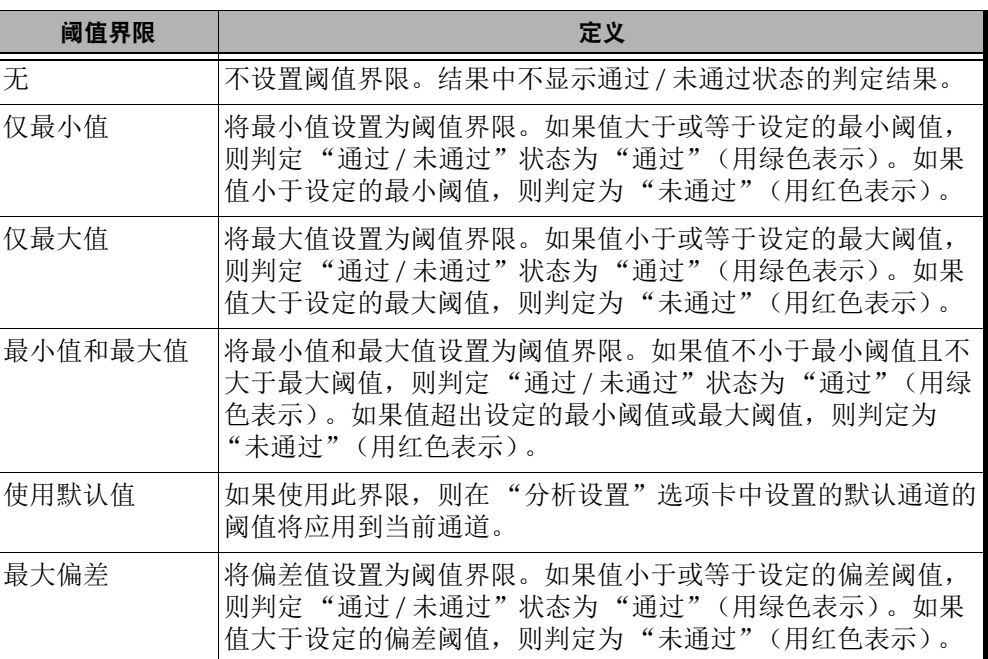

根据测试类型,您可通过多种方式设置通过 / 未通过阈值界限。

#### 若要设置综合阈值:

1. 在 "主菜单"中,按 "分析设置"。

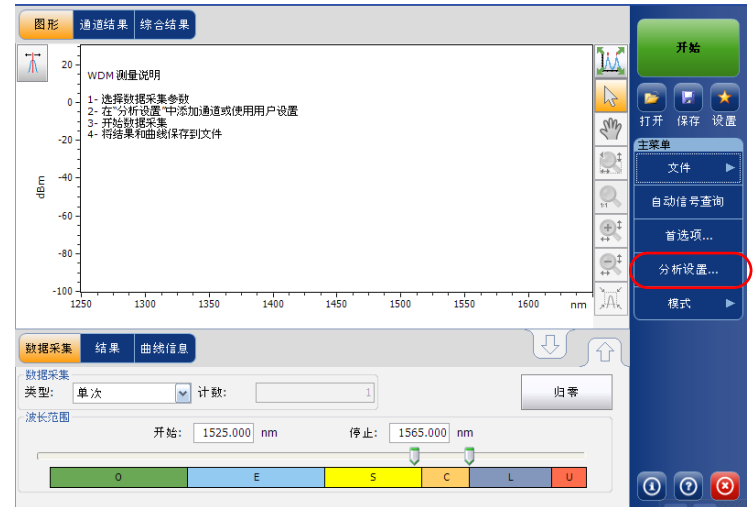

2. 选择 "综合阈值"选项卡。

3. 选中"激活所有阈值"选项,手动设置综合阈值。如果不选中此选项, 所有阈值都会停用, 应用程序不显示各个结果的通过 / 未通过状态, "综 合结果"选项卡也不会显示综合通过 / 未通过状态。

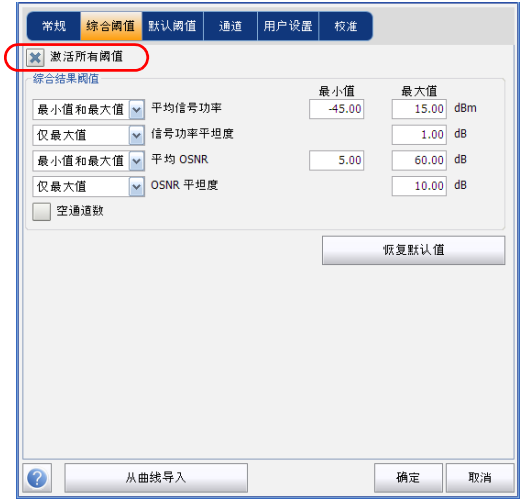

- 4. 按照如下说明在框中输入值:
	- ▶ 平均信号功率 (dBm): 表示当前数据采集中检测到的所有波峰的信 号功率之和除以总波峰数。
	- ▶ 信号功率平坦度 (dB): 表示检测到的波峰中最大信号功率和最小信 号功率之差,单位为 dB。
	- > 平均 OSNR (dB): 表示当前数据采集中检测到的波峰的 OSNR 之和 除以总波峰数。
	- ▶ OSNR 平坦度 (dB): 表示检测到的波峰的最大 OSNR 与最小 OSNR 之差,单位为 dB。
	- 空通道数:表示通道列表中空通道的数量。
- 5. 按"确定"保存更改并关闭窗口,或按"取消"退出而不保存。 按 "恢复默认值"删除全部更改并应用默认值。

# <span id="page-78-0"></span>设置默认阈值

在数据采集或重新分析过程中,如果发现任何通道列表未定义的通道,应用 程序将应用默认阈值。

注意: 只有在"综合阈值"选项卡中选中"激活所有阈值"选项时,应用程序才 会启用默认阈值。有关详细信息,请参阅第 69 [页 "设置综合阈值"](#page-74-0)。

根据测试类型,您可通过多种方式设置通过 / 未通过阈值界限。

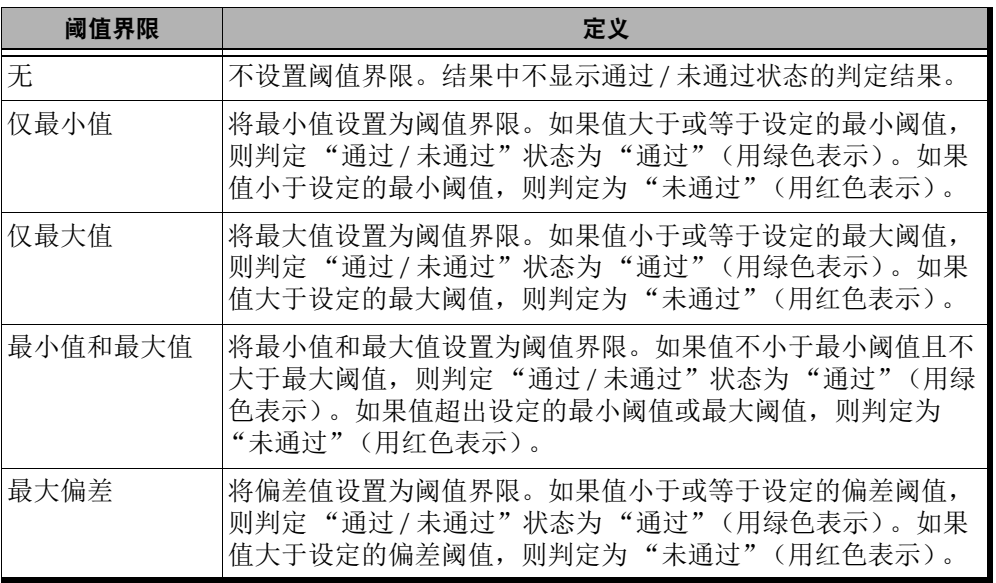

设置 WDM 分析参数

### 若要设置默认阈值:

1. 在 "主菜单"中,按 "分析设置"。

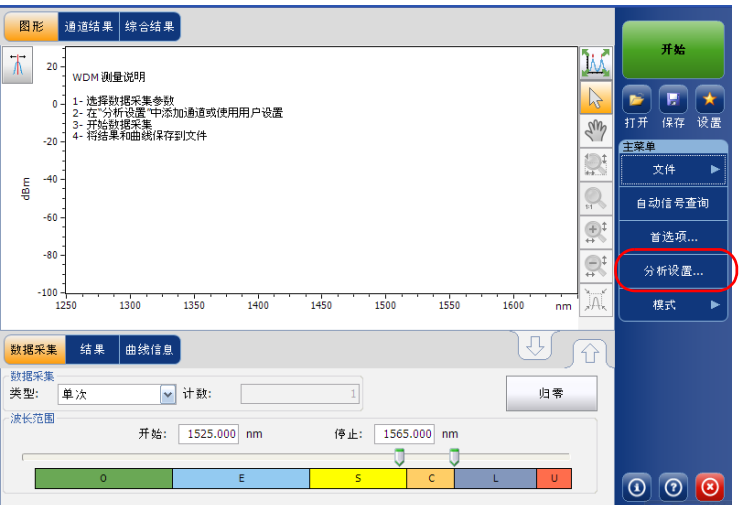

2. 选择 "默认阈值"选项卡。

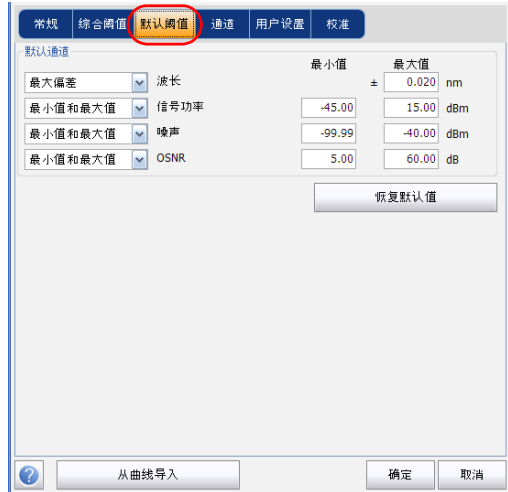

- 3. 按照如下说明在框中输入值:
	- ▶ 波长 / 频率 (nm/GHz): 表示通道的中心波长 / 频率。
	- 信号功率 (dBm):表示默认通道的信号功率 (除去噪声)。
	- 噪声 (dBm):表示选定通道的噪声功率。
	- ▶ OSNR (dB): 表示光信噪比, 是"信号功率"(按当前方法计算, 单位为 dBm)与"噪声"(按当前方法计算,单位为 dBm)的比 值。
- 4. 按 "确定"保存更改并关闭窗口,或按 "取消"退出而不保存。
- 按 "恢复默认值"删除全部更改并应用默认值。

# 管理通道

测试 DWDM 系统包括描述链路中的多路信号。此应用程序可让您使用通道 编辑器设置通道或使用当前数据快速生成通道。您还可以快速创建等间距通 道列表。创建的通道列表可根据需要进行修改。您可更改一条或多条通道的 分析参数。

创建通道列表时有些通道可能会重叠。通道宽度的单位为 nm 时,如果两条 通道共用的频率范围超过约 1.2 GHz, 则这两条通道重叠。

### 若要添加通道列表:

1. 在 "主菜单"中,按 "分析设置"。

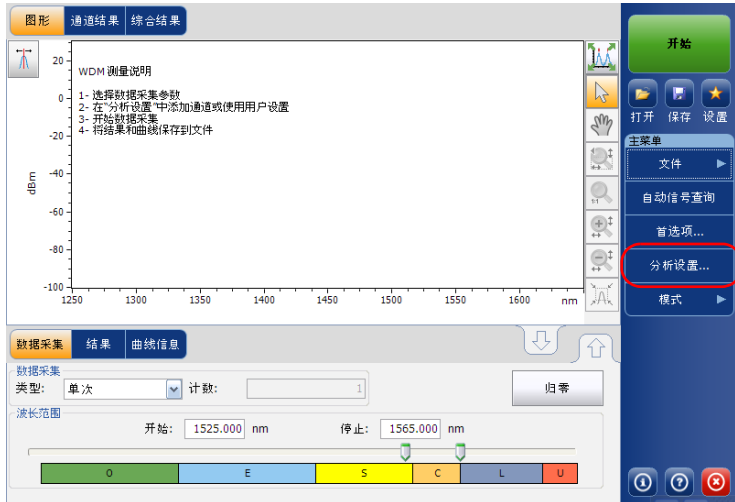

2. 选择 "通道"选项卡。

 $\blacksquare$ 

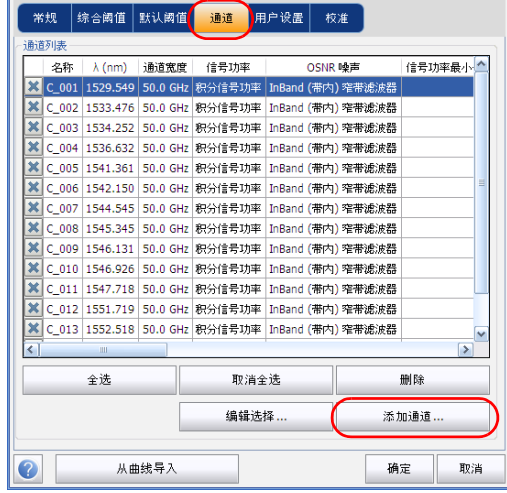

3. 默认情况下,通道列表中没有数据。按"添加通道"。

设置 WDM 分析参数

4. 按照如下说明在框中输入值:

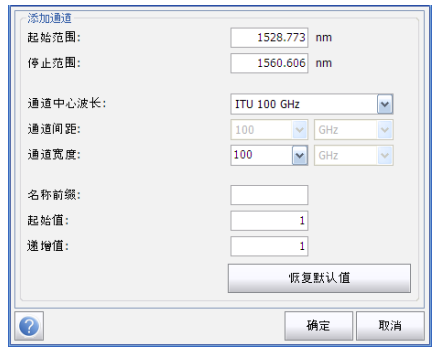

- > 起始范围 (nm 或 THz): 表示通道列表的起始范围。
- ▶ 停止范围 (nm 或 THz): 表示通道列表的结束范围。
- 通道中心波长 / 频率:表示该通道中波峰的光谱质心。
- 注意: 如果使用自定义的通道中心波长,则应用程序将以起始范围为中心创建第一 条通道,然后根据通道间距和通道宽度创建列表。
	- ▶ 通道间距 (nm 或 GHz): 表示通道之间的距离。通道间距值将根据 在 "通道中心波长"中选择的值确定。只有当 "通道中心波长"设 置为自定义时, "通道间距"框才可编辑。
	- ▶ 通道宽度 (nm 或 GHz): 表示该通道中要计算功率值的范围。积分 功率根据通道宽度计算。
	- > 名称前缀: 表示要给通道名称添加的前缀。
	- > 起始值: 表示通道列表中通道名递增值的起始值。
	- 递增值:表示通道列表中通道名的递增值。

5. 按"确定"返回"通道"选项卡,此时其中列出了添加的通道。

- 注意: 添加新通道后, "使用默认值"的阈值界限设置将应用到通道参数。
- 注意: 如果存在重叠的通道, 应用程序会显示提示消息, 但仍可对重叠的通道进行 分析。如果添加了重复的通道,应用程序会显示询问消息,确认是否用重复 的通道覆盖现有通道。
	- 6. 按 "确定"保存更改并关闭窗口,或按 "取消"退出而不保存。
- 注意: 如果添加的通道超过 1000 条,应用程序会显示提示消息。此时,必须删除 多余的通道才能退出 "分析设置"窗口。您可根据需要手动删除通道。

### 若要编辑特定通道的参数:

1. 在 "主菜单"中,按 "分析设置"。

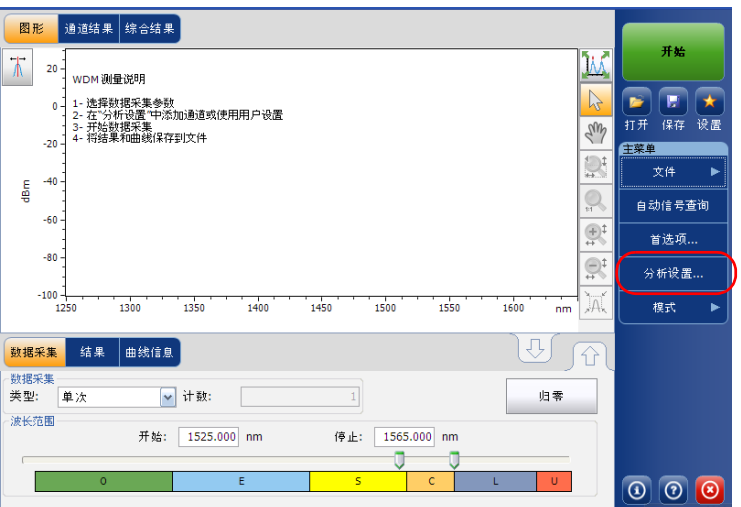

2. 选择 "通道"选项卡。

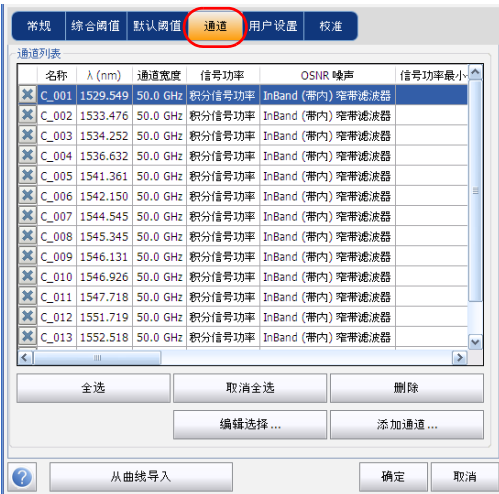

3. 在通道列表中,选择一条或多条要修改的通道。

如果要将所做的更改应用到所有通道,按 "全选"。您可以逐条选择所 需通道,也可以一次性选择全部通道。按 "取消全选"可以取消选择所 有通道。如果要删除选定的通道,按 "删除"。

设置 WDM 分析参数

4. 按 "编辑选择"。

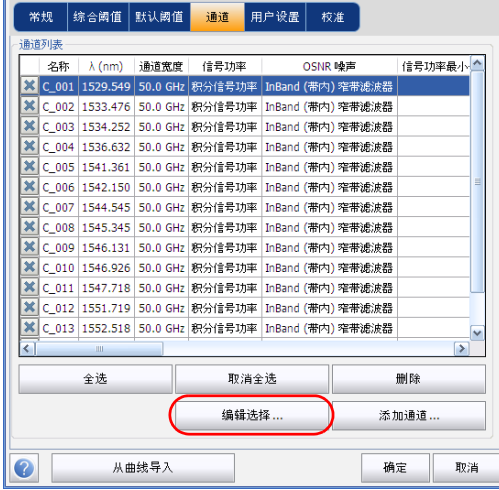

5. 根据需要修改参数设置。有关参数设置的详细信息,请参阅第 62页 "设置常规参数"和第 73 [页 "设置默认阈值"。](#page-78-0)如果某个参数设置为 空,则保留修改前的值。请正确修改各参数设置。

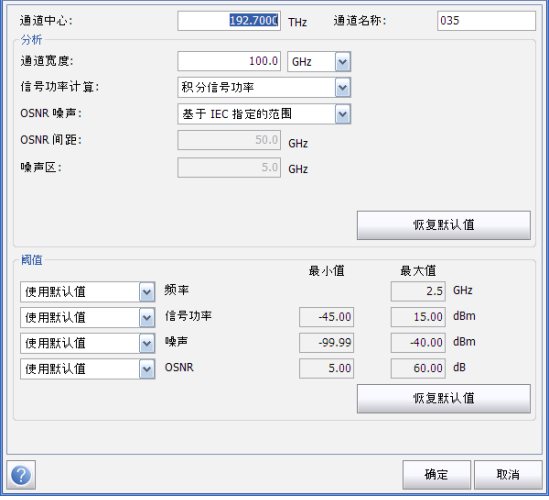

- 6. 按 "确定"返回 "通道"选项卡,此时其中包含修改后的参数值。
- 7. 按 "确定"保存更改并关闭窗口,或按 "取消"退出而不保存。

# 设置数据采集参数

测试前,您必须设置数据采集类型和参数。

WDM 模式的数据采集类型有三种:

- 单次:进行一次光谱测量。应用程序根据这次测量显示结果。
- 平均:根据您输入的扫描次数进行光谱测量。每次数据采集后会显示曲 线,并和之前的曲线一起取平均值。
- 实时:连续执行光谱测量,直到用户按 "停止"。此模式不计算光谱测 量结果的平均值。每次数据采集完成后,图形和结果会实时刷新。

对光谱执行测量之前,您必须先选择要使用的波长 / 频率范围。您可对整个 光谱、光谱波段或自定义的范围进行扫描。

注意: 波长或频率范围越窄, 数据采集越快。

#### 若要设置 "数据采集"选项卡中的参数:

1. 在主窗口中,选择 "数据采集"选项卡。

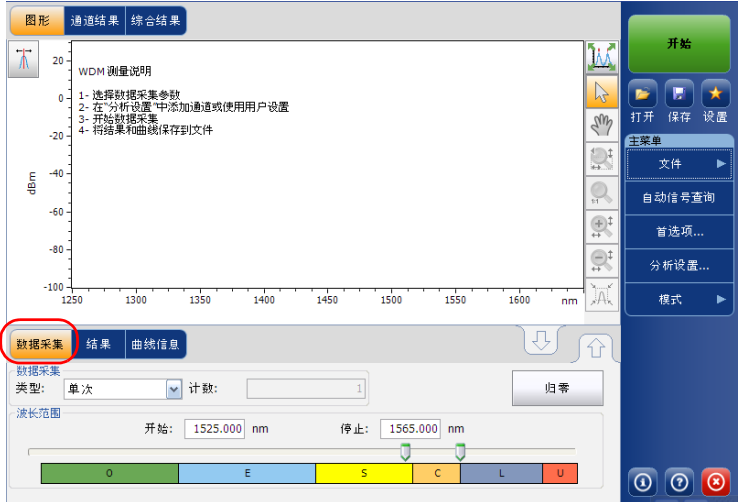

2. 选择数据采集类型。

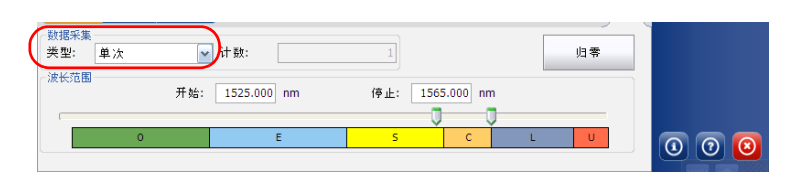

- 3. 如果选择了"平均"类型的数据采集,还要输入扫描次数。
- 4. 选择数据采集的波长范围。

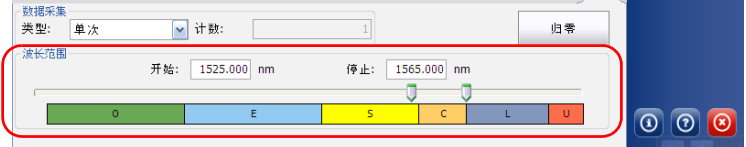

要选择波长范围,您可以输入"开始"值和"停止"值,也可以使用光谱 波段图上方的两个滑块。

要使用两个滑块来选择波长范围,可以移动左边或右边的滑块,也可以直接 单击任一光谱波段。

注意: 您可选择多个相邻的光谱波段,例如, S+C。

各光谱波段的覆盖范围如下:

- ▶ O 波段 (原始波长): 1255 至 1365 nm
- ▶ E 波段 (扩展波长): 1355 至 1465 nm
- ▶ S 波段 (短波长): 1455 至 1535 nm
- ▶ C 波段 (常见的"铒窗口"): 1525 至 1570 nm
- ▶ L 波段 (长波长): 1560 至 1630 nm
- ▶ U 波长 (超长波长): 1620 至 1650 nm

# 6 设置漂移测试模式

注意: OCA 应用程序不支持此测试模式。

在执行漂移模式的光谱分析前,您必须按照本章说明为测试应用程序设置相 关参数。

设置漂移测试参数前,请按第 18 [页 "选择测试模式"所](#page-23-0)述选择漂移测试模 式。

- 首选项设置要在图表中显示的结果以及每份文件中要保存的任务信息和 相关注释。
- ▶ 分析参数设置通道列表的详细信息、通过 / 未通过阈值, 还可以选择噪声 和功率的计算方法。
- 数据采集参数设置要执行的测量类型和波长范围。

有关详细信息,请参阅第 89 [页 "设置首选项"](#page-94-0)、第 103 [页 "设置漂移分析](#page-108-0) [参数"](#page-108-0)和第 124 [页 "设置数据采集参数"](#page-129-0)。

您可根据测试需要通过多种方式设置您的设备。

- 首选方式是利用完整的分析设置参数并填写所有表格中的信息。有关详 细内容,请参阅第 103 [页 "设置漂移分析参数"](#page-108-0)。此设置将用于下一次 数据采集。
- 最简便的方式是使用 "自动信号查询"按钮,尤其是当操作员事先无法 确定要向模块输入的数据时。按下 "自动信号查询"按钮后,仪器会根 据自动确定的最佳设置进行测量和分析。此设置将用于下一次扫描。有 关详细内容,请参阅第 145 [页 "使用自动信号查询功能"](#page-150-0)。
- 最高效的方式是上传预定义的数据采集和分析配置,然后选择一个常用 配置。现场操作人员只需按下 ★ 按钮,选择适当的配置,然后按"开 始"。例如,预定义的配置可以类似 "32 条通道 DWDM 50GHz"、 "Toronto-Montreal CWDM"或 "供应商 ABC DWDM ROADM 40Gb"。 有关详细内容,请参阅第 153 [页 "管理用户设置"](#page-158-0)。
- > 您还可以导入当前曲线的设置。此方法会获取当前曲线的数据和通道信 息并将其应用于相应的选项卡。有关详细信息,请参阅第 103 [页 "设置](#page-108-0) [漂移分析参数"。](#page-108-0)

# <span id="page-94-0"></span>设置首选项

"首选项"窗口可让您设置曲线的常规信息和注释,设置显示参数并自定义 漂移结果表。

注意: 离线模式下只能使用"显示"和"漂移结果"选项卡。

## 设置曲线信息

曲线信息包括待完成任务的描述、光缆标识、任务标识以及被测对象的相关 信息。

#### 若要输入常规信息:

1. 在 "主菜单"中,按 "首选项"。

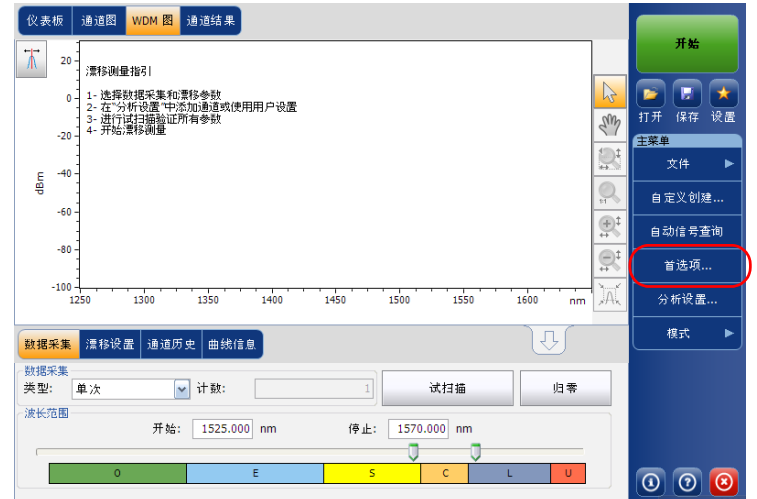

2. 选择 "常规"选项卡。

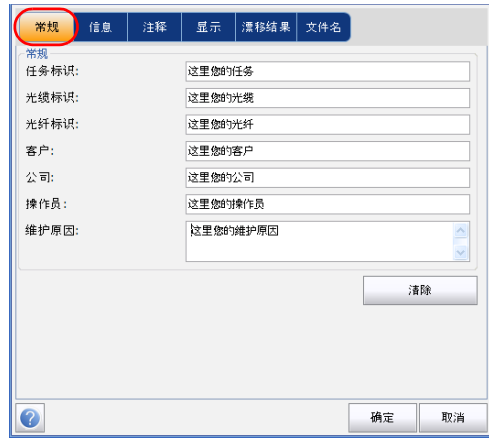

- 3. 根据需要设置常规参数。
- 4. 按"确定"保存更改并关闭窗口,或按"取消"退出而不保存。
- 按 "清除"清除 "常规"选项卡中所做的全部修改。

### 若要输入链路和位置信息:

1. 在 "主菜单"中,按 "首选项"。

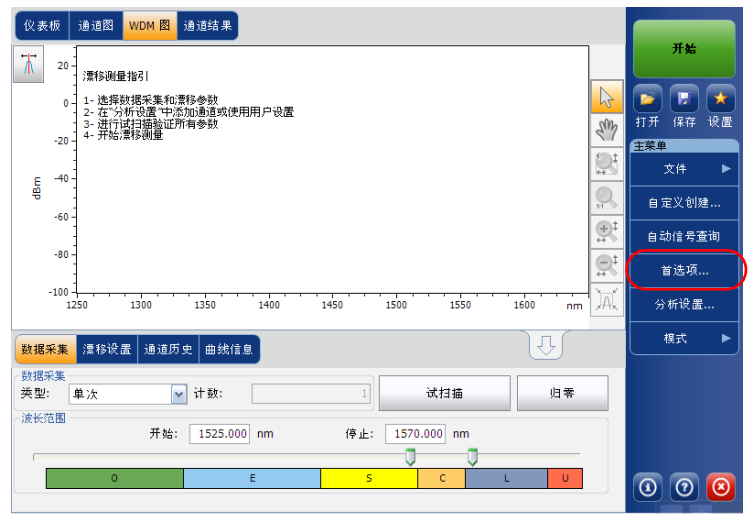

2. 选择 "信息"选项卡。

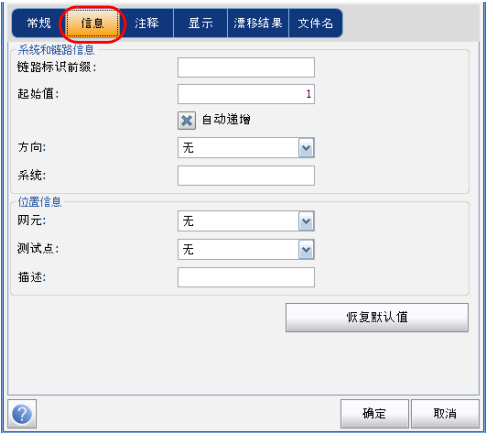

- 3. 在"系统和链路信息"下,根据需要设置下列参数:
	- > 链路标识前缀下。您可输入任何数字字母值。
	- > 起始值:链路标识的后缀递增的起始值。

如果选中 "自动递增"选项,每次保存新文件时该值就会递增。

# 重要提示

如果不选中 "自动递增"选项,保存曲线文件时您必须手动更改文件名, 否则应用程序会覆盖之前保存的文件。

- > 方向: 链路的方向。
- > 系统: 被测系统的相关信息。
- 4. 在 "位置信息"下,根据需要设置下列参数:
	- 网元:设置网元的类型。
	- > 测试点: 在链路上执行测试的位置。
	- 描述:根据需要输入位置的描述。
- 5. 按"确定"保存更改并关闭窗口,或按"取消"退出而不保存。
- 按 "恢复默认值"删除全部更改并应用默认值。

### 若要输入注释:

1. 在 "主菜单"中,按 "首选项"。

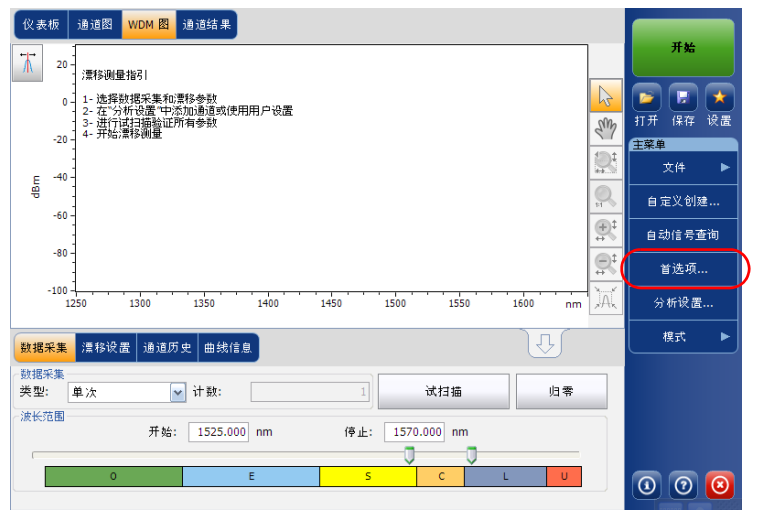

2. 选择 "注释"选项卡。

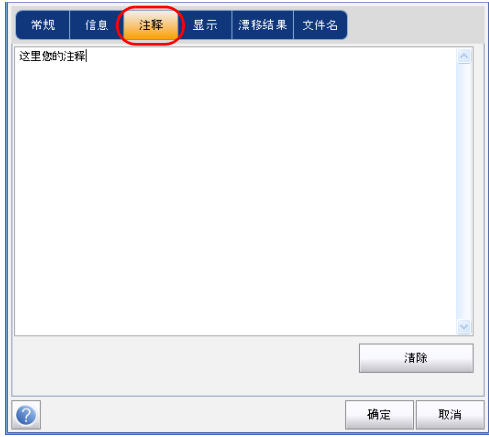

3. 输入当前曲线的注释。

4. 按 "确定"保存更改并关闭窗口,或按 "取消"退出而不保存。 按 "清除"清除 "注释"选项卡中所做的全部修改。

# 设置显示参数

此应用程序可让您设置数据采集曲线的显示参数。您可设置曲线和结果表中 的光谱单位,还可以选择在曲线上显示波峰的标志。

#### 若要设置显示参数:

1. 在 "主菜单"中,按 "首选项"。

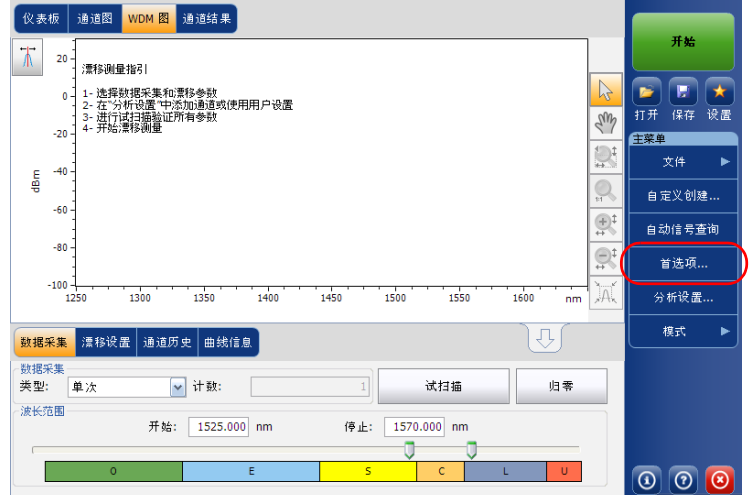

2. 选择 "显示"选项卡。

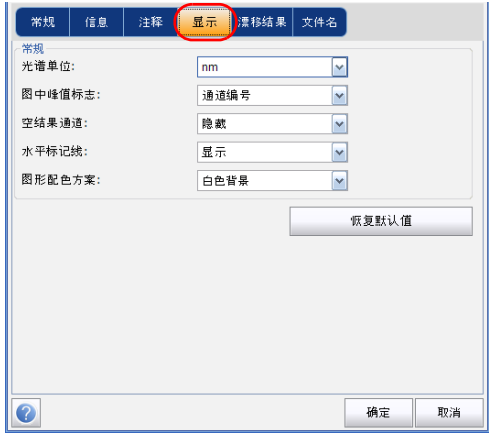

3. 选择光谱单位:nm 或 THz。

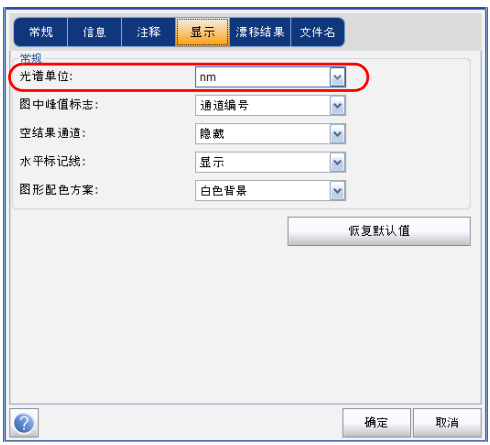

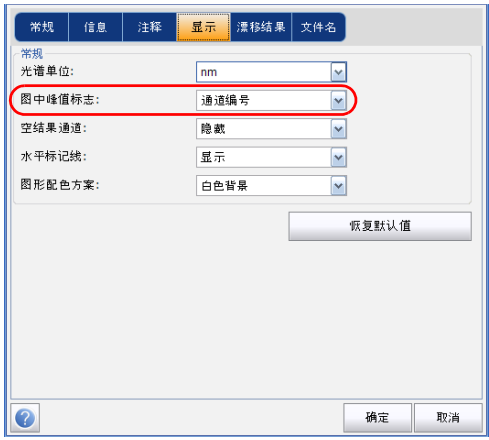

4. 选择图中显示峰值的标签,如通道名称、通道编号或无。

设置首选项

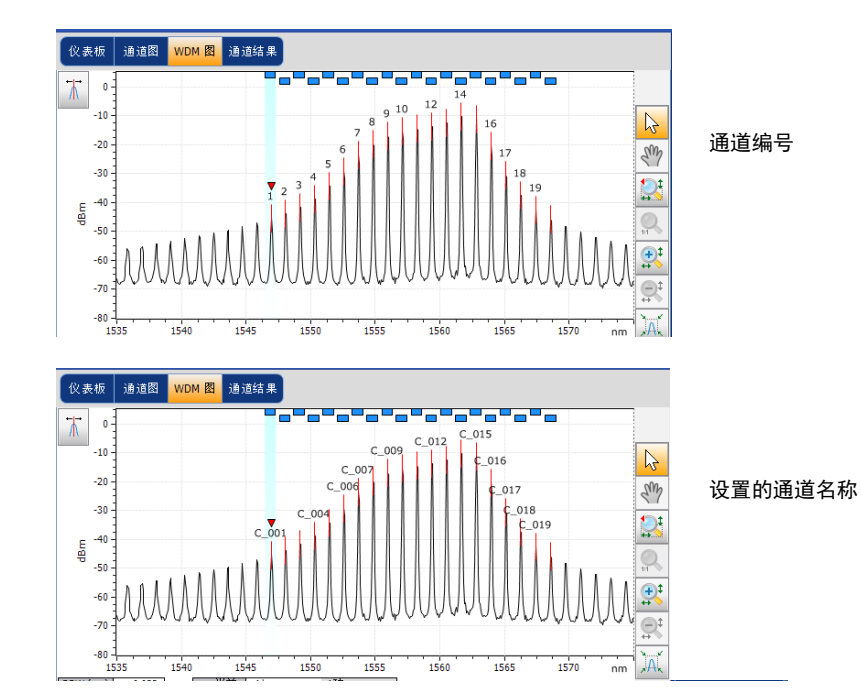

注意: 通道名称和通道编号不能同时显示。

设置首选项

5. 选择在"仪表板"、"通道图"、"通道结果"和"通道历史"选项卡的 通道列表中是否显示空通道。

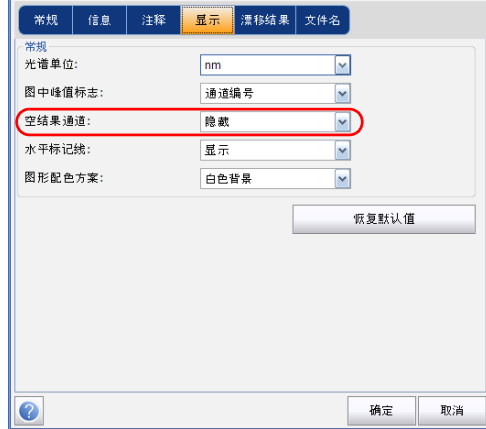

6. 选择在标记线工具栏中显示水平标记线还是积分功率曲线。

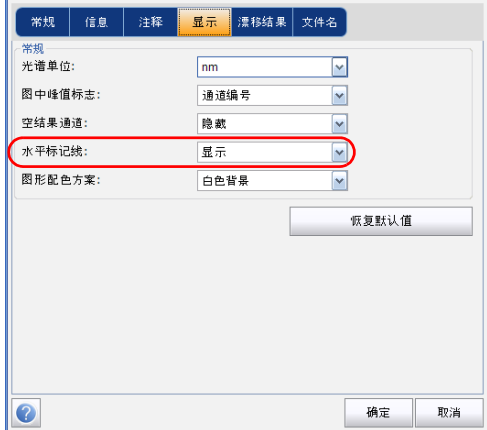

- ■常规 │ 信息 │ 注释 │ <mark>显示 │</mark> 漂移结果 │ 文件名 │ 常规 光谱单位:  $n<sub>m</sub>$  $\boxed{\text{r}}$ 图中峰值标志: 通道编号  $\blacktriangleright$ 空结果通道: 隐薮  $\overline{\mathbf{v}}$ 水平标记线: 显示  $\overline{\mathbf{v}}$ 图形配色方案: 白色背景  $\blacktriangleright$ 恢复默认值  $\bullet$ 确定 取消
- 7. 选择图形背景的配色方案。

8. 按"确定"保存更改并关闭窗口,或按"取消"退出而不保存。 按 "恢复默认值"删除全部更改并应用默认值。

# 自定义漂移结果表

您可以选择要在 "结果"选项卡中显示的漂移测试结果。

#### 若要自定义结果表:

1. 在 "主菜单"中,按 "首选项"。

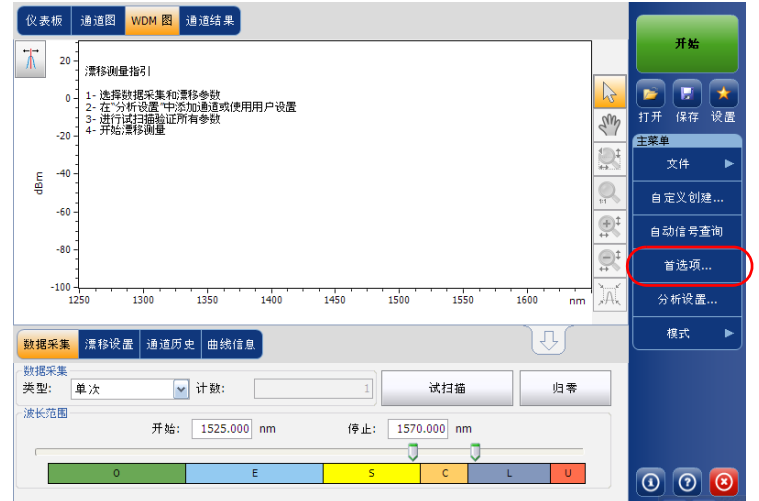

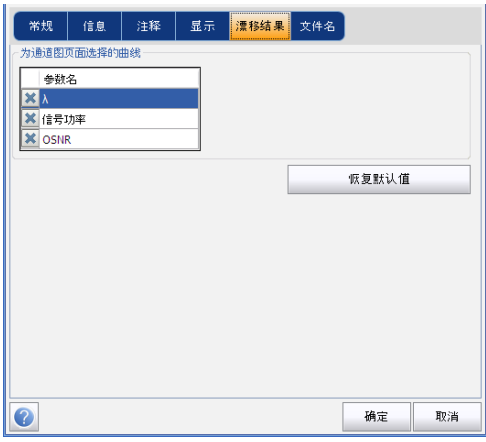

2. 选择 "漂移结果"选项卡。

- 3. 从可用的选项中选择您要在 "通道图"选项卡中显示的参数:
	- 中心波长 / 频率:表示该通道中波峰的光谱质心。
	- 信号功率:表示选定通道的信号功率 (除去噪声)。
	- OSNR:表示光信噪比,是 "信号功率"(按当前方法计算,单位为 dBm)与"噪声"(按当前方法计算,单位为 dBm)的比值。
- 4. 按 "确定"保存更改并关闭窗口,或按 "取消"退出而不保存。
- 按 "恢复默认值"删除全部更改并应用默认值。
# 设置漂移分析参数

本节描述此应用程序的各种分析设置,特别是通道列表和通道设置。这些设 置将应用于后续的数据采集。您可以设置通道列表、综合阈值、默认通道阈 值、通道参数,管理常用配置和执行用户校准。

注意: 从下一次数据采集起, 分析配置参数将应用于综合结果和通道结果。

您可以单独设置每个参数,也可以导入当前曲线的参数。

#### 若要导入当前曲线的参数:

- 1. 确保屏幕上显示了一条曲线。
- 2. 在 "主菜单"中,按 "分析设置"。

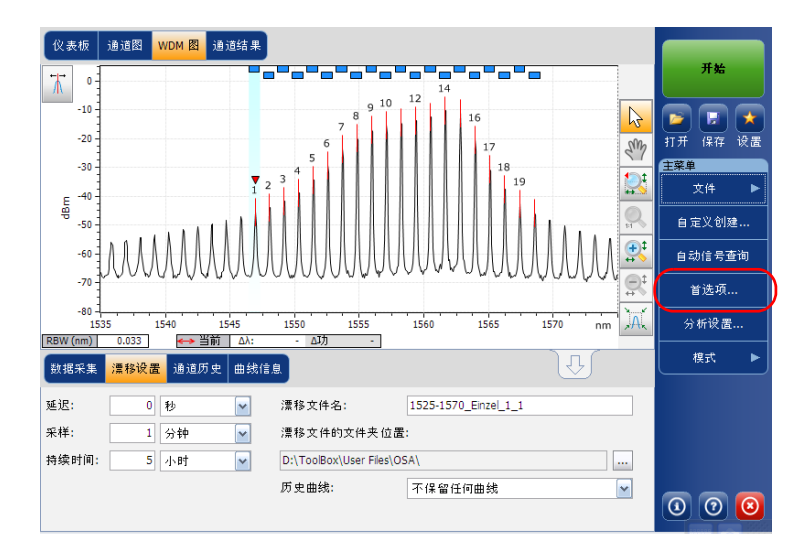

- 新规 阈值 通道 用户设置 校准 ▼ 对齐 ITU 标准波长 道道宽度:  $50.0$  GHz 信号功率计算: 积分信号功率  $\overline{\mathbf{v}}$ 基于 IEC 指定的范围 OSNR 噪声:  $\backsim$ OSNR 间距:  $25.0$  GHz  $\overline{2.5}$  GHz 嗓声区: 综合分析参数 峰值探测数值:  $-45.00$  dBm  $0.100$  $\sqrt{ }$  nm OSNR RBW: 波长偏移:  $0.000$  nm 功率偏移: 0.00 dB ≈100.0% 编辑(E)% 带宽(峰值下):  $20.00$  dB 恢复默认值 从曲线导入  $\bullet$ 确定 取消
- 3. 在任一选项卡中,按 "从曲线导入"。

4. 按 "确定"确认修改。

## <span id="page-110-0"></span>设置常规参数

漂移数据采集的常规分析参数决定采集结果的计算。这些计算在数据采集完 成后进行。如果修改这些设置,它们将会应用到下一次数据采集。

# 重要提示

您可以在 "常规"选项卡中设置默认通道参数。在数据采集过程中,如果 发现任何通道列表未定义的通道,应用程序将使用默认通道参数进行分 析。

#### 若要设置常规参数:

1. 在 "主菜单"中,按 "分析设置"。

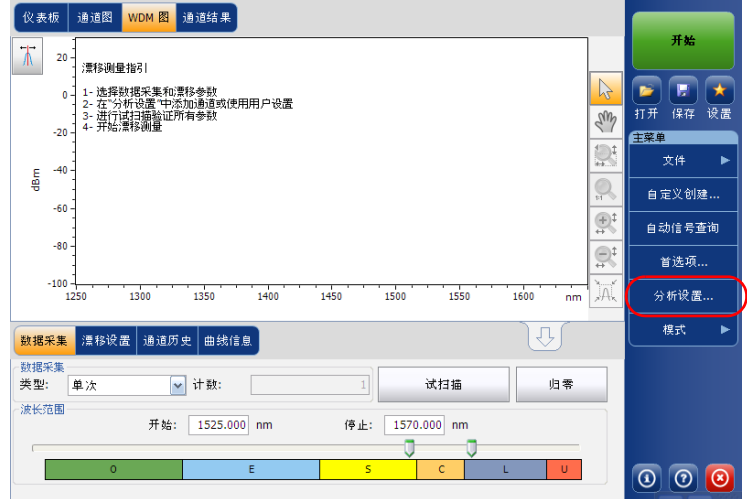

设置漂移分析参数

2. 选择 "常规"选项卡。

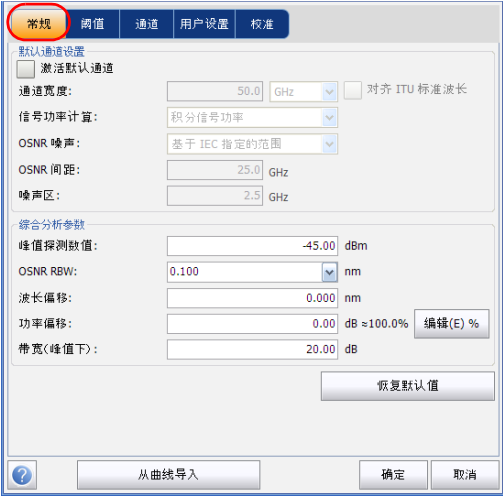

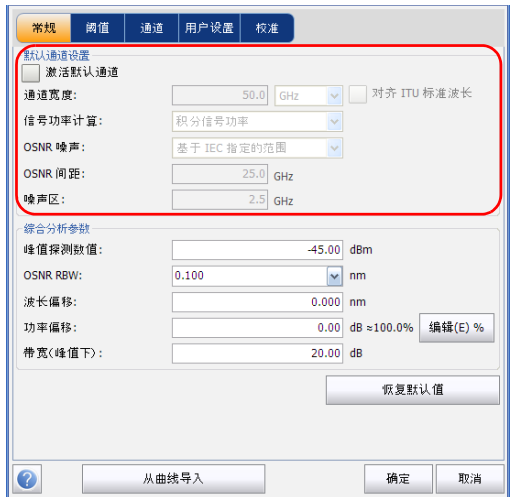

3. 在 "默认通道设置"下,根据需要设置下列参数:

 取消选中 "激活默认通道"选项以使用当前指定的通道进行分析。 这样可以省去检测整个光谱范围内的峰值,缩短了分析时间。应用 程序将不分析指定通道列表外的峰值。

▶ 通道宽度 (GHz 或 nm): 表示该通道中要计算功率值的范围。

对于默认通道,设置为通道范围的通道宽度应小于或等于通道间距 (通道间距在创建通道列表时设置)。如果通道宽度大于通道间距, 可能会导致在两条不同的通道上只发现一个波峰且对此波峰执行了 两次分析并显示两个分析结果,也可能会在同一通道上发现两个波 峰并视之为一个多波峰信号。如果出现这种情况, 您可以用标记线 找出相邻通道的间距或通道宽度。

- > 对齐 ITU 标准波长: 选中此项后, 应用程序会将检测到的所有波峰 都置于最近的 ITU 通道上。 ITU 光栅基于选定的通道宽度。
- 信号功率计算:表示信号功率值的计算方法。

积分信号功率:指此通道的通道范围内的功率值之和减去此范围内 的噪声估算功率。在某些情况下,例如有线电视信号、高频调制信 号或固有线宽近似于或大于 OSA/OCA 分辨率带宽的信号, 这种计算 方法可得到较准确的真实信号功率估算值。

峰值信号功率:指通道内的最大功率值。注意:由于此峰值信号功 率是减去估算噪声后的结果,因此,它与光谱上测得的峰值功率略 有差异。

总通道功率:指通道内积分信号功率和噪声功率之和。

▶ OSNR 噪声: 表示计算 OSNR 值的方法 (对于其他型号的 OSA 生成 的文件,"带内"和"带内窄带滤波器"只能用于查看或重新分 析)。

基于 IEC 指定的范围 (IEC): IEC 法使用在信号两端测得的噪声的插 值来估算噪声功率。从中心波长到噪声估算位置的距离通过 "OSNR 间距"指定。

带内 (InB): 带内法使用一系列偏振态不同的扫描结果计算峰值 (带 内)下的噪声功率。

带内窄带滤波器 (InB nf): 带内窄带滤波器法对窄带滤波噪声讲行附 加处理,提供准确的 OSNR 值。这是因为使用窄带滤波器后,波峰 下的噪声功率不一致,而 OSNR 值根据选定的处理宽度计算。

五次多项式拟合 (Fit):指五阶多项式拟合法,是通过计算噪声曲线 得出信噪比的方法。OSA 会用五阶多项式拟合描绘近似的噪声曲线。 拟合区和排除区决定拟合结果。只有拟合区中的点才用于计算五阶 多项式拟合。如果选择五阶多项式拟合法,必须使用 OSNR 间距和 噪声区字段来设置测试的拟合区和排除区。排除区通过 OSNR 间距 间接获取。

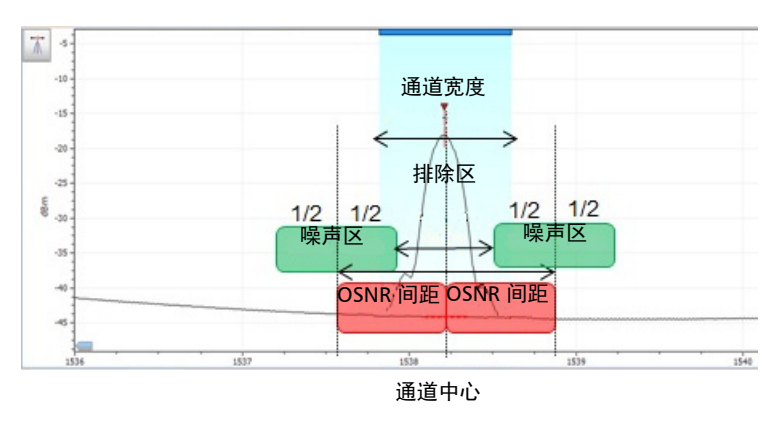

▶ OSNR 间距 (GHz 或 nm): 除非选择了五阶多项式拟合法, 否则程 序会自动将 OSNR 间距设置为通道边缘,即从中心波长到通道宽度 的一半。

如果选择了五阶多项式拟合法,OSNR 间距是从通道波峰到拟合区中 心的距离。此时,它与通道宽度无关。

- 噪声区:即拟合区,指应用多项式拟合的区域。OSNR 间距的中心有 两个完全相同的噪声区。
- 4. 在 "综合分析参数"下,根据需要设置下列参数:

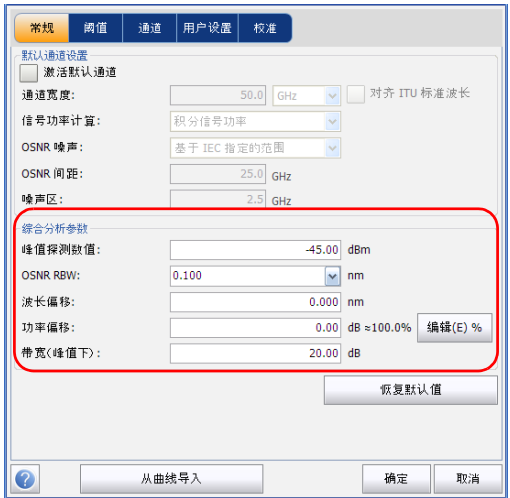

- ▶ 峰值探测数值 (dBm): 即峰值检测电平, 表示可将波峰视为信号的 最低功率电平。
- ▶ OSNR RBW (nm): 表示选定 OSNR 计算方法的分辨率带宽。此参数 通常设置为 0.1 nm, 使多台 OSA/OCA 的有效分辨率不同时, 也能 进行对比。仪器的 RBW 值显示在图形下方。本参数对数据采集无实 际影响,只是用作以标准方式计算 OSNR 值的标准化因子。
- 波长偏移:表示应用到波长的偏移值。使用波长偏移不会改变 EXFO 的校准结果,只是方便您根据需要临时修正相关参数,例如,在需 要超常规使用模块的情况下。此参数的单位不能为 THz。如果应用 了偏移,图形下方会显示 (λ ←→)。
- ▶ 功率偏移 (dB): 表示应用到功率的偏移值。使用波长偏移不会改变 EXFO 的校准结果,只是方便您根据需要计算相关参数,例如,在需 要超常规使用模块的情况下。如果应用了偏移,图形下方会显示  $(P \leftrightarrow)$

若要将功率偏移改为以百分数表示, 按"编辑 %"。

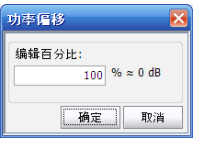

在 "编辑百分比"中输入的百分数会自动转换为 dB 值。

- ▶ 带宽 (峰值下) (dB): 表示与通道波峰的功率相比, 所使用的功率 电平,用于计算带宽。
- 5. 按"确定"保存更改并关闭窗口,或按"取消"退出而不保存。
- 按 "恢复默认值"删除全部更改并应用默认值。

# <span id="page-117-0"></span>设置默认的通道阈值

在下一次数据采集过程中,如果发现任何通道列表未定义的通道,应用程序 将应用默认阈值。这些阈值还会应用于通道结果。

应用程序可让您通过单个控件即可激活或停用阈值功能。全局启用阈值功能 后,应用程序会根据各种设置来显示各个结果的通过 / 未通过状态。

如果全局禁用了阈值功能,则"通道图"和"通道历史"选项卡在显示结 果时不显示通过 / 未通过状态。

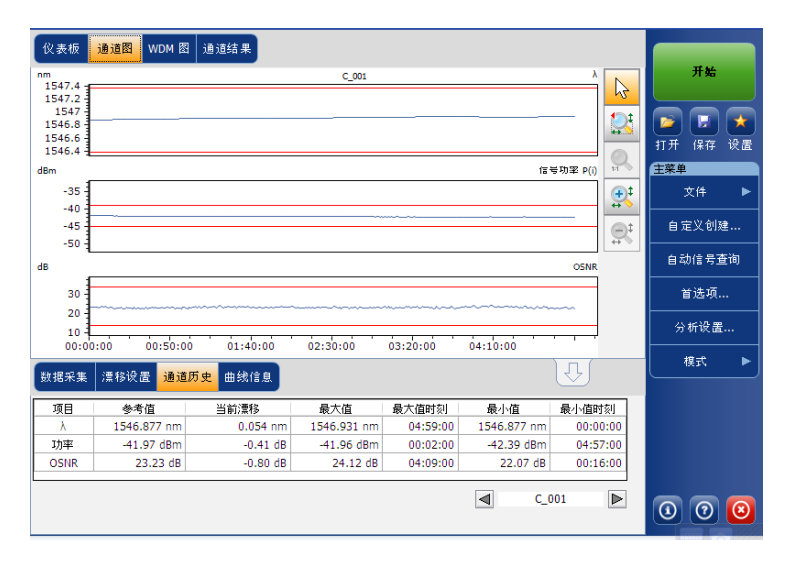

全局禁用阈值功能时, "通道结果"选项卡中的结果也不显示通过 / 未通过 状态。

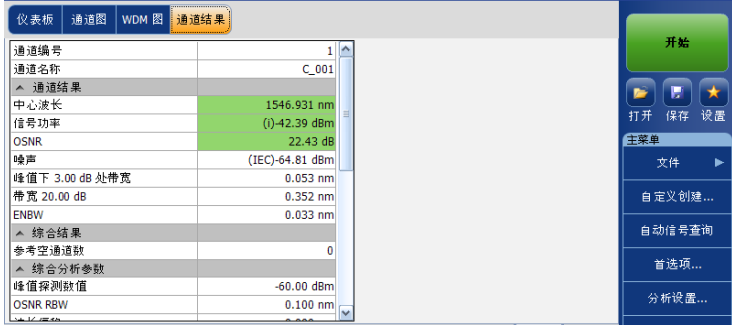

根据测试类型,您可通过多种方式设置通过 / 未通过阈值界限。

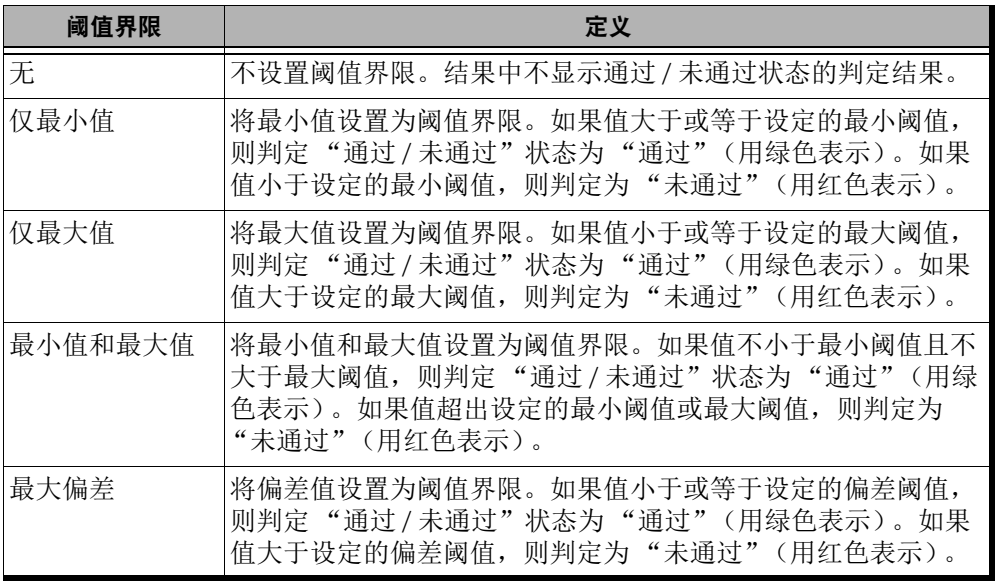

### 若要指定默认的通道阈值:

1. 在 "主菜单"中,按 "分析设置"。

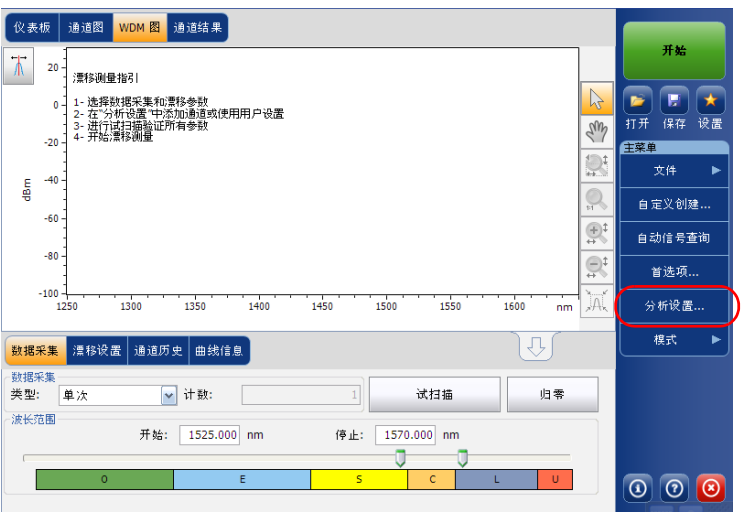

2. 选择 "阈值"选项卡。

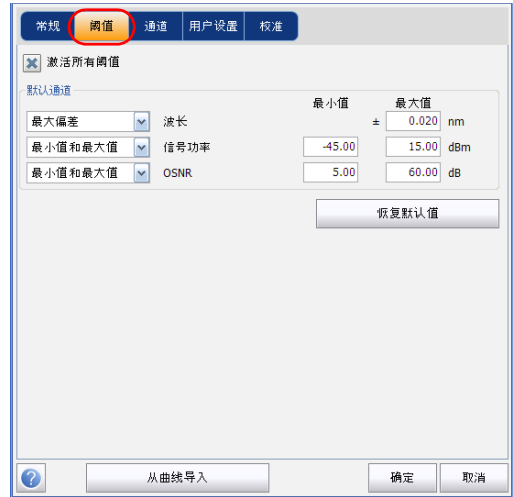

3. 选中"激活所有阈值"选项,手动设置通道阈值。如果不选中此选项, 所有阈值都会停用, "通道图"、"通道历史"和 "通道结果"选项卡在 显示结果时不显示通过 / 未通过状态。

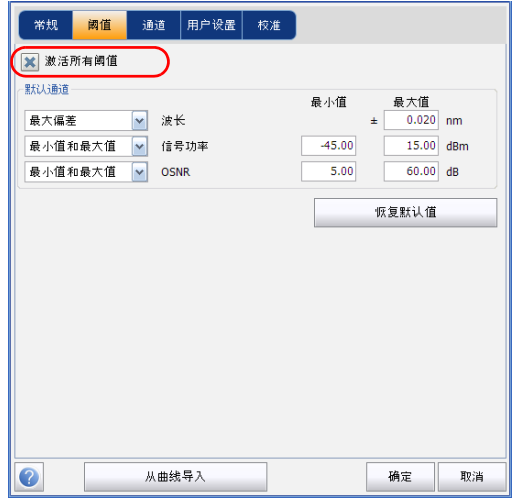

- 4. 按照如下说明在框中输入值:
	- 波长 / 频率 (nm/GHz):表示通道的中心波长 / 频率。
	- ▶ 信号功率 (dBm): 表示选定通道的信号功率 (除去噪声)。
	- ▶ OSNR (dB): 表示光信噪比, 是"信号功率"(按当前方法计算, 单位为 dBm)与"噪声"(按当前方法计算,单位为 dBm)的比 值。
- 5. 按 "确定"保存更改并关闭窗口,或按 "取消"退出而不保存。
- 按 "恢复默认值"删除全部更改并应用默认值。

# <span id="page-122-0"></span>管理通道

测试 DWDM 系统需要描述链路中的多路信号。此应用程序可让您使用通道 编辑器设置通道或使用当前数据快速生成通道。您还可以快速创建等间距通 道列表。创建的通道列表可根据需要进行修改。您可更改一条或多条通道的 分析参数。

创建通道列表时有些通道可能会重叠。通道宽度的单位为 nm 时, 如果两条 通道共用的频率范围超过约 1.2 GHz, 则这两条通道重叠。

#### 若要添加通道列表:

1. 在 "主菜单"中,按 "分析设置"。

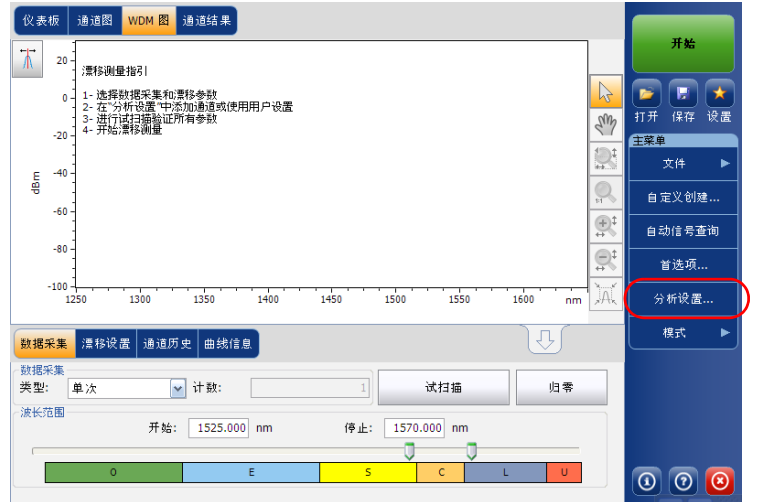

设置漂移分析参数

- 2. 选择 "通道"选项卡。
- 3. 默认情况下,通道列表中没有数据。按"添加通道"。

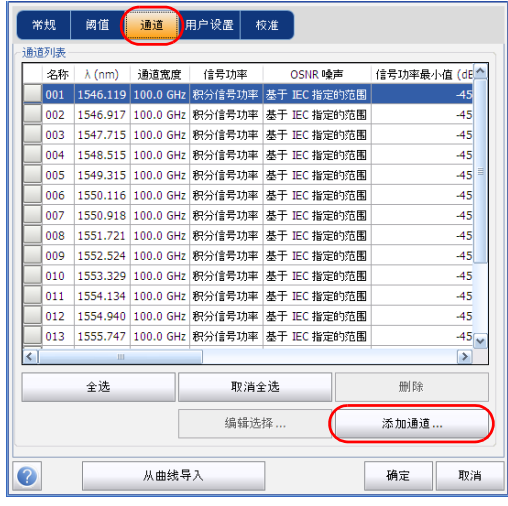

4. 按照如下说明在框中输入值:

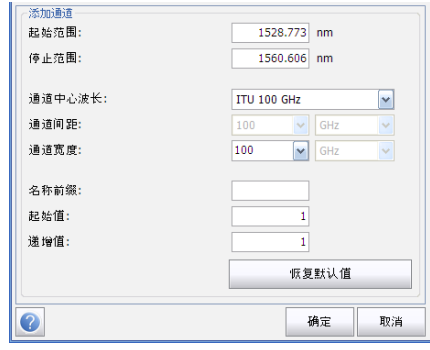

- > 起始范围 (nm 或 THz): 表示通道列表的起始范围。
- ▶ 停止范围 (nm 或 THz): 表示通道列表的结束范围。
- 通道中心波长 / 频率:表示该通道中波峰的光谱质心。
- 注意: 如果使用自定义的通道中心波长,则应用程序将以起始范围为中心创建第一 条通道,然后根据通道间距和通道宽度创建列表。
	- > 通道间距 (nm 或 GHz): 表示通道之间的距离。通道间距值将根据 在 "通道中心波长"中选择的值确定。只有当 "通道中心波长"设 置为自定义时, "通道间距"框才可编辑。
	- 通道宽度 (nm 或 GHz):表示该通道中要计算功率值的范围。积分 功率根据通道宽度计算。
	- > 名称前缀: 表示要给通道名称添加的前缀。
	- 起始值:表示通道列表中通道名递增值的起始值。
	- 递增值:表示通道列表中通道名的递增值。

5. 按"确定"返回"通道"选项卡,此时其中列出了添加的通道。

- 注意: 添加新通道后, "使用默认值"的阈值界限设置将应用到通道参数。
- 注意: 如果存在重叠的通道, 应用程序会显示提示消息, 但仍可对重叠的通道进行 分析。如果添加了重复的通道,应用程序会显示询问消息,确认是否用重复 的通道覆盖现有通道。
	- 6. 按 "确定"保存更改并关闭窗口,或按 "取消"退出而不保存。
- 注意: 如果添加的通道超过 1000 条, 应用程序会显示提示消息。此时, 必须删除 多余的通道才能退出 "分析设置"窗口。您可根据需要手动删除通道。

#### 若要编辑特定通道的参数:

1. 在 "主菜单"中,按 "分析设置"。

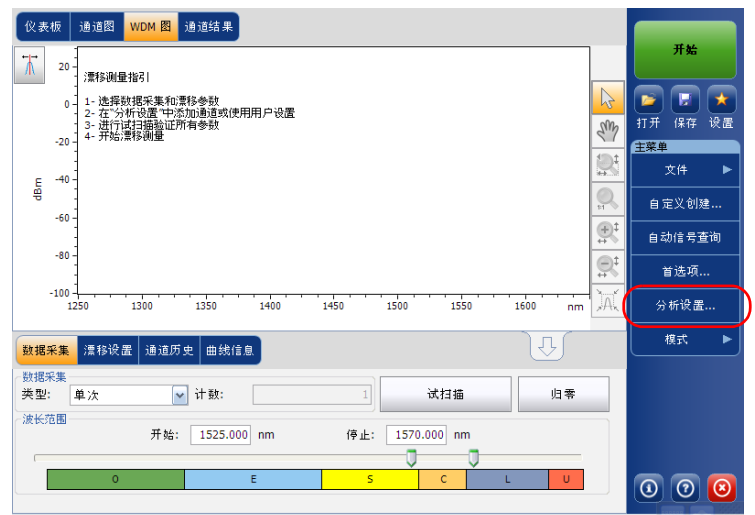

2. 选择 "通道"选项卡。

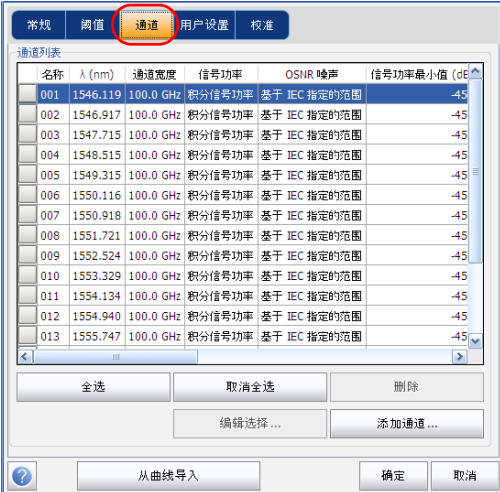

3. 在通道列表中,选择一条或多条要修改的通道。

如果要将所做的更改应用到所有通道,按 "全选"。您可以逐条选择所 需通道,也可以一次性选择全部通道。按 "取消全选"可以取消选择所 有通道。如果要删除选定的通道,按 "删除"。

4. 按 "编辑选择"。

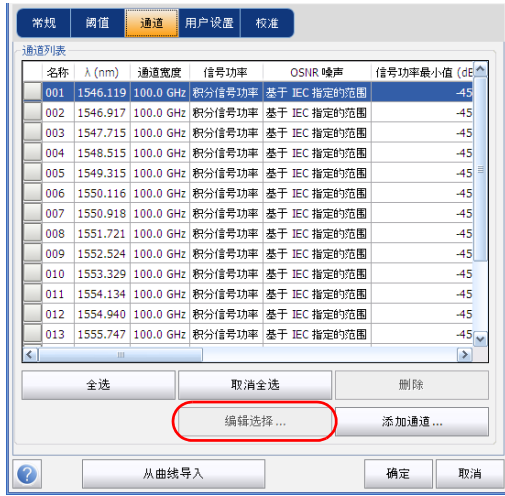

5. 根据需要修改参数设置。有关参数设置的详细信息,请参阅第 [117](#page-122-0) 页 ["管理通道"](#page-122-0)。如果某个参数设置为空,则保留修改前的值。请正确修改 各参数设置。

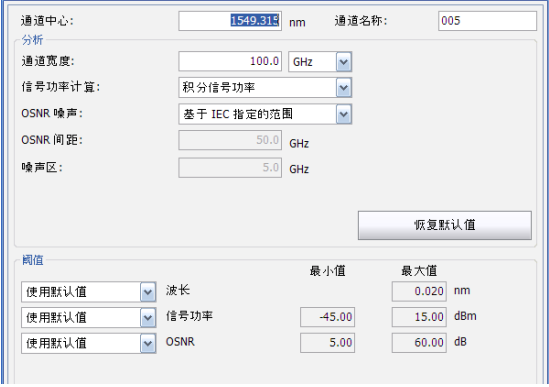

6. 按 "确定"返回 "通道"选项卡,此时其中包含修改后的参数值。 7. 按 "确定"保存更改并关闭窗口,或按 "取消"退出而不保存。

# 设置数据采集参数

测试前,您必须在 "数据采集"选项卡中设置数据采集类型和参数,并在 "漂移设置"选项卡中设置其他参数。

在漂移模式下,数据采集类型有三种:单次、平均和带内。

- 单次:进行一次光谱测量。应用程序根据这次测量显示结果。
- 平均:根据您输入的扫描次数进行光谱测量。每次数据采集后会显示曲 线,并和之前的曲线一起取平均值。

对光谱执行测量之前,您必须先选择要使用的波长 / 频率范围。您可对整个 光谱、光谱波段或自定义的范围进行扫描。

注意: 波长或频率范围越窄, 数据采集越快。

您可以配置漂移测量的延迟、采样和持续时间,还可以配置漂移文件名并指 定文件的保存位置。

设置漂移测量时,此应用程序可让您进行一次试扫描。

#### 若要设置 "数据采集"选项卡中的参数:

1. 在主窗口中,选择 "数据采集"选项卡。

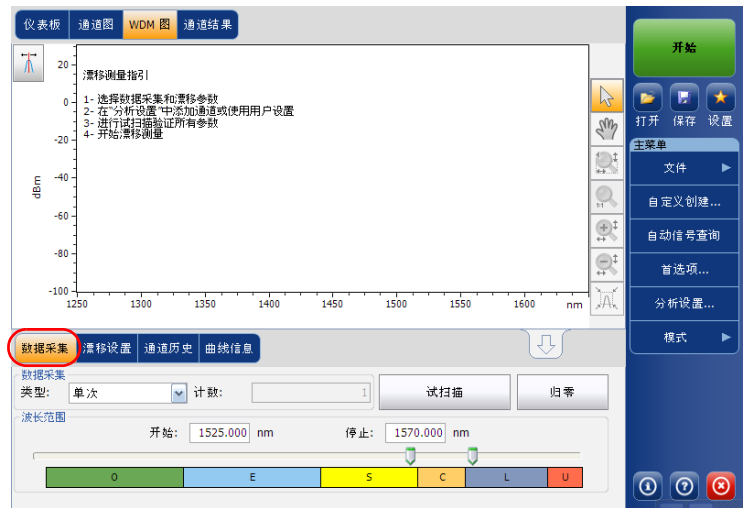

2. 选择数据采集类型。

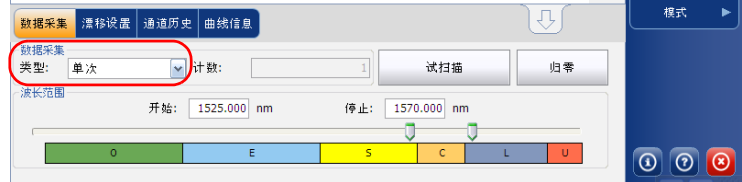

3. 如果选择了"平均"类型的数据采集,还要输入扫描次数。

注意: 对于单次数据采集,扫描次数不允许更改。

4. 选择数据采集的波长范围。

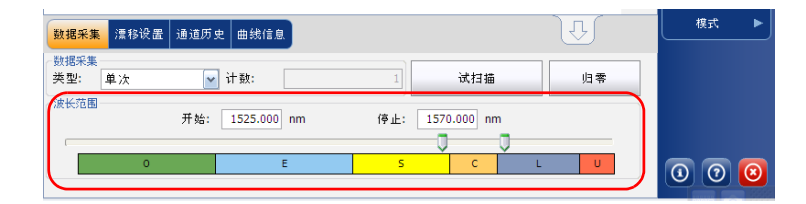

要选择波长范围,您可以输入"开始"值和"停止"值,也可以使用光谱 波段图上方的两个滑块。

要使用两个滑块来选择波长范围,可以移动左边或右边的滑块,也可以直接 单击任一光谱波段。

注意: 您可选择多个相邻的光谱波段,例如, S+C。

各光谱波段的范围如下:

- ▶ O 波段 (原始波长): 1255 至 1365 nm
- ▶ E 波段 (扩展波长): 1355 至 1465 nm
- ▶ S 波段 (短波长): 1455 至 1535 nm
- ▶ C 波段 (常见的"铒窗口"): 1525 至 1570 nm
- ▶ L 波段 (长波长): 1560 至 1630 nm
- ▶ U 波长 (超长波长): 1620 至 1650 nm

#### 若要设置 "漂移设置"选项卡中的参数:

1. 在主窗口中,选择 "漂移设置"选项卡。

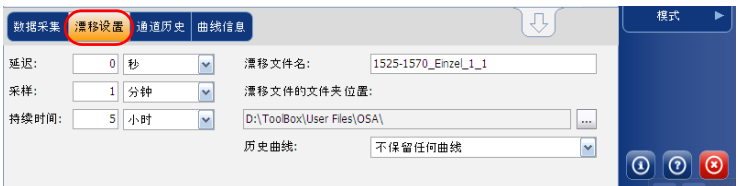

2. 在执行漂移测量的第一次数据采集前,选择延迟单位并输入数值。应用 程序会等待相应的时间再开始执行第一次数据采集。

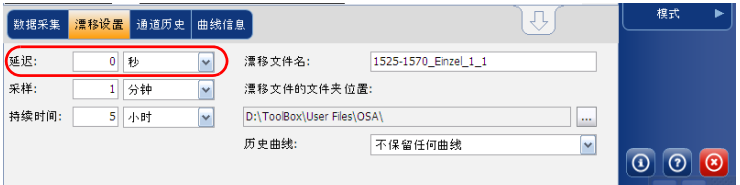

3. 选择采样单位并输入数值,配置漂移测量中两次数据采集之间开始时间 的间隔时间。

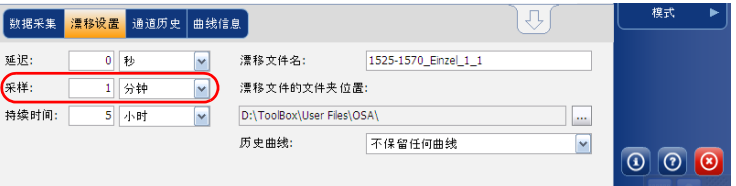

4. 选择持续时间的单位并输入时长,配置漂移测量的总时间。

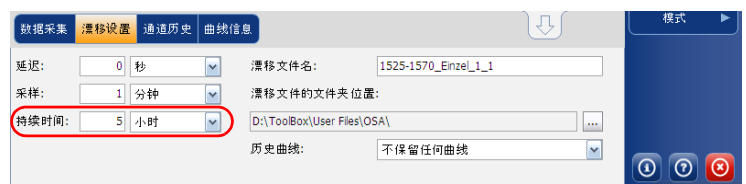

- 5. 输入保存漂移文件时使用的漂移文件名。
- 注意: 离线模式下不能使用该功能。

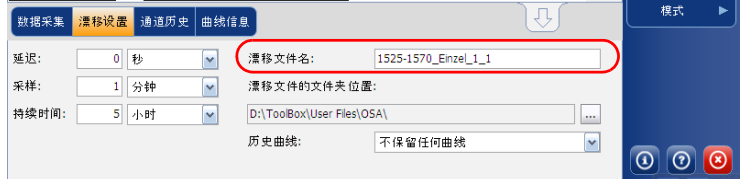

6. 选择保存漂移文件的位置。

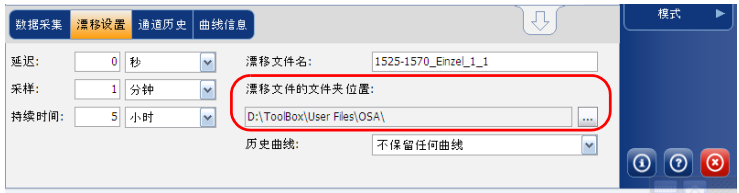

- 7. 选择是否保留子文件夹中的历史曲线,可以保留所有曲线、只保留重要 曲线或不保留任何曲线。每条历史曲线保存为一个 \*.osawdm 文件。 重要事件是指:
	- 给定通道的某个值超出阈值 (从通过变为未通过)。
	- 给定通道没有信号功率。

这些历史曲线的文件保存在专用文件夹中,文件夹与相应的漂移测量文 件同名。

- 注意: 每条通道最多可有 3 条重要曲线。
- 注意: 离线模式下不能使用该选项。

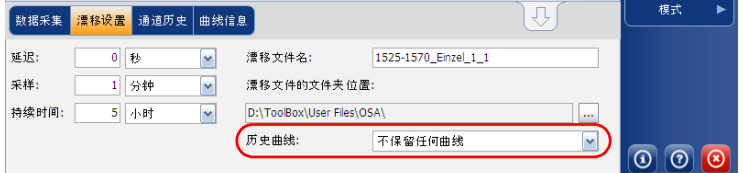

8. 返回 "数据采集"选项卡测试设置的参数。按 "试扫描"执行试验性数 据采集。

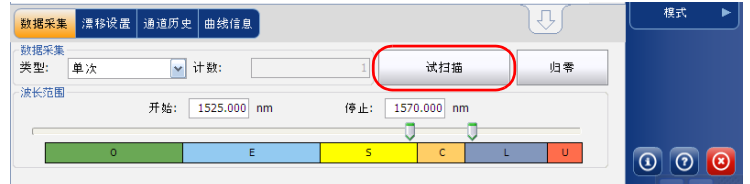

在试验性数据采集执行过程中,"开始"按钮不可用。状态栏会显示数 据采集正在进行。

试扫描使用设置的分析参数执行。数据采集完成后, "WDM 图"和 "通道结果"选项卡会显示最终的数据采集。"通道历史"选项卡应将结 果显示为仅 0:00 可用。漂移模式的其他选项卡 ("仪表板"、"通道 图")应为空。

# 创建自定义漂移测量

您可将现有 WDM 测量用作参考来创建漂移测量。选定的通道和阈值可从参 考测量的分析设置导入。

自定义漂移测量特别适合离线处理不同时间的数据并比较结果变化。

您添加的 WDM 测量必须符合特定标准才能导入到自定义测量中。下表描述 了这些兼容标准。

注意: 自定义测量将自动拒绝不兼容的文件。

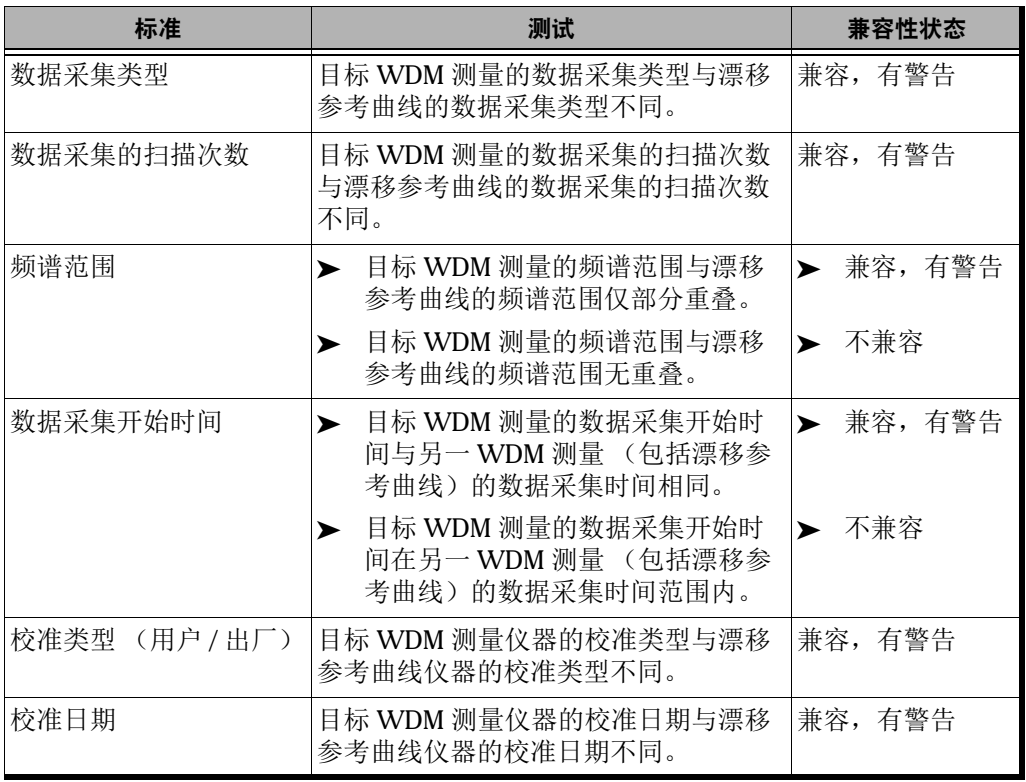

# 设置漂移测试模式

创建自定义漂移测量

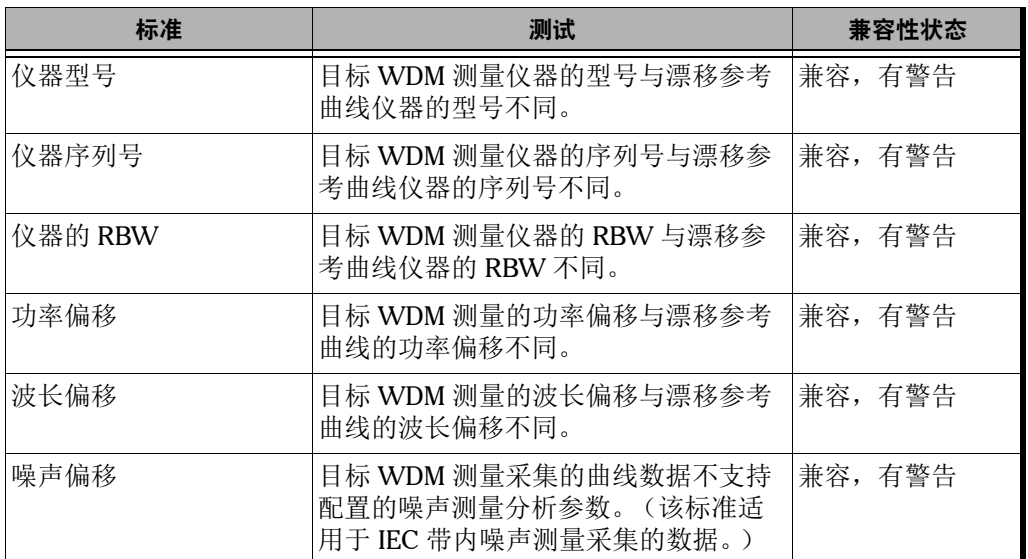

**COL** 

#### 若要创建自定义漂移测量:

- 1. 如果尚未进入 "漂移"测量模式,先选择此模式。
- 2. 在主窗口中,按 "自定义创建"。
- 3. 选择要用于创建测量的参考曲线,然后单击"下一步"。

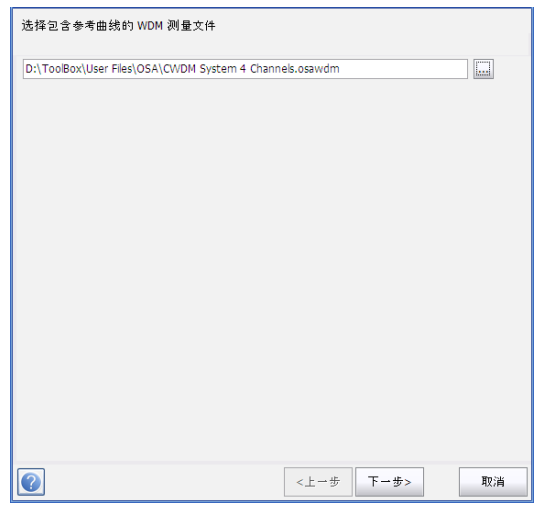

4. 选择从选定的参考文件导入分析设置或使用应用程序当前的设置,然后 单击 "下一步"。

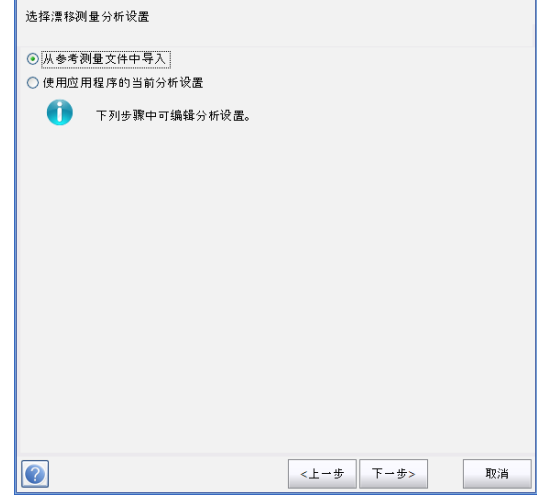

5. 输入测量的总体详情或检查分析设置是否已导入。有关各项参数的详细 信息,请参阅第 105 [页 "设置常规参数"](#page-110-0)。

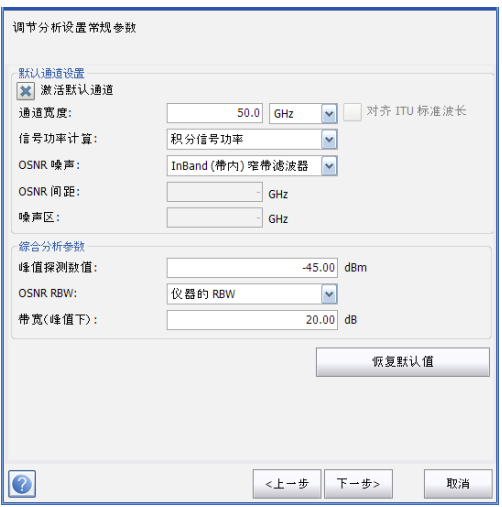

6. 单击 "下一步"。

7. 根据需要调整测量的阈值设置。有关各项的详细信息,请参阅第 [112](#page-117-0) 页 ["设置默认的通道阈值"](#page-117-0)。完成后,单击 "下一步"。

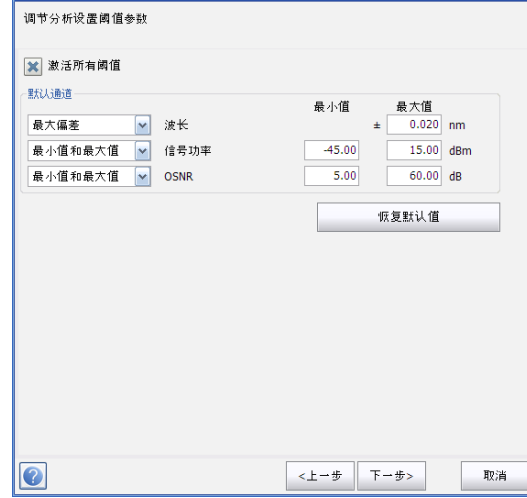

8. 选择漂移测量要使用的通道。有关各项的详细信息,请参阅第 [117](#page-122-0) 页 ["管理通道"](#page-122-0)。完成后,单击 "下一步"。

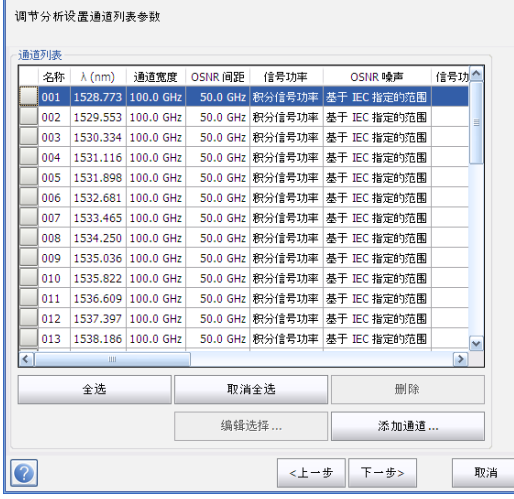

9. 添加一个或多个测量文件,然后单击"下一步"。

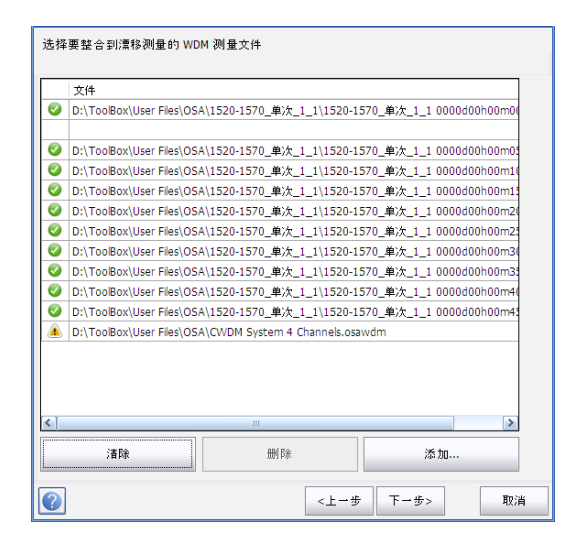

10. 开始测量前,还可以选择如何处理历史曲线,可以保留所有曲线、仅保 留重要曲线或不保留任何曲线,并设置漂移文件名和文件保存位置。

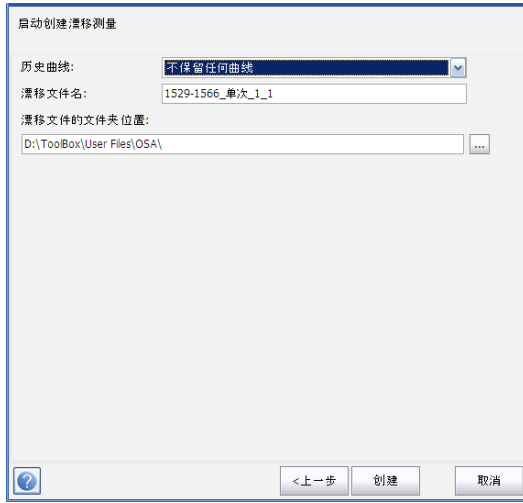

11. 准备就绪后,单击 "创建"。

完成以上操作后,您可以浏览创建的漂移结果。
# 7 设置 OCA

光通道分析仪 (OCA) 可用于执行光谱分析, 操作简单, 只需选择相关参数即 可。

测试前,您必须设置数据采集类型和通道方案。

OCA 提供两种数据采集类型:

- 单次:进行一次光谱测量。应用程序根据这次测量显示结果。
- 实时:连续执行光谱测量,直到用户按 "停止"。此模式不计算光谱测 量结果的平均值。图形在每次数据采集后会刷新。

测量光谱前,必须选择测试使用的通道方案。

- ▶ CWDM: 覆盖 O 波段至 L 波段 (1255 nm 至 1630 nm)的 ITU CWDM 通道。
- ▶ DWDM: 覆盖 C 波段 (1525 nm 至 1570 nm )的 50 GHz ITU DWDM 通 道。
- **►** 基于 CWDM 的 DWDM: 覆盖 O 波段至 L 波段 (1255 nm 至 1630 nm) 的 CWDM 通道及覆盖 C 波段的 DWDM 通道。
- ▶ CFP 40GBase-LR4: 分配给 40GBase C 型可插拔收发 (CFP) 模块 0 至 3 通道的 4 条 WDM 通道 (1260 nm 至 1340 nm)。
- CFP 100GBase-LR4:分配给 100GBase CFP 模块 0 至 3 信道的 4 条 WDM 通道 (1290 nm 至 1315 nm)。
- **►** CFP 100GBase-LR10: 分配给 100GBase CFP 模块 0 至 9 信道的 10 条 WDM 通道 (1515 nm 至 1605 nm)。
- 自定义 1:第一种用户自定义的通道方案 (默认同 CWDM 方案)。
- ▶ 自定义 2: 第二种用户自定义的通道方案 (默认同 DWDM 方案)。

## 若要设置 "数据采集"选项卡中的参数:

1. 在主窗口中,选择 "数据采集"选项卡。

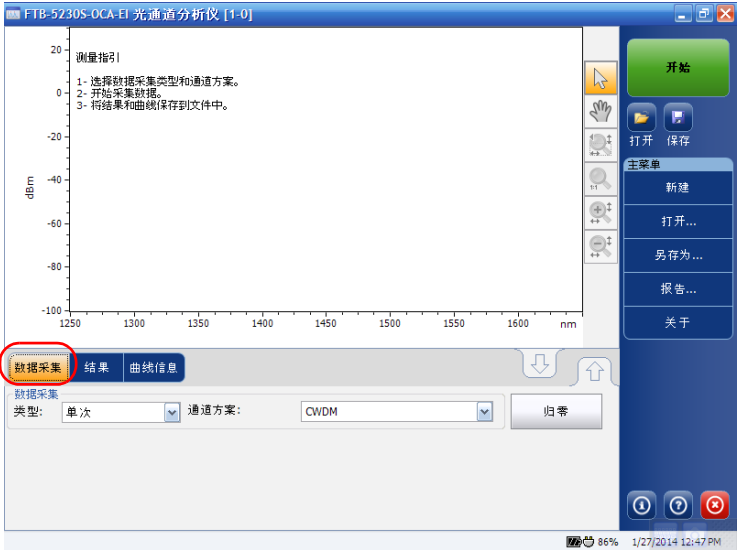

2. 选择数据采集类型。

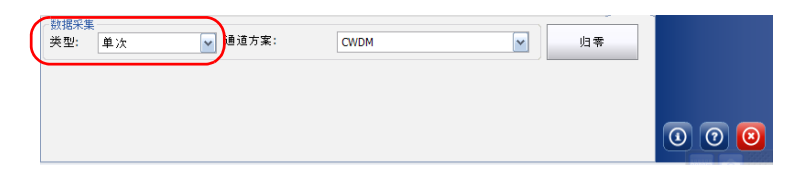

3. 选择要使用的通道方案。

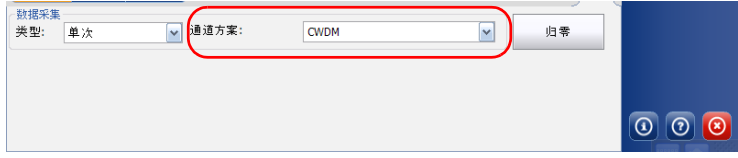

### 若要创建通道方案并用作自定义通道方案:

- 1. 在计算机上, 启动后处理应用程序, 然后选择 WDM 测试模式。
- 2. 在 "主菜单"中,按 "分析设置"。
- 3. 创建通道方案:
	- 要根据现有配置进行创建,打开 "用户设置"选项卡,导入配置文 件或从列表中选择配置文件,然后单击 "应用选择"。

或

- 要自行配置 (或修改现有配置)进行创建,打开 "常规"和 "通 道"选项卡并更改相关参数。
- 注意: 有关如何设置数据采集参数和通道列表的详细信息,请参阅第 62 [页 "设置](#page-67-0) [常规参数"](#page-67-0)和第 76 [页 "管理通道"](#page-81-0)。
- 注意: OCA 执行 WDM 分析仅支持用于通道检测和功率测量的 WDM 基本分析参 数。
	- 4. 要更改数据采集范围,退出"分析设置"窗口,然后在主窗口的"数据 采集"选项卡中更改波长的起始范围和终止范围 (详见第 84 [页 "设置](#page-89-0) [数据采集参数"\)](#page-89-0)。
	- 5. 完成修改后, 返回"分析设置"窗口并打开"用户设置"选项卡。
	- 6. 单击"另存为",选择配置文件的保存位置,为 Custom1.osawdmsetup 或 Custom2.osawdmsetup 文件重命名, 然后 单击 "保存"。
- 7. 在 Windows 资源管理器中, 将 .osawdmsetup 文件名后缀改为 .ocawdmsetup。
- 8. 使用 U 盘或网络连接,将重命名后的文件复制到设备的 [...]\Configuration Files\OCA\Favorites 文件夹内。如果需要,根据提示 确认是否覆盖现有自定义文件。
- 注意: 要修改现有自定义通道方案,在 Windows 资源管理器中创建自定义文件的 副本,将副本文件的后缀名改为.osawdmsetup,然后在 OSA 后处理应用程 序的 "用户设置"选项卡中导入该文件。

# <span id="page-148-0"></span>8 开始测量

开始测量前,您必须选择并配置测试模式。有关选择测试模式的操作指引, 请参阅第 18 [页 "选择测试模式"](#page-23-0)。有关各测试模式的配置指引,请参阅相 关章节。

注意: 离线模式下不能启动测量。

#### 若要启动测量:

在主窗口中, 按"开始"。该按钮将变为"停止"按钮。

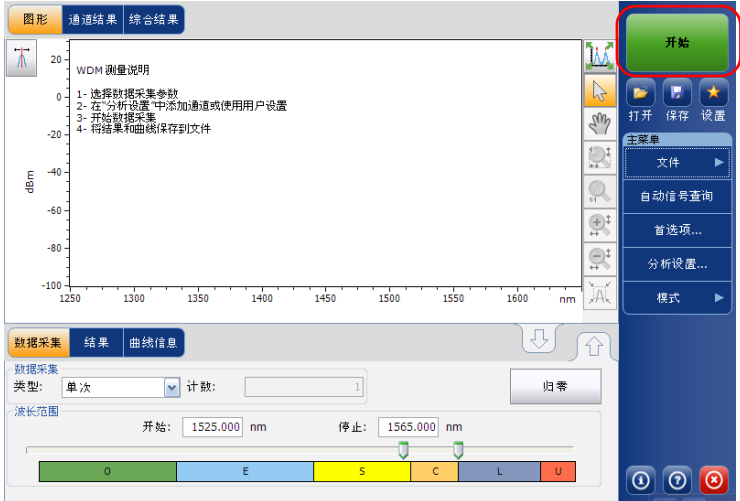

状态栏会显示数据采集正在进行。

数据采集完成后,应用程序会显示曲线图、结果数据和曲线信息,如果启用 了通过 / 未通过判定,还会显示通过 / 未通过状态。

注意: OCA 应用程序不显示通过 / 未通过状态。

# 9 管理文件和测试配置

# 使用自动信号查询功能

自动信号查询功能可让您启动测量过程,使应用程序能根据模块在输入端口 检测到的信号自动创建分析设置 (扫描范围、通道列表、分析参数等)。

注意: OCA 应用程序不支持自动信号杳询功能。

测量会先执行一次全范围扫描 (1250 nm 至 1650 nm),以判断信号的频谱 范围。然后,测量会执行第二次扫描,通过定位输入信号的各波峰来创建分 析参数。

在自动信号查询过程结束后,对于检测到的通道,应用程序会显示结果和图 形,并自动将新发现的分析参数应用到分析设置。

注意: 如果第一次扫描时未检测到信号, 则图形显示全范围扫描结果, 自动信号杳 询过程结束。应用程序中的分析参数不变。

请根据以下说明创建自动信号查询功能的分析参数:

- 数据采集的频谱范围从第一次检测到的信号波峰之前 5 nm 到最后一次 检测到信号波峰之后 5 nm (此二者分别为频谱范围的界限)。
- 通道列表根据检测到的信号波峰创建。默认设置将应用到所有通道参 数。
- **▶ 各通道的中心波长与 ITU 标准波长一致 (DWDM 为 200 GHz、** 100 GHz、 50 GHz 或 25 GHz)。
- **▶** 通道宽度根据重叠标准确定,如果两条通道的重叠范围超过 0.001 nm 或 0.001 GHz, 则将其宽度改为最小值。如果两条宽度为 25 GHz 通道仍然 重叠,则不减小其宽度。应用程序将其视为多波峰信号 (类似于最近的 10 Gb/s 或 40 Gb/s 调制格式),并将通道宽度设置为 50 GHz。
- 注意: 使用自动信号查询功能的限制之一是必须基于 ITU 标准波长创建通道。所有 检测到的波峰都必须与 ITU 通道相对应,通道宽度和通道间距根据其中一类 ITU 标准波长 (25 GHz、 50 GHz、 100 GHz 或 200 GHz)计算并拟合。如果 通道不以 ITU 标准波长为基础,结果可能会有误。在此情况下,您可使用默 认通道定义或创建新通道列表。

## 若要启动自动设置测量:

注意: 离线模式下不能启动自动设置测量。

在"主菜单"中, 按"自动信号查询"。"开始"按钮变为"停止"按钮, 自动信号查询开始第一次扫描。

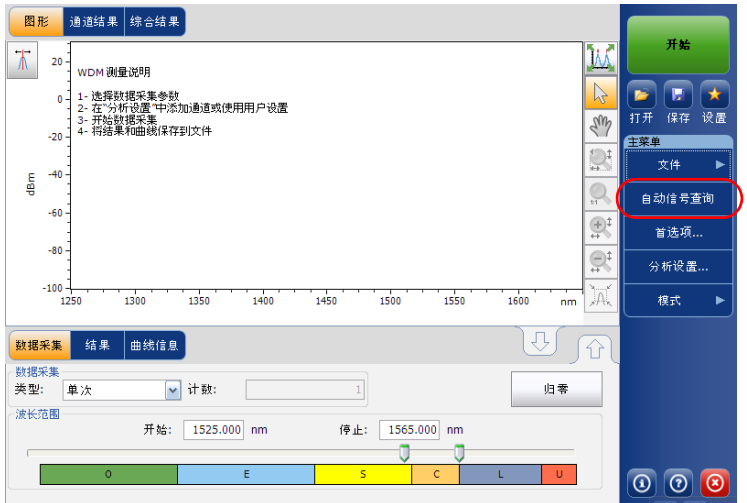

注意: 如果屏幕上已有一条活动曲线且被修改过,应用程序会提示您保存该曲线。 所有参考曲线将被清除。

状态栏会显示自动信号查询功能正在进行数据采集。

自动设置测量完成后,您可以开始使用新检测到的参数。只需按"开始"即 可用新发现的设置再执行一次测量。

# 管理测量文件

该应用程序可让您管理测量文件。您可以保存文件以备参考、打开文件继续 进行测试或删除文件释放设备空间。

注意: OSA 应用程序打不开 OCA 文件, OCA 应用程序也打不开 OSA 文件。

#### 若要保存文件:

1. 在"主菜单"中, 按"文件", 然后按"另存为" (OCA 应用程序没有 "文件"菜单)。

或

在主窗口中, 按 日。

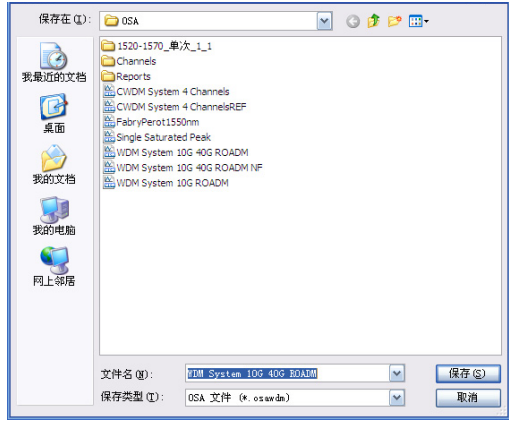

- 2. 根据需要更改位置和文件名。
- 3. 要保存曲线, 按"保存", 否则按"取消"退出窗口。
- 注意: 现有曲线被覆盖后将无法恢复。
- 注意: 参考曲线不能保存。

### 若要打开文件:

1. 在"主菜单"中, 按"文件", 然后按"打开"(OCA 应用程序没有 "文件"菜单)。

或

在主窗口中, 按 。

2. 如果已采集(但未保存)曲线,将出现提示窗口,询问您是否要保存当 前曲线。要保存曲线,按 "是"。保存曲线后,即可打开一条新曲线。 要显示新曲线而不保存之前采集的曲线,按 "否"。要返回之前的窗 口,按 "取消"。

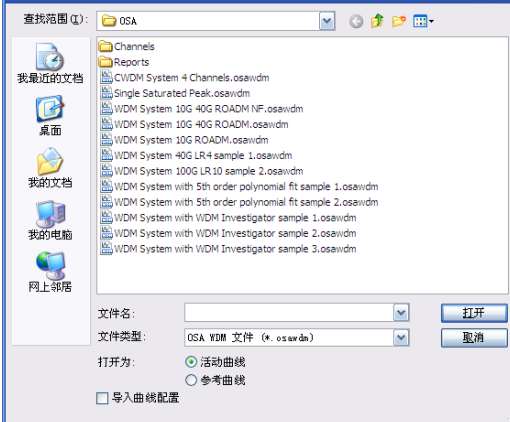

- 3. 滚动列表,选择要打开的曲线。
- 4. 如果在 WDM 模式下, 选择将曲线加载为活动曲线还是参考曲线。 您可以选择打开文件时,是否同时导入曲线配置并覆盖当前分析设置和 数据采集条件。要成功导入配置,必须使用正确的文件类型。如果选择 了将曲线加载为参考曲线,应用程序会自动完成导入。
- 注意: 如果选择了将曲线加载为活动曲线且已经加载了参考曲线,则当前分析设置 将应用到活动曲线。如果选择了将曲线加载为参考曲线,其分析设置会替换 当前的分析设置。
	- 5. 按 "打开"。"图形"选项卡中出现曲线。主窗口中的所有值也会根据 此文件更新。

#### 若要清除文件:

- 1. 在 "主菜单"中,按 "文件"。(对于 OCA 应用程序,请跳过第 1 步。)
- 2. 按 "新建"。

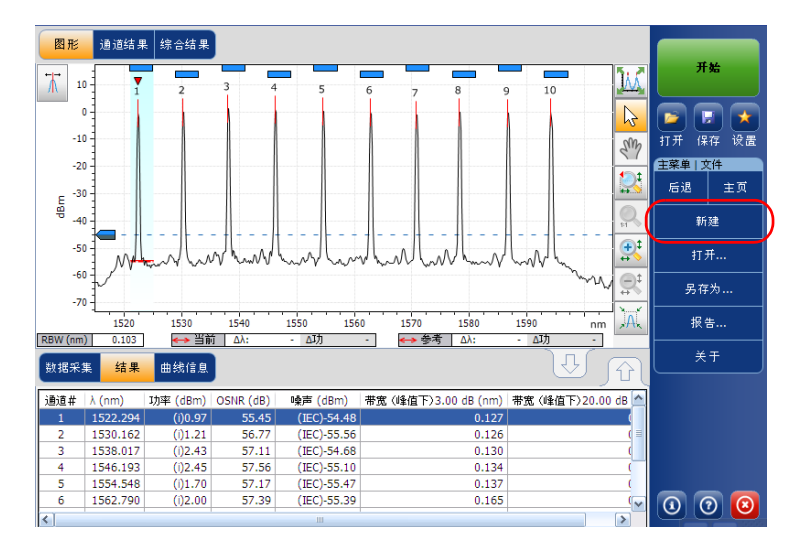

- 3. 如果已采集(但未保存)曲线,将出现提示窗口,询问您是否要保存当 前曲线。要保存曲线,按 "是"。保存曲线后,您就可让出空间给新曲 线。要创建新曲线而不保存之前采集的曲线, 按"否"。要返回之前的 窗口, 按"取消"。
- 注意: 在 WDM 模式下, 此时所有参考曲线都将被删除。

# 在 WDM 模式下打开其他测试模式文件

您的应用程序可让您在 WDM 模式下打开各种类型的文件。

注意: OCA 应用程序不支持此功能。

加载光谱透射率文件 (.osast) 时, 应用程序会使用当前 WDM 分析设置重新 分析新导入的数据。

加载旧文件格式 (.osw /.osm) 时, 应用程序仅导入原始曲线数据和数据采集 条件 (日期、数据采集类型、平均值和波长范围)。然后,使用当前 WDM 分析设置重新分析所有结果。

加载 EDFA (.osaedfa) 文件时,应用程序会根据获取的通道列表和默认通道 设置创建临时设置,并使用当前 WDM 分析设置填充空白参数,然后重新分 析新导入的数据。

加载光谱透射率文件或 EDFA 文件时,应用程序按以下规则导入曲线:

- 如果文件中的是输入曲线,则将其作为 WDM 参考曲线导入。
- 如果文件中的是输出曲线,则将其作为 WDM 活动曲线导入。

# 管理用户设置

用户设置是包含 "分析设置"和 "数据采集"选项卡中所有参数的配置文 件。如果您经常使用相同的设置,您可将它们保存为用户设置,然后在以后 执行数据采集时调用。

注意: OCA 应用程序不支持用户设置功能。

## 若要加载测试配置:

1. 在 "主菜单"中,按 "分析设置"。

或

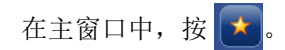

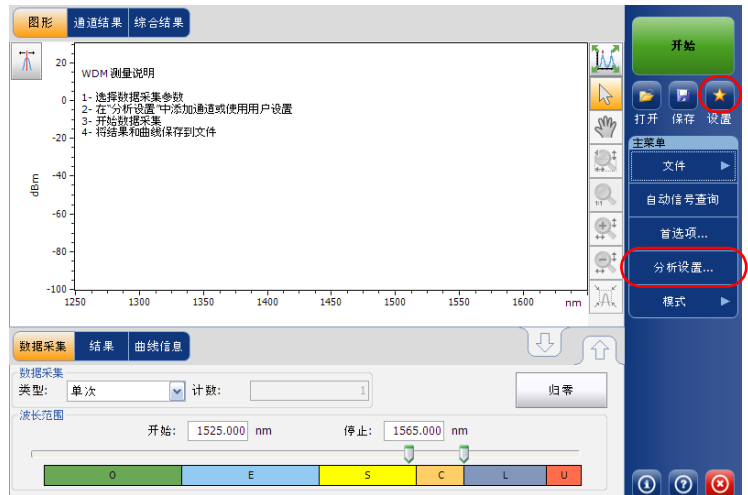

2. 选择 "用户设置"选项卡。

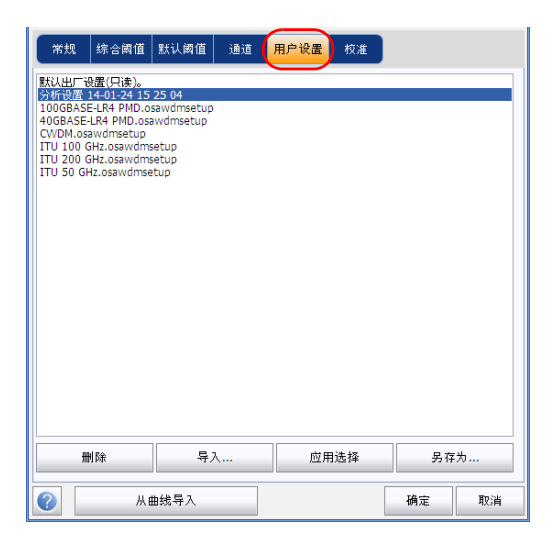

3. 要将用户设置文件中的设置应用到当前分析设置,从用户设置列表中选 择一个文件,然后按 "应用选择"。只有在用户设置列表中选定文件 后,此按钮才可用。然后,文件中的内容会加载到此窗口中的其他选项 卡。

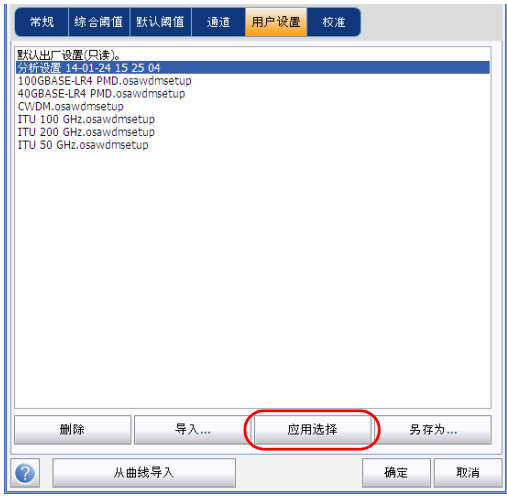

4. 按"确定"使用加载的配置并关闭窗口,或按"取消"退出而不保存。 注意: 如果已存在测量文件, 按"确定"后, 应用程序会自动开始重新分析过程。

## 若要保存测试配置:

1. 在 "主菜单"中,按 "分析设置"。

或

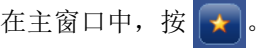

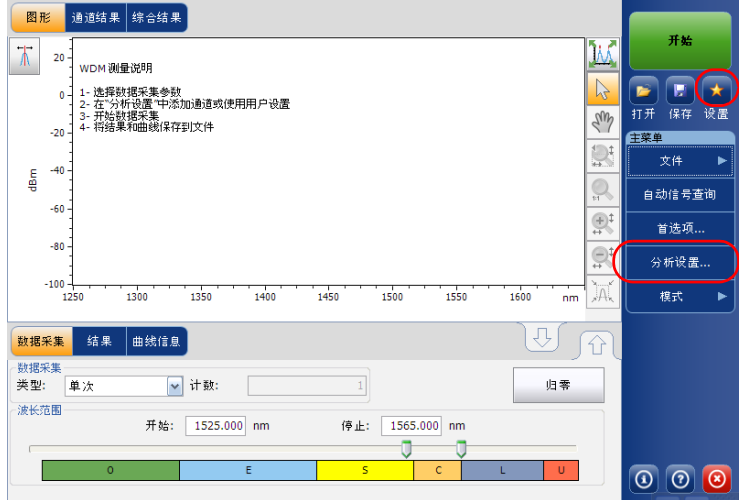

2. 选择 "用户设置"选项卡。

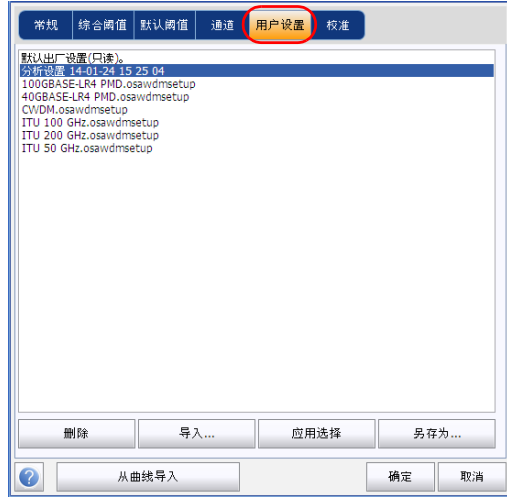

3. 要将分析设置保存到文件中, 按"另存为"。文件默认保存到 Favorites 文件夹。除非要将文件复制到 U 盘等外部存储设备,否则,必须使用此 文件夹。

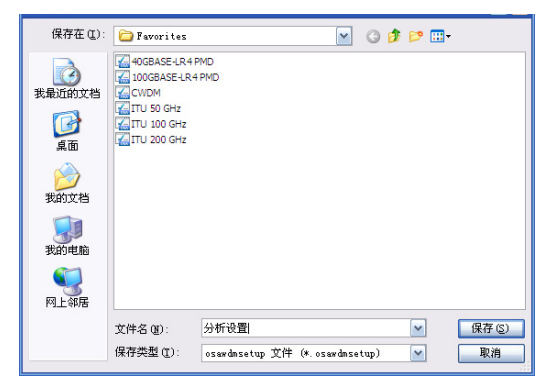

- 4. 在 "另存为"窗口中,输入文件名并按 "保存"。文件会添加到 "分析 设置"窗口中 "用户设置"选项卡的列表内。
- 5. 按 "保存"保存配置并关闭窗口,或按 "取消"退出而不保存。

### 若要导入测试配置:

或

1. 在 "主菜单"中,按 "分析设置"。

 $\overline{\phantom{0}}$ 

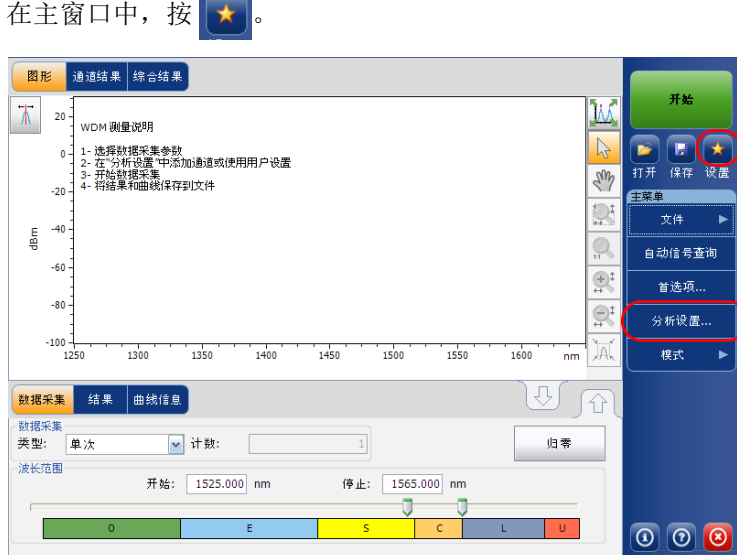

2. 选择 "用户设置"选项卡。

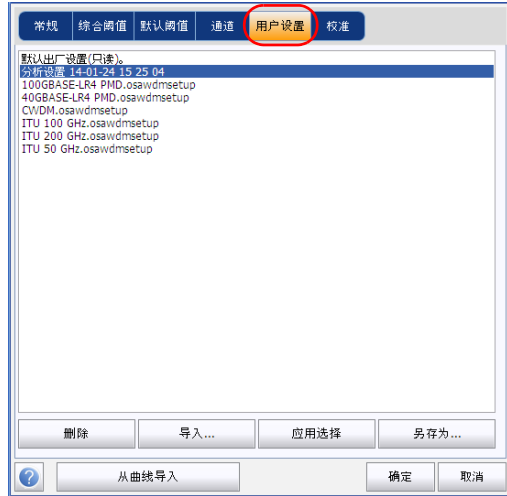

3. 按 "导入"。

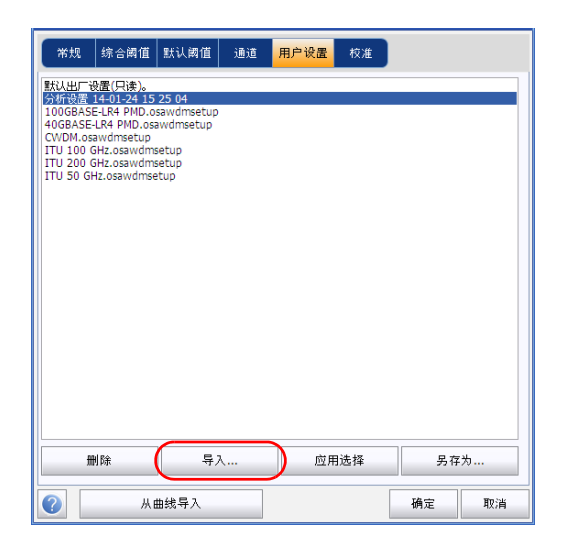

4. 在"导入"窗口中,选择要导入的文件并按"打开"。文件会添加到 "分析设置"窗口中 "用户设置"选项卡的列表内。

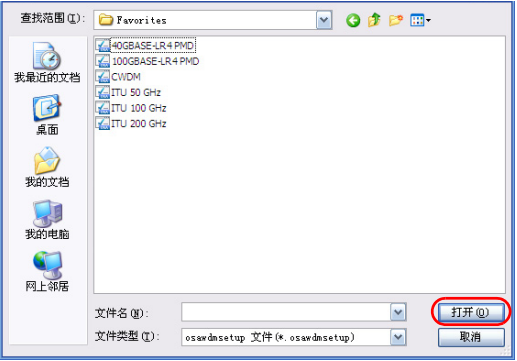

- 5. 按"确定"加载配置并关闭窗口,或按"取消"退出而不保存。
- 注意: 要加载新导入的测试配置, 在用户设置列表中选择它, 然后按"应用选 择"。

## 若要删除测试配置:

1. 在 "主菜单"中,按 "分析设置"。

或

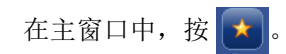

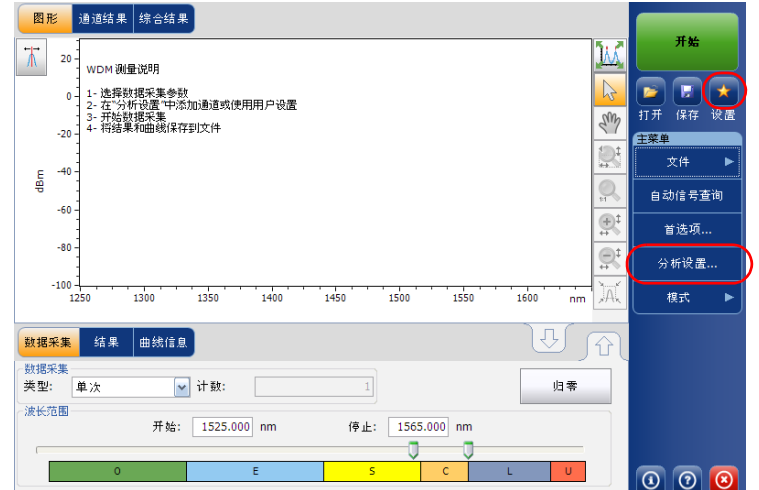

2. 选择 "用户设置"选项卡。

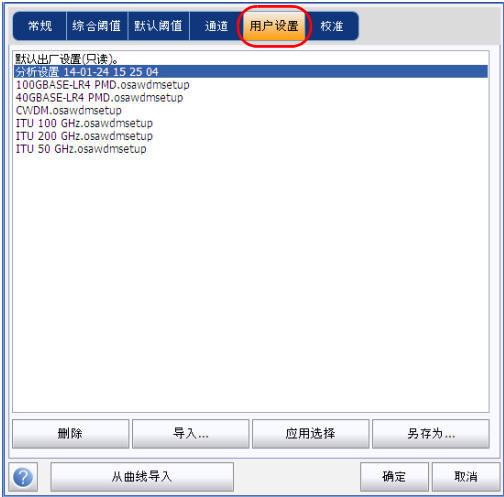

3. 在用户设置列表中选择要删除的配置文件,然后按"删除"。按"是" 确认。

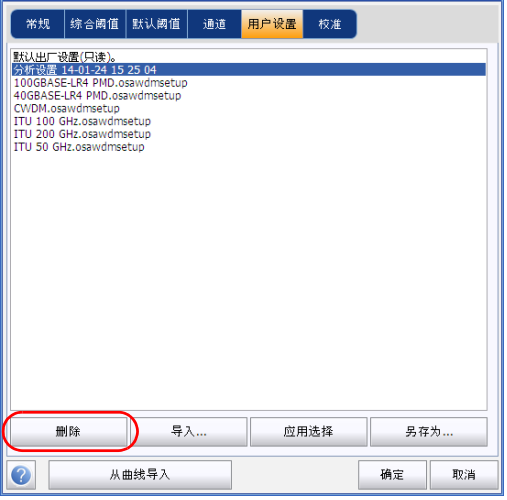

# 导入当前曲线的配置

在 OSA 应用程序中,您可以导入当前屏幕上测量文件的分析和通道配置。有 关详细信息,请参阅第 60 页 "设置 WDM [分析参数"](#page-65-0)。

# 使用还原点

修改分析设置并按 "确定"即可创建还原点。此功能可以将参数值恢复到测 试配置被更改之前的设置。

一个工作会话中最多可保留三个还原点。如果启动了新会话或更改了测试模 式,则这些还原点全部会被删除。

# 10 管理结果

每种测试模式都有自己的结果选项卡,您可查看所有被测通道的曲线详细信 息、通道结果和综合结果。

您可在曲线上使用缩放选项,配置标记线查看特定波长 (仅 OSA)的功率以 及查看曲线信息。

对于所有测试模式, 您还可管理曲线文件和生成报告。

- 注意: 功率结果带有星号标志 (\*) 表示检测器已饱和。检测器上的光功率过高时就 会饱和,返回值很可能有误。
- 注意: OSNR 或噪声结果带有问号 (?) 标志,意味着结果质量不足以做出有效计算。 分析带内 /i-InBand 测量值或通过多项式拟合计算噪声 (查看 FTB-5240S 系 列模块生成的文件时)可以产生该标志。此标志可出现在以下情况:
	- ▶ 用很少的扫描次数(例如 1 次或 2 次)进行带内 /i-InBand 平均。通常是 操作员在带内 /i-InBand 数据采集结束前按"停止"按钮而造成。
	- 测通道中的数据经过快速偏振扰频。
	- > 通道可能会与 OSA 模块内扰偏器的当前状态不符。可移动模块入口处的 光纤修正。
	- ▶ OSA 模块内的扰偏器可能有问题。如果您怀疑这种可能, 请联系 EXFO 技术支持进行更全面的诊断。
	- > 多项式拟合系数的相关性值得怀疑。

# 管理 WDM 测试结果

该应用程序可让您查看和管理 WDM 测试结果。您可查看数据采集图、单条 通道的结果、综合结果和曲线信息。

## "图形"选项卡

"图形"选项卡可让您查看活动曲线和参考曲线的光谱。下图显示光功率与 波长或频率的关系。

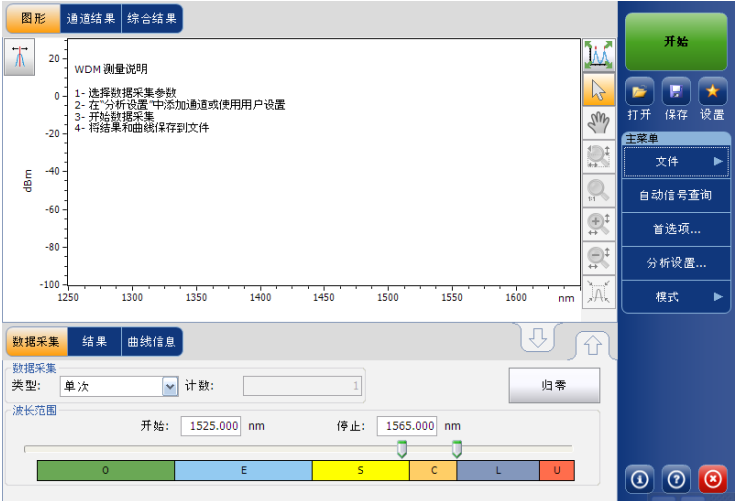

进行数据采集后 (有关如何执行测试的详细信息,请参阅第 143 [页 "开始](#page-148-0) [测量"\)](#page-148-0), "图形"选项卡中显示活动曲线和沿下列轴的信息:

- $\triangleright$  X 轴: 波长 (nm) 或频率 (THz)
- ▶ Y轴: 光功率 (dBm), 按 OSA/OCA 的光分辨率带宽 (RBW) 测量。此参 考 RBW 显示在图形底部。

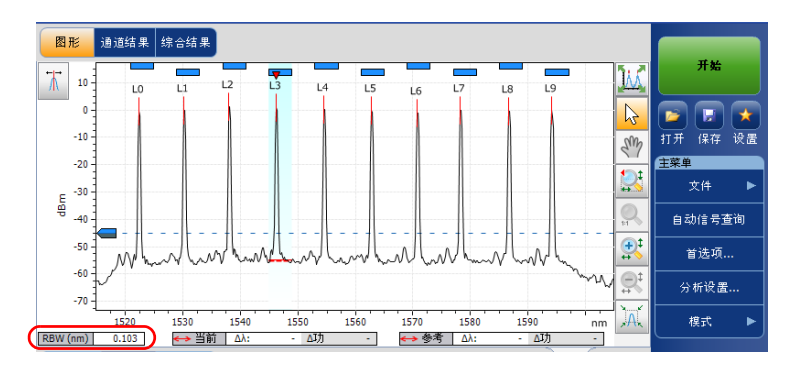

如果当前的活动曲线已保存,标题栏会显示其文件名。

图形中会显示应用程序发现的所有通道的峰值指示,峰值上方的红色竖线指 示峰值位置。

如果通道未与其他通道重叠,其上方会显示蓝色横条 (=)。如果通道与另一 通道重叠,该横条将为黄色 (二)。

选定峰值指示, 即红色的小倒三角 (v) 会在当前选定通道的峰值顶部指向下 方。在图形区域中单击所需通道的峰值范围,即可更改选定的峰值。在图形 中选择的峰值会同步到下方 "结果"选项卡中选择的通道。如果更改了图形 中选择的峰值, "结果"选项卡中选择的通道也会相应更改;反之亦然。

注意: 以上同步情况仅适用于在列表中的通道上检测到信号的情况。如果选择的通 道上没有信号,则图形中不会选定任何峰值。

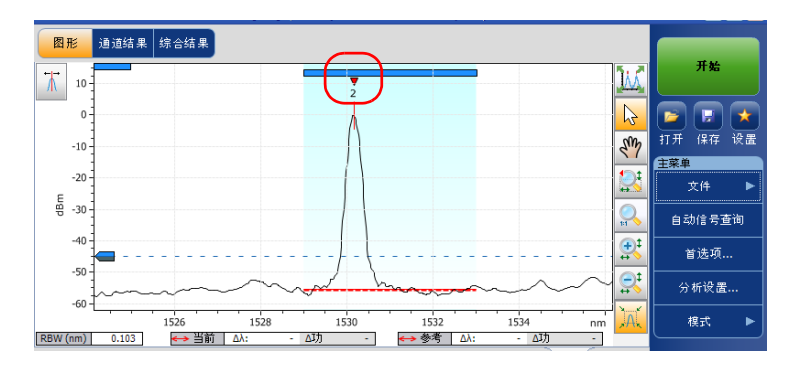

选定峰值下方的虚线指示通道的噪声电平。噪声电平指示线的宽度根据当前 的"OSNR 噪声"设置确定。"OSNR 噪声"的选项从宽到窄包括: IEC、 InB、 InB nf 和拟合。

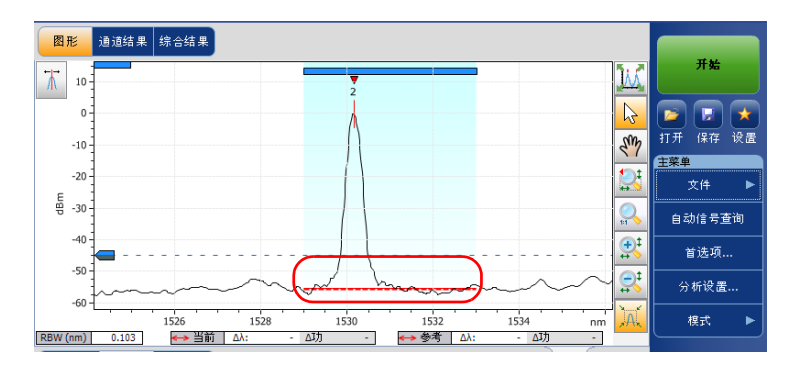

横穿整个光谱宽度的虚线指示峰值检测电平。这条虚线对应波峰可视为有效 信号的最低电平。

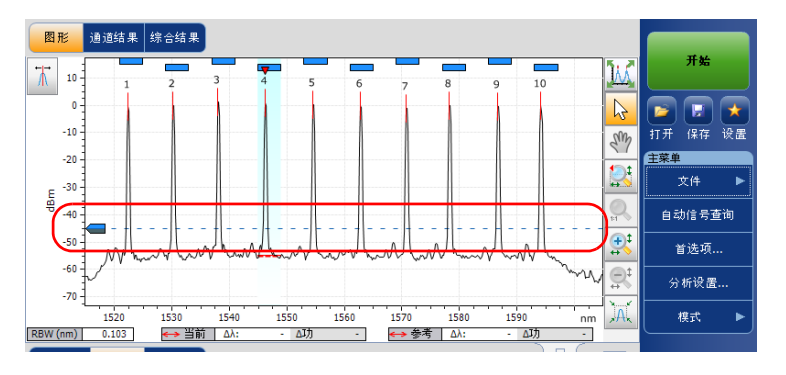

在选定 "结果"选项卡时,图形会显示峰值检测电平光标。这个光标在 Y 轴 上的位置根据应用程序的峰值检测电平综合分析参数确定。

您可以通过移动光标来更改当前测量的峰值检测电平。每次光标移动后,应 用程序会使用其分析设置重新分析曲线。

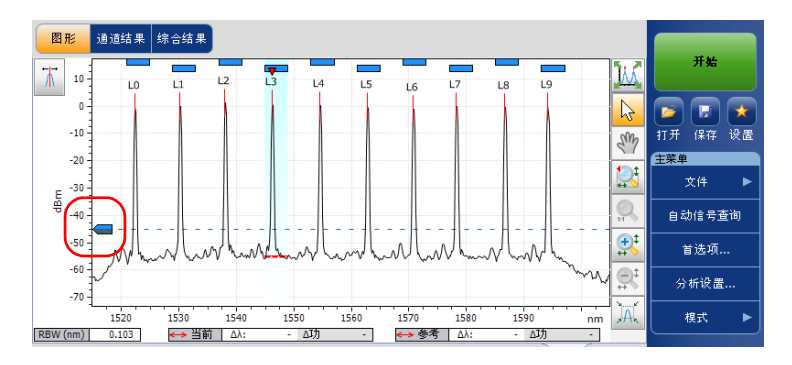

- 注意: 如果在图形下方选择了其他选项卡而非"结果"选项卡,则图形不显示光 标,但仍显示峰值检测电平指示线。
- 注意: 如果图形中有参考第 195 [页 "管理标记线"](#page-200-0)曲线, 则参考曲线显示为灰色。
- 注意: 有关更多详细信息, 请参阅第 195 [页 "管理标记线"和](#page-200-0)第 193 [页 "使用缩](#page-198-0) [放控制"。](#page-198-0)

## "结果"选项卡

"结果"选项卡根据活动曲线和参考曲线显示各通道,并显示两个结果间的 变化值。应用程序仅分析扫描范围内的通道结果。该选项卡还根据阈值显示 通过 ( ⊙ )/ 未通过 ( ⊙ ) 判定结果。如果某个参数判定为未通过, 则其值显 示为红色。

#### 若要查看结果:

在主窗口中,选择 "结果"选项卡。

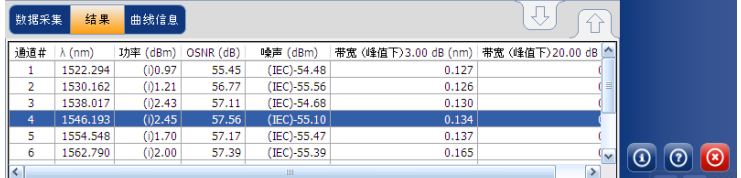

注意: 有关如何筛选显示的通道结果的详细信息, 请参阅第 52 页 "设置显示参 数"。

有关各结果类型的详细信息,请参阅第 59 页 "自定义 WDM 结果表"。

# "通道结果"选项卡

"通道结果"选项卡可让您查看选定通道参数的完整测量信息。该选项卡还 显示阈值通过 / 未通过判定结果。对于任何判定为未通过的参数,其值显示 为红色。对于判定为通过的参数,其值显示为绿色。

### 若要查看通道结果:

1. 在主窗口中,选择 "通道结果"选项卡。

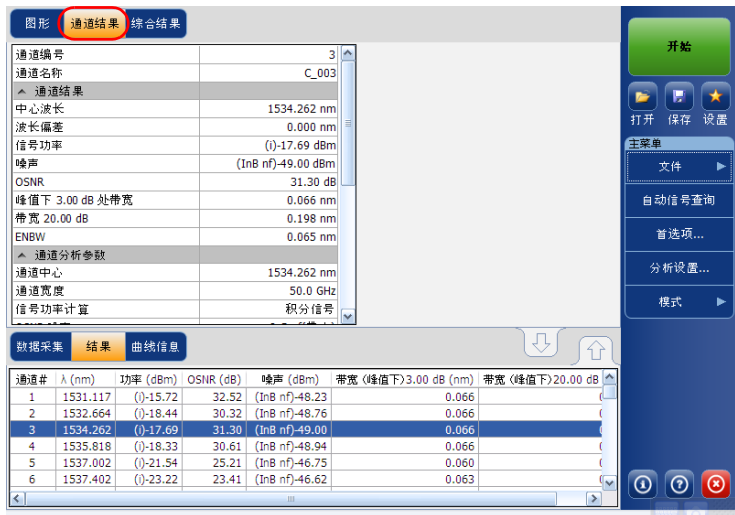

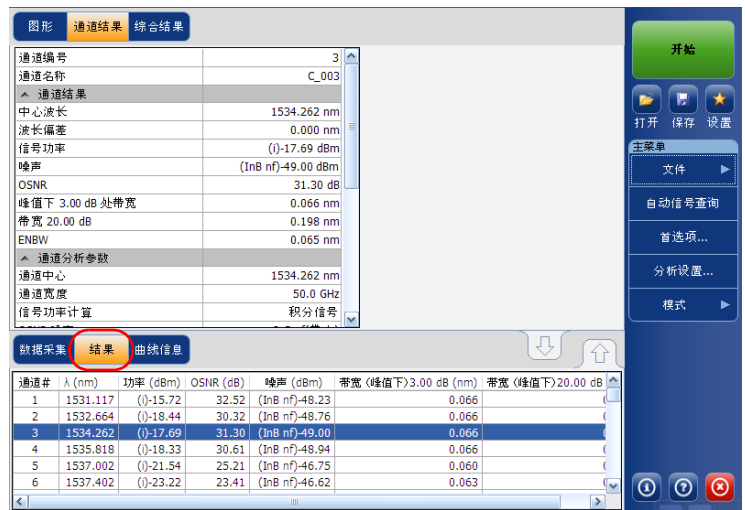

2. 在 "结果"选项卡中选择一行,查看该通道的结果。

- 注意: "通道结果"选项卡仅显示活动曲线的值。
- 注意: 有关各结果类型的详细信息, 请参阅第 59 页 "自定义 WDM 结果表"和 第 64 页 "设置常规参数"。
- 注意: 波长 / 频率偏差是通道的中心波长 / 频率与被测信号的中心波长 / 频率之差。

## "综合结果"选项卡

"综合结果"选项卡可让您查看当前测量的综合结果。该选项卡还显示阈值 通过 / 未通过判定结果。对于任何判定为未通过的参数,其值显示为红色。 对于判定为通过的参数,其值显示为绿色。

#### 若要查看综合结果:

在主窗口中,选择 "综合结果"选项卡。

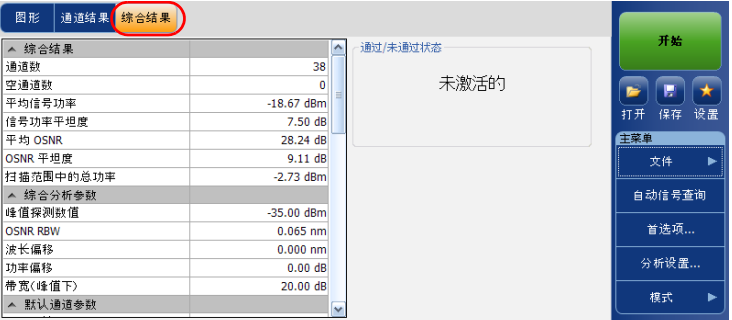

出现所有通道的综合结果和分析参数。有关各项结果的详细信息,请参阅 第 71 页 "设置综合阈值"和第 64 页 "设置常规参数"。

此外,如果在 "分析设置"窗口的 "综合结果阈值"选项卡中启用了阈值 功能,还可以杳看综合通过 / 未通过状态。如果启用了阈值, "通过 / 未通过 状态"区域会根据综合结果显示"通过"或"未通过"状态;如果禁用了 阈值,则显示 "未激活的"。

注意: "综合结果"选项卡仅显示活动曲线的值。
### 管理漂移测试结果

该应用程序可让您查看和管理漂移测试结果。您可查看漂移数据采集的仪表 板、通道图和 WDM 图、单个通道的通道历史结果以及曲线的相关信息。

### "仪表板"选项卡

通过仪表板可以一目了然地查看漂移测量中各被测通道的各种参数的通过 / 未通过状态。没有测量值时,仪表板为空。

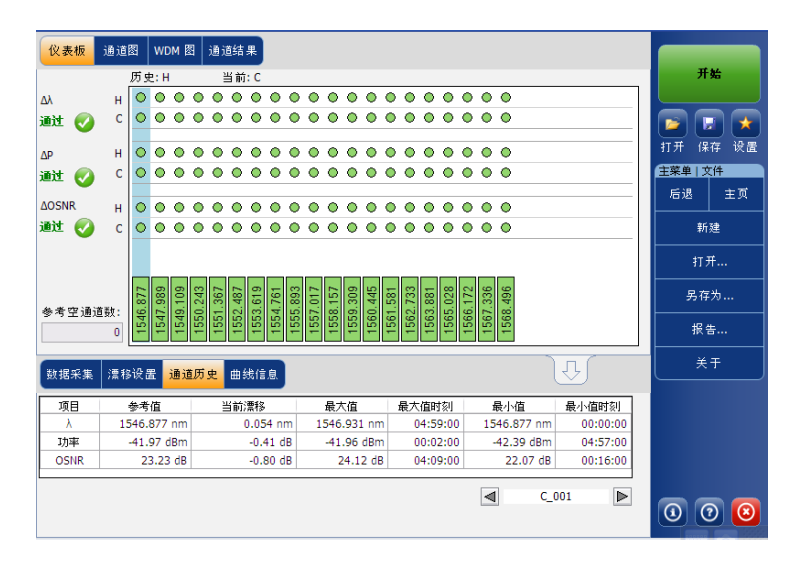

您可直接从仪表板或 "通道历史"选项卡中选择通道。对于每个通道,仪表 板显示下列各参数的通过 / 未通过状态:

- 中心波长 / 频率
- 信号功率
- $\blacktriangleright$  OSNR

当前通过 / 未通过状态 (上一次完成的数据采集)和历史通过 / 未通过状态 都显示在仪表板中。只要过去或当前的数据采集中出现了一次未通过,历史 通过 / 未通过状态就应设为未通过。

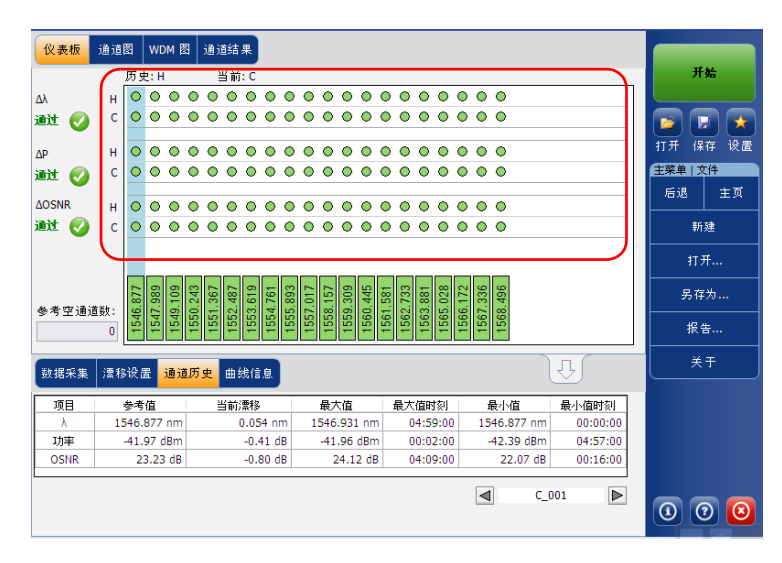

仪表板显示每个参数的综合状态 (所有通道)。如果至少有一个通道的给定 参数有一次历史状态为未通过,综合状态就设为未通过;否则就设为通过。

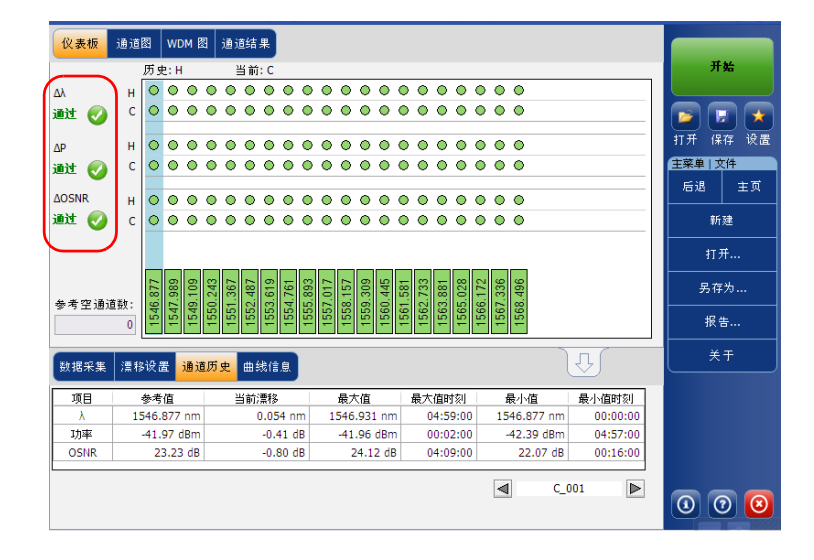

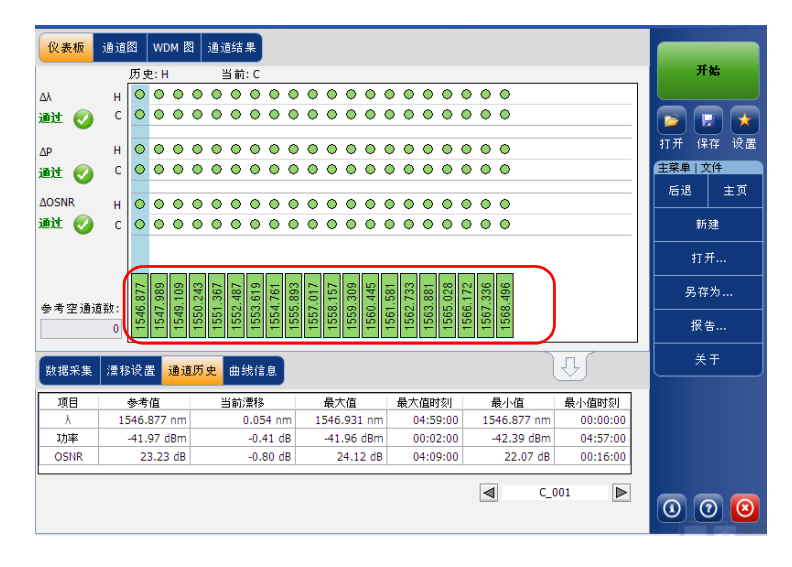

仪表板显示给定通道的通道状态 (所有参数)。如果给定通道有一个参数的 历史状态为未通过,此通道状态就设为未通过;否则就设为通过。

### "通道图"选项卡

对于选定通道, "通道图"选项卡显示三幅不同的图。您可在"首选项"窗 口的 "漂移结果"选项卡中选择要显示哪幅图。这三幅图分别是下列参数的 X-Y 轴坐标图:

通道光谱位置 (波长或频率质心)对时间

通道信号功率对时间

▶ 通道 OSNR 对时间

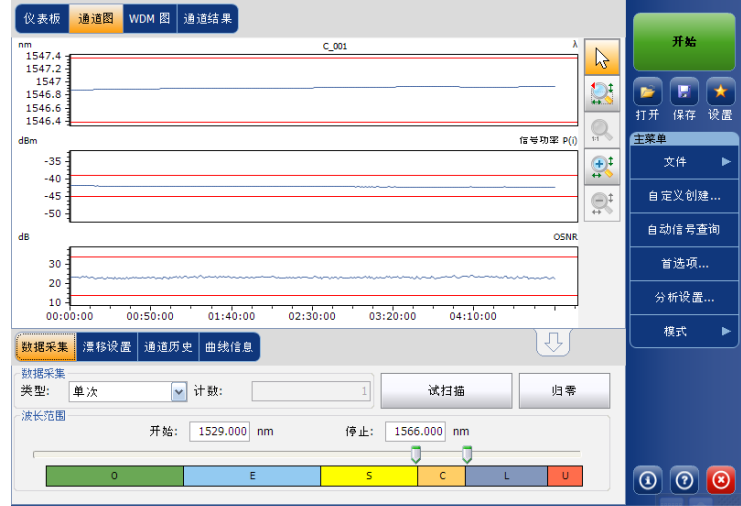

### "通道历史"选项卡

通道历史表显示活动曲线的通道结果。只有选定通道的结果才会显示。结果 表中还会显示通过 / 未通过状态阈值判定结果。对于任何判定为未通过的参 数,其值显示为红色。

数据采集进行时,应用程序在状态栏中显示测量进度。"已用时间"和测量 停止时的 "期望持续时间"显示在 "通道历史"选项卡中。

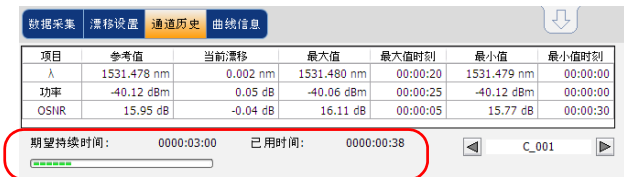

#### 若要查看通道历史结果:

在主窗口中,选择 "通道历史"选项卡。

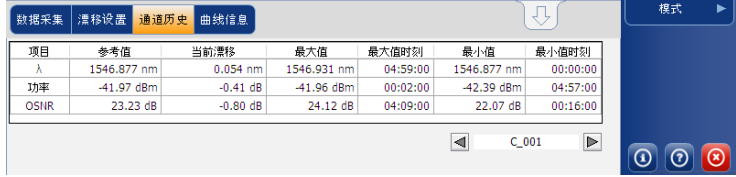

与选定通道相关的下列参数结果显示在 "通道历史"表中:

- **▶** 通道的光谱位置 (波长或频率质心)对时间 (nm 或 THz)
- 通道的信号功率对时间 (dBM)
- ▶ 通道 OSNR 对时间 (dB)

对于以上各参数,显示下列结果:

- 参考值:表示初始数据采集中获得的当前漂移的通道参考值。
- 当前漂移值:表示当前漂移值,即漂移最新的数据采集当前相对通道参 考值的偏差。
- 最大值:表示漂移中达到的最大值。
- 最大值时刻:表示通道处于最大值的漂移时刻。显示的时间是相对于漂 移测量开始时间的。
- 最小值:表示漂移中达到的最小值。
- 最小值时刻:表示通道处于最小值的漂移时刻。显示的时间是相对于漂 移测量开始时间的。

当您在"通道历史"选项卡中选定一个通道时, "WDM 图"选项卡中会有 一个红色小标志 ( ) 向下指向波峰。红色标记会相应移动, 指示图中与选定 通道对应的波峰。

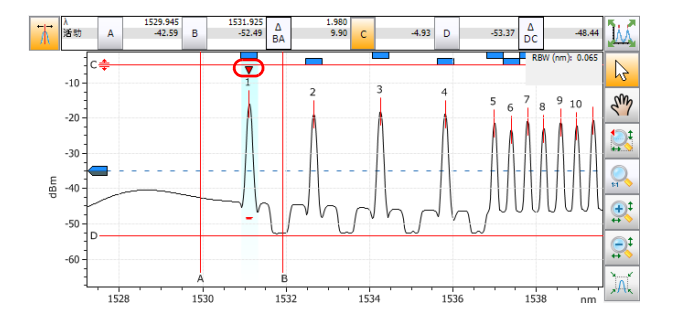

# "WDM 图"选项卡

"WDM 图"选项卡可让您查看漂移测量中最后一次 WDM 数据采集所得活 动曲线的光谱。此图表示光功率与波长或频率的关系。

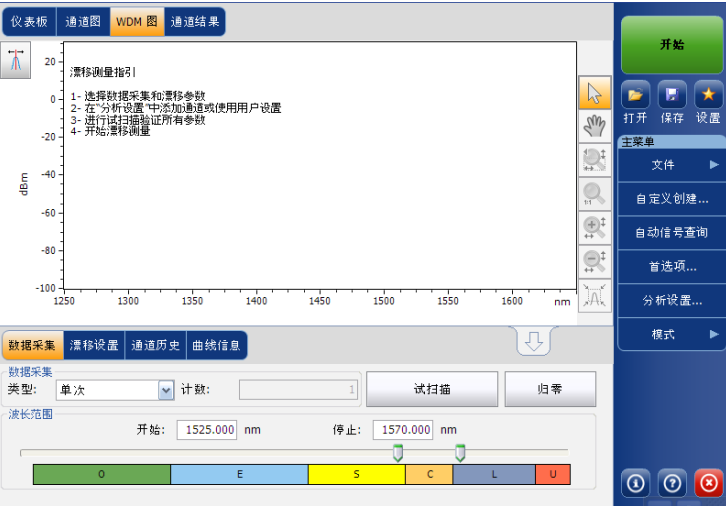

进行数据采集后 (有关如何执行测试的详细信息,请参阅第 143 [页 "开始](#page-148-0) [测量"\)](#page-148-0), "图形"选项卡中显示活动曲线和沿下列轴的信息:

- $\blacktriangleright$  X 轴: 波长 (nm) 或频率 (THz)
- ▶ Y轴: 光功率 (dBm), 按 OSA/OCA 的光分辨率带宽 (RBW) 测量。此参 考 RBW 显示在图形底部。

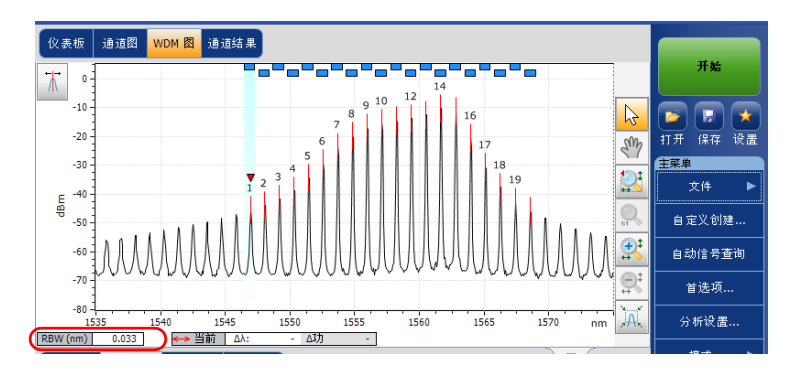

图形中会显示应用程序发现的所有通道的峰值指示,峰值上方的红色竖线指 示峰值位置。

如果通道未与其他通道重叠,其上方会显示蓝色横条 (=)。如果通道与另一 通道重叠,该横条将为黄色 (二)。

### "通道结果"选项卡

在"通道历史"选项卡中选定一个通道时,"通道结果"选项卡中会显示选 定通道上测得的完整参数信息。阈值的通过 / 未通过判定结果也显示在 "通 道结果"选项卡中。对于任何判定为未通过的参数,其值显示为红色。对于 判定为通过的参数,其值显示为绿色。

#### 若要查看通道结果:

1. 在主窗口中,选择 "通道结果"选项卡。

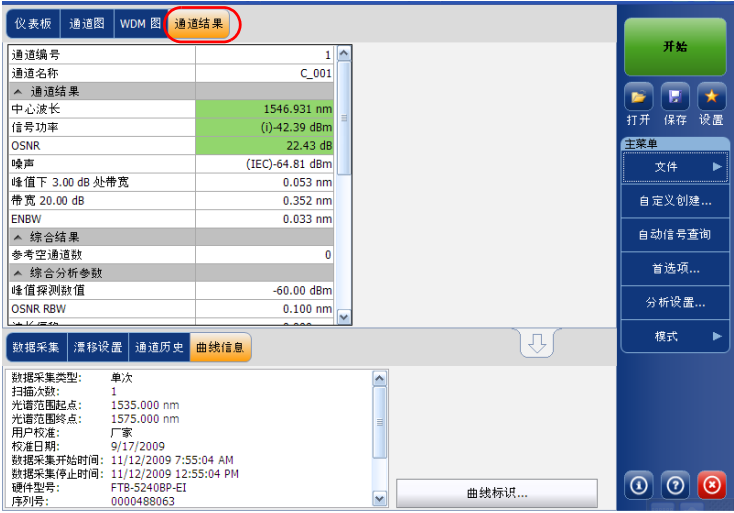

2. 从"通道历史"选项卡中选择一个通道查看选定通道的通道结果。

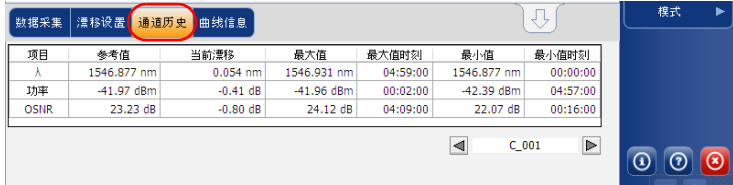

注意: 有关每项的详细信息, 请参阅第 57 [页 "自定义](#page-62-0) WDM 结果表"和第 [62](#page-67-0) 页 ["设置常规参数"](#page-67-0)。

# 管理 OCA 测试结果

该应用程序可让您查看和管理 OCA 的测试结果。您可以查看数据采集图、 通道结果、总功率和曲线信息。

- 注意: OCA 测量文件 (.ocawdm) 只能使用 OCA 应用程序打开, 不能使用 OSA 应 用程序打开。
- 注意: 现有 OCA 测量文件只能使用模块应用程序查看和修改, 后处理应用程序不 支持此测量类型。

#### 图形

您可以通过图形查看曲线的光谱。下图显示光功率与波长的关系。

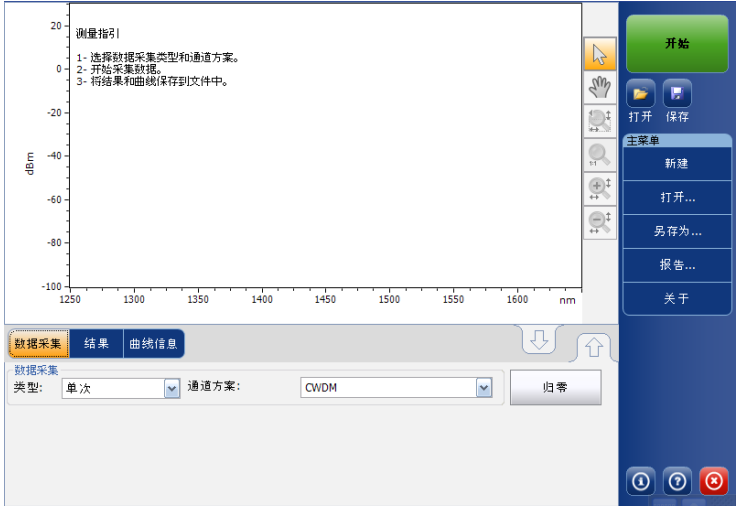

进行数据采集后 (有关如何执行测试的详细信息,请参阅第 143 [页 "开始](#page-148-0) [测量"\)](#page-148-0), "图形"选项卡中显示曲线及其轴线值的信息:

- $\blacktriangleright$  X 轴: 波长, 单位为 nm。
- > Y轴: 光功率, 单位为 dBm, 按模块的光分辨率带宽 (RBW) 测量。使 用的参考 RBW 显示在图形左下方。

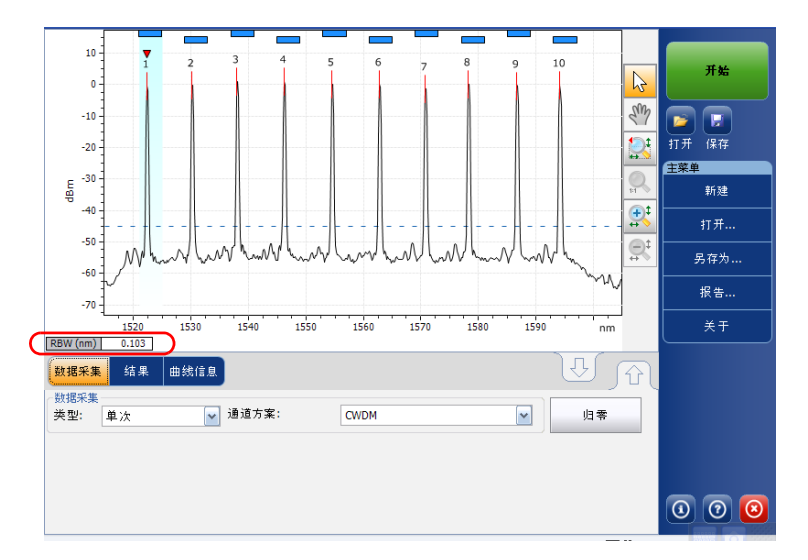

如果当前曲线已保存,状态栏会显示其文件名。

图形会对所有检测到的通道显示峰值指示,即在峰值上方显示一条红色竖线 指示峰值的位置。

图形中会显示应用程序发现的所有通道的峰值指示,峰值上方的红色竖线指 示峰值位置。

如果通道未与其他通道重叠,其上方会显示蓝色横条 (=)。如果通道与另一 通道重叠,该横条将为黄色 (二)。

图形还会显示选定峰值指示,即在当前选定通道的峰值顶部指向下方的红色 小倒三角 (▼)。在图形区域中单击所需通道的峰值范围, 即可更改选定的峰 值。在图形中选择的峰值会同步到下方 "结果"选项卡中选择的通道。如果 更改了图形中选择的峰值, "结果"选项卡中选择的通道也会相应更改; 反 之亦然。

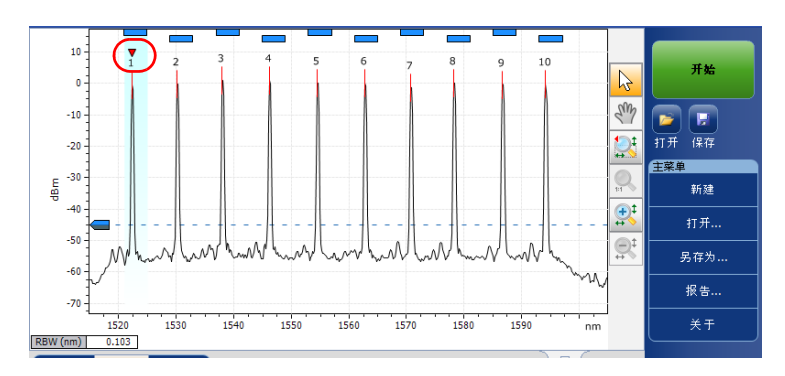

图形中还有一条横穿整个光谱宽度的虚线,指示峰值检测电平。这条虚线对 应波峰可视为有效信号的最低电平。

在选定 "结果"选项卡时,图形会显示峰值检测电平光标。这个光标在 Y 轴 上的位置根据通道方案默认的峰值检测电平分析参数数确定。

您可以通过移动光标来更改当前测量的峰值检测电平。每次光标移动后,应 用程序会使用当前选定的通道方案重新分析曲线。

注意: 如果在图形下方选择了其他选项卡而非"结果"选项卡,则图形不显示光 标,但仍显示峰值检测电平指示线。

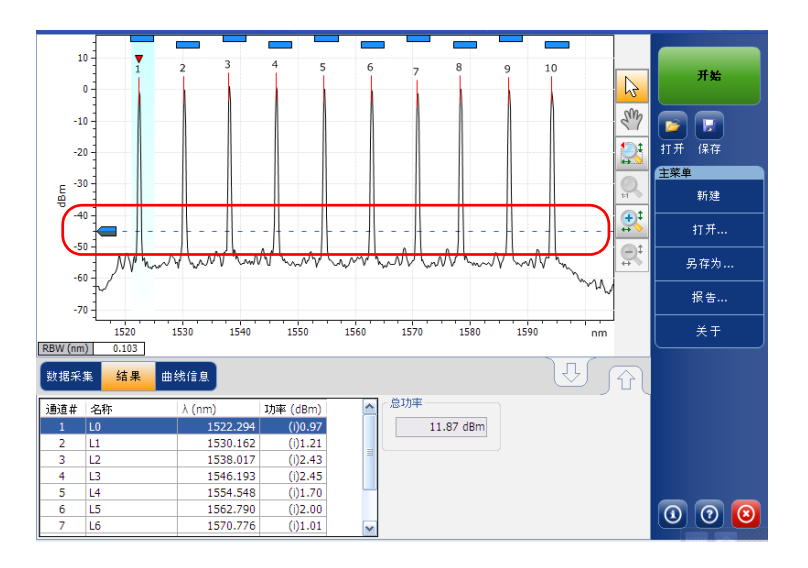

### "结果"选项卡

"结果"选项卡显示曲线的当前通道结果和扫描范围内的总功率。通道列表 不会显示空通道。

#### 若要查看结果:

在主窗口中,选择 "结果"选项卡。

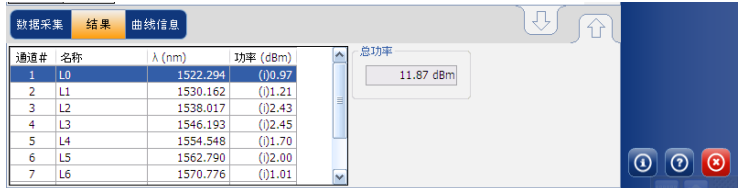

# 调整显示大小

应用程序可让您切换主窗口的视图。您可更改上下选项卡的视图,从正常视 图变为 100% 显示上面的选项卡或 100% 显示下面的选项卡。

#### 若要调节显示大小:

若要 100% 显示上面的选项卡, 按 $\lfloor \bigcirc \rfloor$ 。

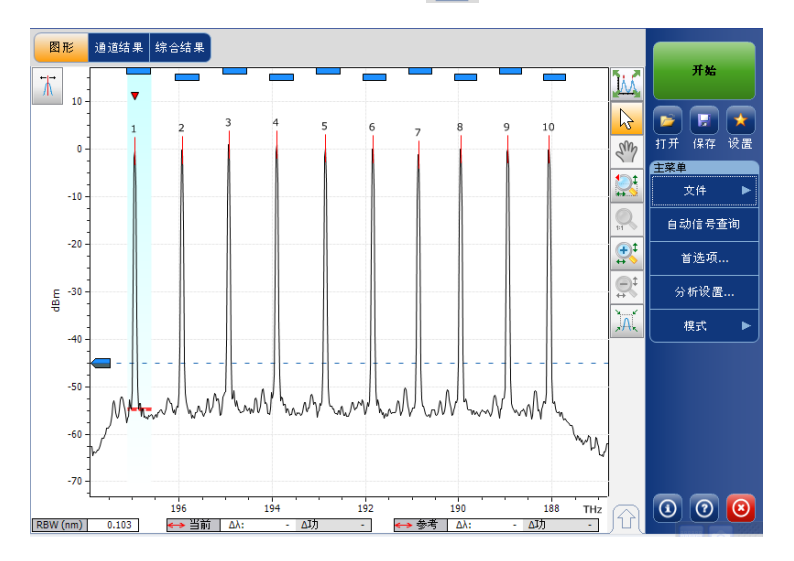

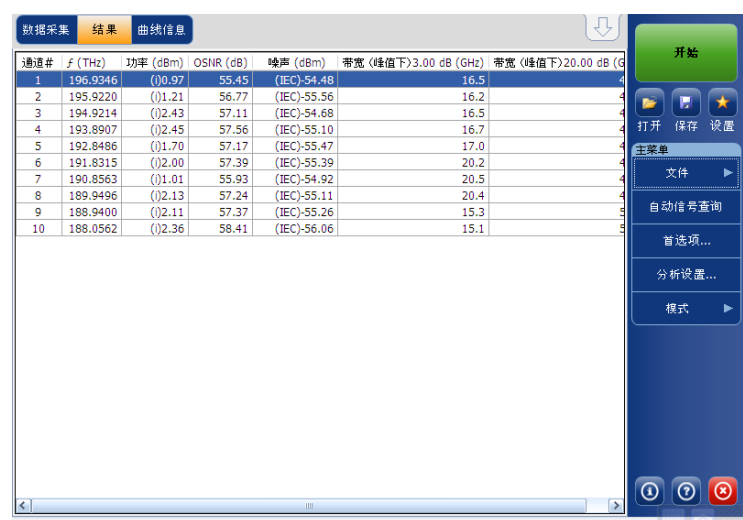

若要 100% 显示下面的选项卡,按 $\boxed{\widehat{\Omega}}$ 。

## 全屏查看 WDM 图

您可全屏查看 WDM 图,包括标记线。它还显示三行结果。

如果只有一条活动曲线,显示三个通道的结果。如果有一条参考曲线和一个 参考通道,您会看到一个通道的结果。

注意: OCA 模块没有此功能。

#### 若要全屏显示曲线:

使用图形右上方区域中的 $\frac{1}{2}$ 

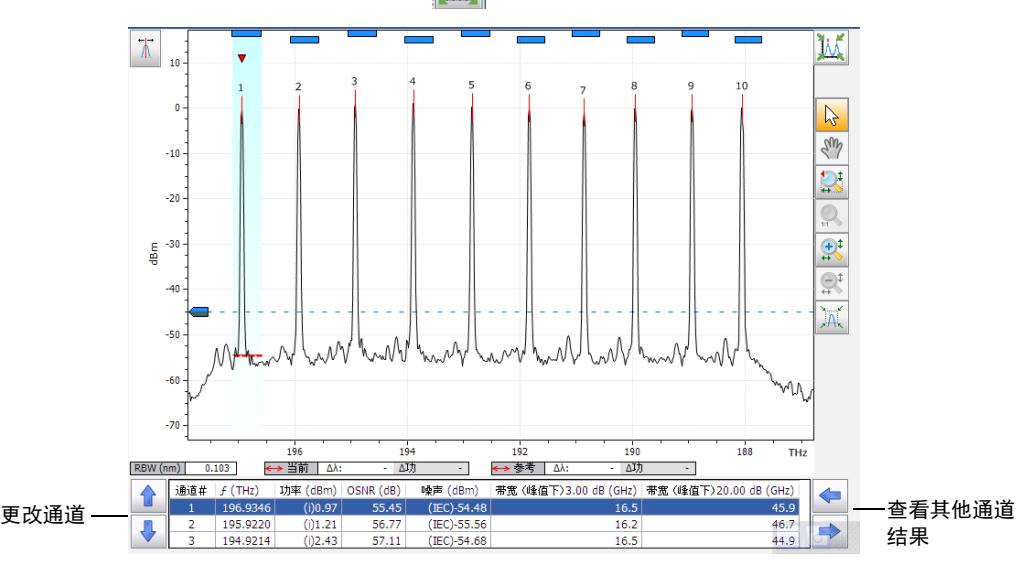

# 使用缩放控制

使用缩放控制可更改曲线的显示比例。

您可以使用相应的按钮放大或缩小图形或者让应用程序自动调节结果表中当 前选定波峰的缩放比例。

您可快速放大或缩小选定的波峰。

缩放的图形也可以恢复为原始大小。

应用程序提供了自动缩放波峰功能。如果激活此功能,当您按峰值结果网格 中某一行时,图形会放大,选项卡中显示的波峰占据图形背景的 33%。该选 项在默认情况下是停用的。

- 注意: OCA 应用程序没有自动缩放波峰功能。
- 注意: 显示标记线时, 无法选择图上的通道。

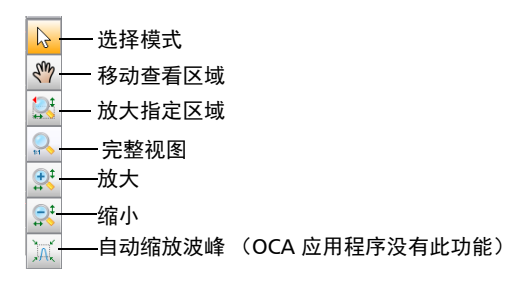

注意: 您只能用 & 按钮移动标记线。

#### 若要查看图形的特定部分:

- ▶ 您可按 <> 并用手写笔或手指拖动图形, 确定显示的图形部分。
- > 您还可按 3 按钮并设置缩放区域放大指定的区域, 并用手写笔或手指 确定缩放区域 (显示的虚线矩形框可帮助确定区域)。释放手写笔后, 应用程序会自动放大图形。
- > 您还可分别按 我 或 好 按钮缩放显示图形的中心部分: 应用程序会自 动按 50% 和 100% 调节缩放。

#### 若要自动放大选定的波峰:

在图形或结果表中选择波峰并按 <mark>. .</mark>.

#### 若要恢复完整图形视图:

按。

### 管理标记线

您可使用标记线执行手动测量和直接在曲线上进行验证。所有测试模式都有 两条水平标记线和两条竖直标记线。竖直标记线指示它所在位置的波长或频 率在曲线上的功率电平,水平标记线指示其所在位置的功率电平。您可用竖 直标记线测量曲线上任何点的实际功率和波长值。

- 注意: OCA 应用程序不支持标记线。
- 注意: 只有在相关测试模式的 "首选项"选项卡中激活后才会显示水平标记线。

每条标记线用一个字母标识。A 和 B 标识竖直标记线,C 和 D 标识水平标记 线。

应用程序可让您固定标记线的间距。激活此功能后,当移动任一标记线时, 两条标记线都以同样的速度移动相同的距离。

"标记线"工具栏中的标记线 A 和 B 作为启用选择的切换按钮。标记线被激 活时,按钮变为橙色。"图形"选项卡中选定的标记线底部显示双箭头,表 示这条标记线可以移动。

这时,如果您按"图形"选项卡中的另一条标记线,选择就会切换到此标记 线。但是,如果您在 "标记线"工具栏中选择另一条标记线,则两条标记线 都会被选定且二者间的距离将会锁定。

- 注意: 如果在水平标记线活动时选择竖直标记线, 选择将会切换, 反之亦然。
- 注意: 如果缩放或平移图形,标记线会留在原来位置。

您还可使用自动标记线定位将标记线置于特定通道波峰上。位置根据以下默 认规则设置在结果网格中:

- **► A**: 设置在峰值波长 "λ波峰 (nm)"或频率 "f 波峰 (Thz)" 处 .
- > B: 设置在低于峰值最大功率 3 dB 处对应的波长 / 频率处(未减去噪声的 信号功率 "p")。
- > C: 设置在峰值功率 (λ波峰) 处。
- ▶ D: 设置在标记线 3 dB 以下处。

如果移动其中一条标记线,这些新设置将保留到下次使用自动标记线,直到 您重置它们或选择另一缩放功能。

如果您选择的通道不显示信号,标记线将保留在原来位置。

#### 若要显示标记线工具栏:

按视图左上角的 <mark>和</mark> 按钮。

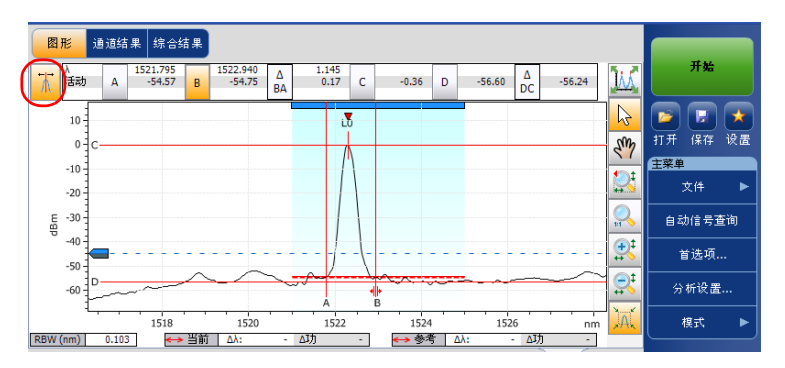

#### 若要显示自动标记线:

按 网 按钮。焦点将位于"结果"选项卡中当前选定的通道上。

#### 若要手动输入标记线位置值:

1. 如果尚未显示, 按视图左上角的 和 按钮显示标记线工具栏。

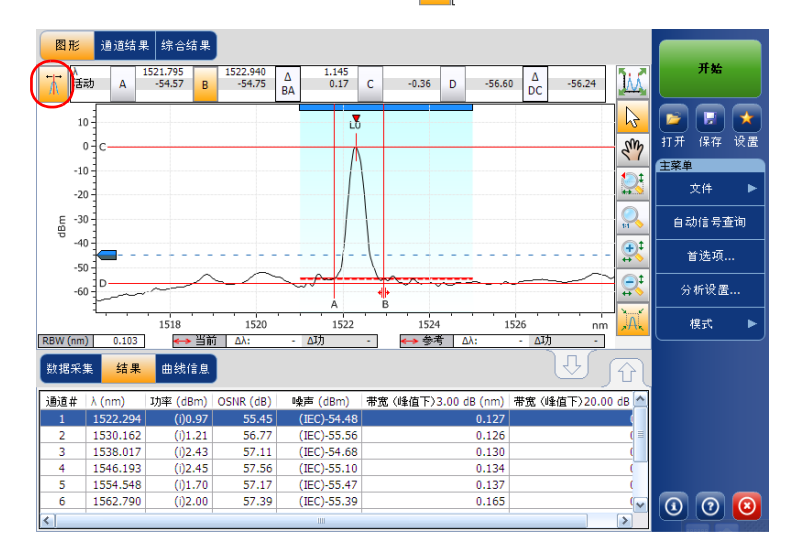

- 2. 要设置标记线, 在相应框中输入准确值或在屏幕上拖动标记线。 图中出现标记线 A 和 B,下列值显示在 "标记线"工具栏中。
- 两条标记线所在波长位置对应的功率值。
- ▶ 标记线 (A-B) 之间的波长 / 频率差
- > 标记线之间的功率差, 单位为 dB。
- 标记线之间的积分功率,单位为 dBm (水平标记线隐藏时)
- 为两条标记线的曲线之间的功率差 (活动曲线减去参考曲线或输入曲线 减去输出曲线),单位为 dB(水平标记线隐藏时)。

图中出现标记线 C 和 D, 标记线 (C-D) 之间的功率差也显示在"标记线"工 具栏中。

您还可直接在 "图形"选项卡上移动标记线。在显示区域中将标记线拖动到 所需的区域。您会看到 "标记线"工具栏中相应框的值随标记线的位置变 化。如果要为标记线设置准确值,只需在框中输入该值。

- 注意: 在"图形"选项卡中使用缩放工具后,您必须停用缩放才能再次移动标记 线。按缩放工具选择中的箭头可停用缩放功能。
- 注意: 标记线 A 和 B 不能交叉。如果两条标记线交叉,它们会同时移动。

### 管理曲线文件

采集曲线之后,可能需要查看数据采集的详细信息。"曲线信息"选项卡显 示数据采集参数和条件的相关信息。您还可以编辑所测光纤和任务的相关信 息或添加注释。此信息随曲线一起保存。

- 注意: 活动曲线和参考曲线都会显示"曲线信息",但您只能编辑活动曲线的信 息。
- 注意: 若要将"曲线标识"窗口中的设置应用到"首选项"选项卡 (OCA 应用程 序中为文件名),选择"应用到首选项"选项,然后按"确定"。

#### 若要查看曲线信息参数:

1. 在主窗口中,选择 "曲线信息"选项卡。

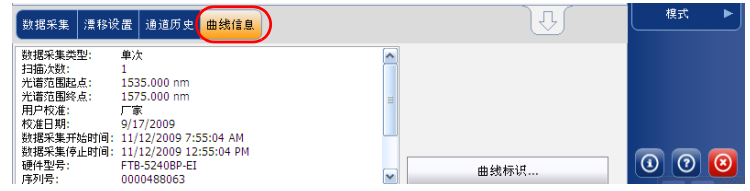

2. 对于一些测试类型 (如果有参考曲线), 选择您要杳看的曲线。

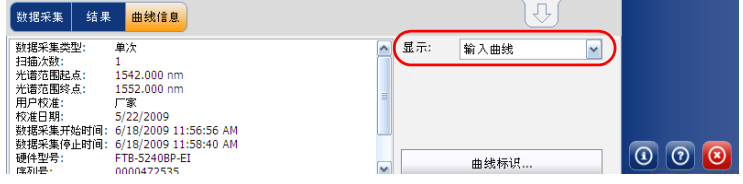

#### 若要编辑常规信息:

- 1. 在主窗口中,选择 "曲线信息"选项卡。
- 2. 按 "曲线标识"。

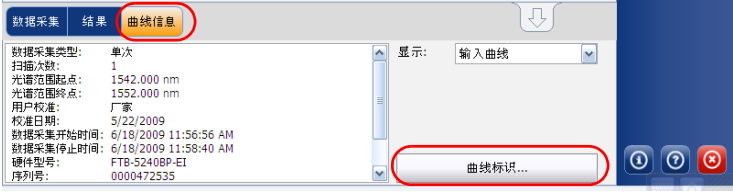

- 注意: WDM 参考曲线没有曲线标识。
	- 3. 选择 "常规"选项卡。

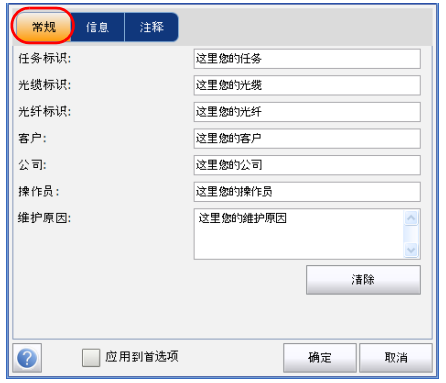

- 4. 根据需要编辑常规信息。
- 5. 按"确定"保存更改并关闭窗口,或按"取消"退出而不保存。
- 按 "清除"清除 "常规"选项卡中所做的全部修改。
- 注意: 在 OCA 应用程序中, "光缆标识"和 "光纤标识"信息用于自动命名方案。 文件名会包含这两个字段中输入的信息。

#### 若要编辑曲线信息:

- 注意: OCA 应用程序不支持此功能。
	- 1. 在主窗口中,选择 "曲线信息"选项卡。
	- 2. 按 "曲线标识"。

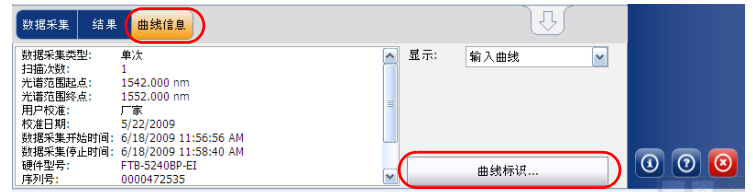

3. 选择 "信息"选项卡。

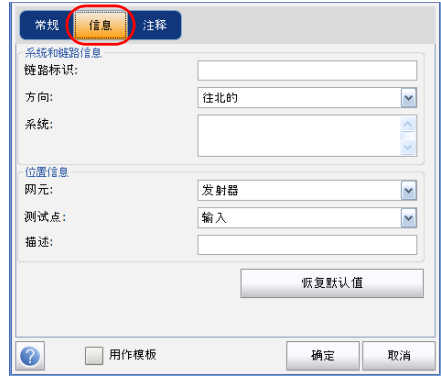

4. 根据需要编辑信息。

5. 按 "确定"保存更改并关闭窗口,或按 "取消"退出而不保存。 按 "恢复默认值"删除全部更改并应用默认值。

#### 若要编辑注释:

- 注意: OCA 应用程序不支持此功能。
	- 1. 在主窗口中,选择 "曲线信息"选项卡。
	- 2. 按 "曲线标识"。

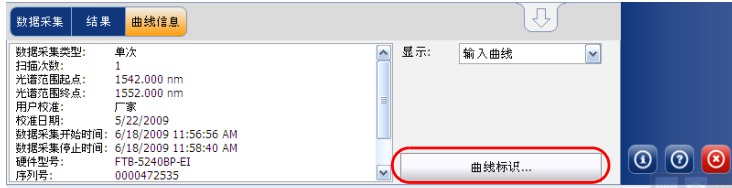

3. 选择 "注释"选项卡。

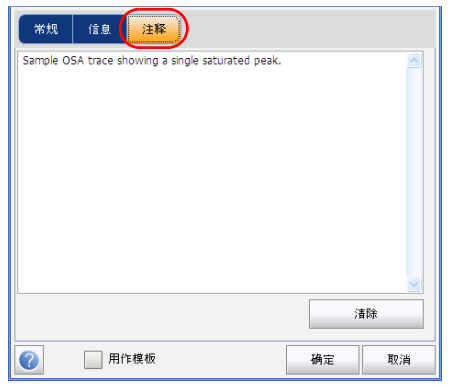

- 4. 在 "注释"窗口中编辑当前曲线的注释。
- 5. 按"确定"保存更改并关闭窗口,或按"取消"退出而不保存。
- 按 "清除"清除 "注释"选项卡中所做的全部修改。

### 生成报告

完成数据采集后,您可生成当前数据采集的报告并按照所用测试模式支持的 文件类型将其保存为 .html、 .PDF 或 .txt 格式。报告文件中包括曲线信息、 数据采集条件、其他结果以及每种测试模式特有的详细信息。

注意: 报告文件包含屏幕上显示的空通道。

#### 若要生成报告:

- 1. 在 "主菜单"中,选择 "文件"。(对于 OCA 应用程序,跳过第 1 步。)
- 2. 按 "报告"。

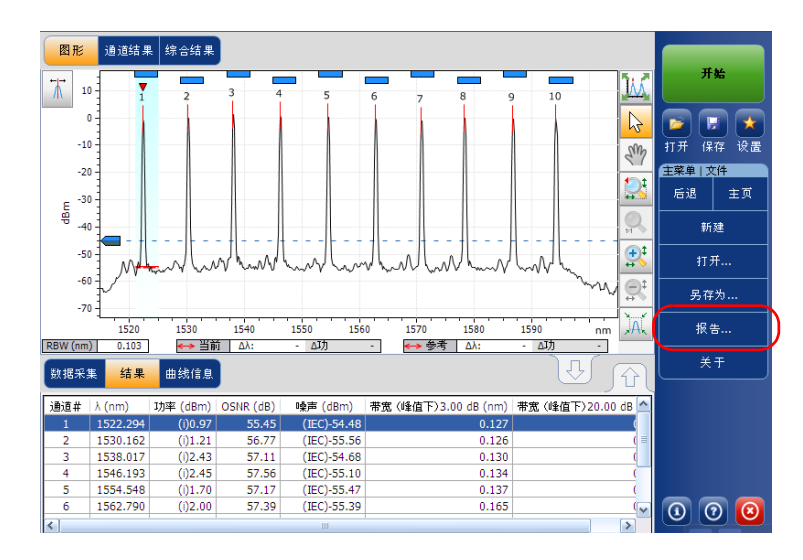

3. 在 "另存为"窗口中,输入文件名。

- 保存在(L): Beports VODPE WDM System 10G 40G ROADM NF ◎ 日題 一 我的电脑 **NORTHERE**
- 4. 在 "保存类型"列表中,选择报告格式。

5. 按"保存"。报告将被添加到"报告"文件夹。您可根据需要更改保存 报告的位置。

# 11 维护

若要确保长期准确无误地运行:

- 使用前始终检查光纤连接器,如有必要,则对其进行清洁。
- 避免设备沾染灰尘。
- 用略微蘸清水的抹布清洁设备外壳和前面板。
- 将设备在室温下存放于清洁干燥处,避免阳光直接照射设备。
- 避免湿度过高或显著的温度变化。
- > 避免不必要的撞击和振动。
- 如果设备中溅入或进入任何液体,请立即关闭电源,断开所有外部电 源,取出电池并让设备完全干燥。

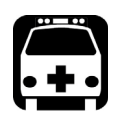

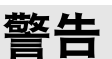

如果不遵循此处指定的控制、调节方法和操作步骤,可能导致面临危险情 况或破坏设备的保护措施。

# 清洁 EUI 连接器

定期清洁 EUI 连接器将有助于保持最佳性能。清洁时无需拆卸设备。

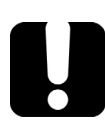

# 重要提示

如果内部连接器损坏,则必须打开模块外壳并重新校准模块。

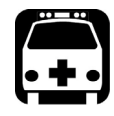

# 警告

光源开启时直视光纤连接器会对眼睛造成永久性伤害。 EXFO 强烈建议清 洁前关闭设备。

#### 若要清洁 EUI 连接器:

1. 从仪器上取下 EUI 连接器,露出连接器底座和插芯。

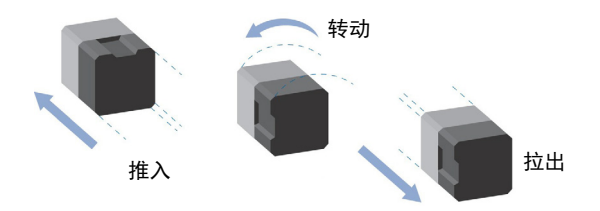

- 2. 用一滴异丙醇润湿 2.5 mm 清洁棒 (酒精使用过量将留下痕迹)。
- <span id="page-211-0"></span>3. 轻轻将清洁棒插入 EUI 适配器, 直到从另一端伸出为止 (顺时针方向缓 慢转动有助于清洁)。

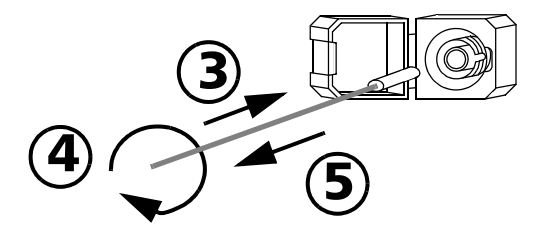

- 4. 轻轻转动清洁棒一整圈,然后边抽出边继续转动。
- 5. 用一根干燥的清洁棒重复第 [3](#page-211-0) 至 4 步。
- 注意: 确保不要触摸清洁棒软头。
	- 6. 按以下步骤清洁连接器端口内的插芯:
		- 6a. 在不起毛的清洁布上滴一滴异丙醇。

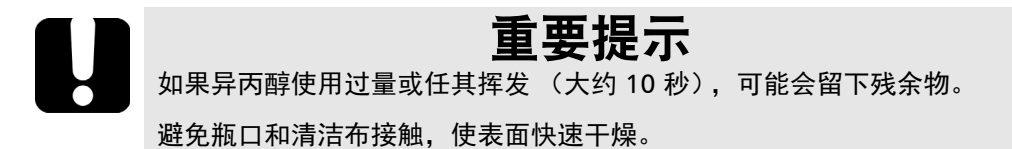

- 6b. 轻轻擦拭连接器和插芯。
- 6c. 用一块干燥不起毛的清洁布轻轻擦拭同一表面,确保连接器和插芯 完全干燥。
- 6d. 使用便携式光纤显微镜 (例如 EXFO 的 FOMS) 或光纤检测探头 (例如 EXFO 的 FIP)检验连接器表面。
- 7. 将 EUI 装回仪器 (推入并顺时针转动)。
- 8. 清洁棒和清洁布使用一次后丢弃。

# 重新校准设备

EXFO 制造和服务中心根据 ISO/IEC 17025 标准 (检测和校准实验室能力的 通用要求)进行校准。该标准规定校准文档不得包含校准间隔时间,再次校 准的日期应由用户根据仪器的使用情况确定。

校准的有效期取决于操作条件。例如,可以根据使用强度、环境条件和设备 维护状况以及程序的具体要求延长或缩短校准的有效期。在确定本款 EXFO 设备的校准间隔时间时,必须综合考虑以上所有因素。

在正常使用的情况下, FTB-5230S/-OCA 光谱分析仪和光通道分析仪的建议 校准间隔时间为:一年。

对于新交付的设备, EXFO 测定本产品从校准到发货,中间储存长达六个月 都不会影响性能 (EXFO 政策 PL-03)。

为方便客户跟进设备的校准,EXFO 提供了符合 ISO/IEC 17025 校准的特殊标 签,注明设备的校准日期,并留有填写到期日的位置。除非您已根据自己的 经验和要求确定了校准间隔时间,否则, EXFO 建议您根据以下等式确定下 次校准日期:

下次校准日期 = 初次使用日期 (若距上次校准日期不足六个月) + 建议校 准间隔时间 (一年)

为确保您的设备符合公布的技术规格,请在 EXFO 服务中心或根据所使用的 产品,在任一经 EXFO 认证的服务中心进行校准。 EXFO 所做的校准均遵循 国家计量研究院的标准。

注意: 您可能已购买包含校准服务的 FlexCare 计划。有关如何联系服务中心和如何 确定您的服务计划是否符合要求的详细信息,请参见本用户文档的"服务和 维修"一节。

## 产品的回收和处理 (仅适用于欧盟)

有关欧盟 WEEE 2012/19/EC 指令规定的完整回收 / 处理信息,请访问 EXFO 网站 [www.exfo.com/recycle](http://www.exfo.com/recycle)。

12 故障排除

# 查看联机文档

除了此应用程序中提供的联机帮助外,您还可以在安装光盘中获取可打印的 PDF 版本。

#### 若要访问联机帮助:

在"主菜单"底部,轻击 0。

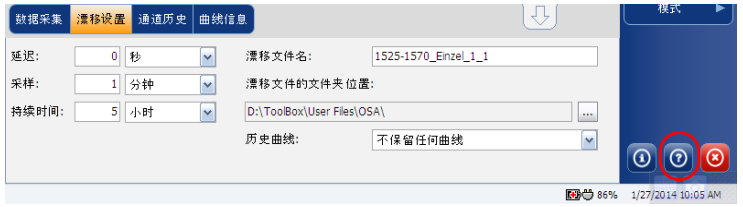

# 联系技术支持部

要获得本产品的售后服务或技术支持,请拨打下列任一号码与 EXFO 联系。 技术支持部的工作时间为星期一至星期五,上午 8:00 至下午 7:00 (北美东 部时间)。

Technical Support Group 400 Godin Avenue Quebec (Quebec) G1M 2K2 CANADA

1 866 683-0155 (USA and Canada) Tel.: 1 418 683-5498 Fax: 1 418 683-9224 support@exfo.com

有关技术支持的详细信息和其他全球支持中心的列表,请访问 EXFO 网站 [www.exfo.com](http://www.exfo.com)。

若您对本用户文档有任何意见或建议,欢迎您随时反馈至 customer.feedback.manual@exfo.com。

为加快问题的处理过程,请将产品名称、序列号等信息 (见产品识别标签) 以及问题描述准备好后放在手边。

您可能还需要提供软件和模块的版本号。这些信息和技术支持联系方式可以 在 "关于"窗口中查看。
#### 若要查看此产品的相关信息: 在"主菜单"中, 按 0 图形 通道结果 综合结果 开始  $\boldsymbol{\pi}$ Ĵ,  $20 -$ WDM 测量说明  $\mathbb{R}$  $\blacksquare$ 打开 保存 设置  $\zeta_{yy}$  $-20$ 主義单  $\mathbb{Q}$ ь  $-40$ es<br>es  $\bigcirc$ 自动信号查询  $-60$  $\widetilde{\oplus}^{\sharp}_{1}$ 首选项…  $-80$  $\widehat{\mathbb{C}}^{\ddagger}$ 分析设置...  $-100$   $\frac{1}{1250}$ 1300 1350 1400 1450 1500 1550 1600  $A$ 模式  $\mathsf{nm}$ lIJ. 数据采集 结果 曲线信息 介 数据采集 <mark>v</mark> 计数: 类型: 单次 归零 波长范围 开始: 1525.000 nm 停止: 1565.000 nm Ū  $\overline{\epsilon}$  $\circ$   $\circ$  $\circ$ 86% 1/27/2014 10:45 AM

## 运输

运输设备时,应将温度维持在产品规格所述范围内。如果操作不当,可能会 在运输过程中损坏设备。建议遵循以下步骤,以尽量降低损坏设备的可能 性:

- 运输时使用原包装材料包装设备。
- > 避免湿度过高或温差过大。
- ▶ 避免阳光直接照射设备。
- > 避免不必要的撞击和振动。

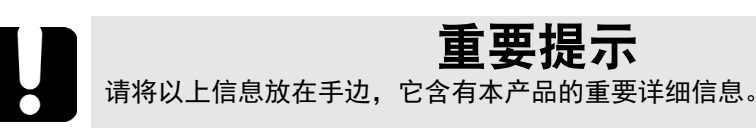

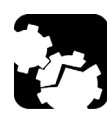

# <span id="page-217-0"></span>注意

- 运输时请务必将 FTB-5230S 模块放在 GP-10-055 手提箱内。 EXFO 不 建议将您的模块放在平台和 / 或非专用包装箱内进行运输。
- > 运输模块时请轻拿轻放。
- 请严格遵守以上操作指南。由于运输过程中粗鲁搬运导致模块损坏 的,不在 EXFO 的保修范围内。

下图是放置了模块的 GP-10-055 手提箱。

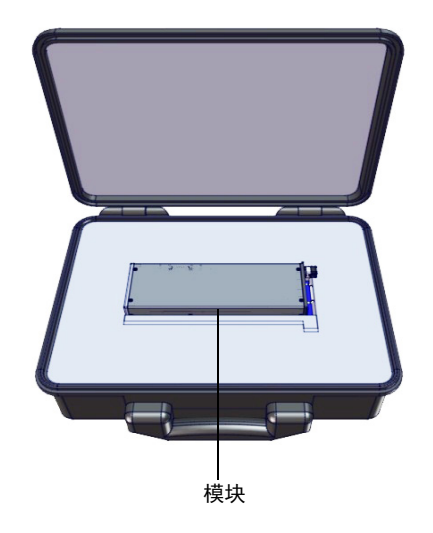

# 13 保修

## 一般信息

<span id="page-220-0"></span>EXFO Inc. (EXFO) 保证从发货之日起 一年内对设备的材料和工艺缺陷实行 保修。同时,在正常使用的情况下, EXFO 保证本设备符合适用的规格。

在保修期内, EXFO 将有权自行决定对于任何缺陷产品进行维修、更换或退 款,如果设备需要维修或者原始校准有误, EXFO 亦会免费检验和调整产 品。如果设备在保修期内被送回校准验证,但是发现其符合所有已公布的规 格, EXFO 将收取标准校准费用。

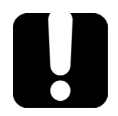

# 重要提示

<span id="page-220-1"></span>如果发生以下情形,保修将失效:

设备由未授权人员或非 EXFO 技术人员篡改、维修或使用。

- 保修标签被撕掉。
- > 非本指南所指定的机箱螺丝被卸下。
- > 未按本指南说明打开机箱。
- ▶ 设备序列号已被修改、擦除或磨损。
- 本设备曾被不当使用、疏忽或意外损坏。

本保修声明将取代以往所有其他明确表述、暗示或法定的保修声明,包括但 不限于对于适销性以及是否适合特定用途的暗示保修声明。在任何情况下, EXFO 对特别损失、附带损失或衍生性损失概不负责。

# 责任

<span id="page-221-2"></span>EXFO 不对因使用产品造成的损失负责,不对本产品所连接的任何其他设备 的性能失效负责,亦不对本产品所属的任何系统的运行故障负责。

EXFO 不对因使用不当或未经授权擅自修改本设备、配件及软件所造成的损 失负责。

## 免责

<span id="page-221-1"></span>EXFO 保留随时更改其任一款产品设计或结构的权利,且不承担对用户所购 买设备进行更改的责任。各种配件,包括但不限于 产品中使用的保险丝、指 示灯、电池和通用接口 (EUI) EXFO 等, 不在此保修范围之内。

如果发生以下情形,保修将会失效:使用或安装不当、正常磨损和破裂、意 外事故、违规操作、疏忽、失火、水淹、闪电或其他自然灾害、产品以外的 原因或超出 EXFO 控制范围的其他原因。

## 重要提示 若产品携带的光接口因使用不当或清洁方式不当而损坏, EXFO 更换此光 接口将收取费用。

# 合格证书

<span id="page-221-0"></span>EXFO 保证本设备出厂装运时符合其公布的规格。

#### 服务和维修

<span id="page-222-1"></span>EXFO 承诺:自购买之日起,对本设备提供五年的产品服务及维修。

#### 若要发送任何设备进行技术服务或维修:

- 1. 请致电 EXFO 的授权服务中心 (请参阅第 218 页 "EXFO [全球服务中](#page-223-0) [心"\)](#page-223-0)。服务人员将确定您的设备是否需要售后服务、维修或校准。
- 2. 如果设备必须退回 EXFO 或授权服务中心, 服务人员将签发返修货物授 权 (RMA) 编号并提供返修地址。
- 3. 在发送返修设备之前,请尽量备份您的数据。
- 4. 请使用原包装材料包装设备。请务必附上一份说明或报告,详细注明故 障以及发现故障的条件。
- <span id="page-222-0"></span>5. 将设备(预付运费)送回服务人员提供的地址。请务必在货单上注明 RMA 编号。 EXFO 将拒收并退回任何没有注明 RMA 编号的包裹。
- 注意: 返修设备经测试之后,如果发现完全符合各种技术指标,则会收取测试安装 费。

修复之后,我们会将设备寄回并附上一份维修报告。如果设备不在保修范围 内,用户应支付维修报告上所注明的费用。如果在保修范围内, EXFO 将支 付设备的返程运费。运输保险费由用户承担。

例行重新校准不包括在任何保修计划内。由于基本保修或延长保修不包括校 准 / 验证,因此您可选择购买一定时间的 FlexCare 校准 / 验证服务包。请与 授权服务中心联系 (请参阅第 218 页 "EXFO [全球服务中心"\)](#page-223-0)。

## <span id="page-223-0"></span>EXFO 全球服务中心

如果您的产品需要维修,请联系最近的授权服务中心。

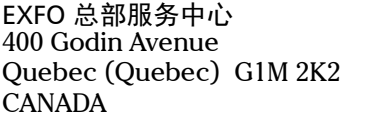

<span id="page-223-1"></span>1 866 683-0155 (美国和加拿大) 电话:1 418 683-5498 传真:1 418 683-9224 support@exfo.com

EXFO 欧洲服务中心 Winchester House, School Lane Chandlers Ford, Hampshire S053 4DG ENGLAND

电话: +44 2380 246800 传真: +44 2380 246801 support.europe@exfo.com

爱斯福电讯设备 (深圳)有限公司 中国深圳市 宝安区西乡街道 107 国道 467 号 愉盛工业区 (固戍路口边) 10 栋 3 楼 518126

电话: +86 (755) 2955 3100 传真: +86 (755) 2955 3101 support.asia@exfo.com

# A 技术规格

<span id="page-224-0"></span>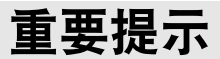

下列技术规格如有更改,恕不另行通知。本节所述信息仅供参考。要获得 本产品的最新技术规格,请访问 EXFO 网站 www.exfo.com。

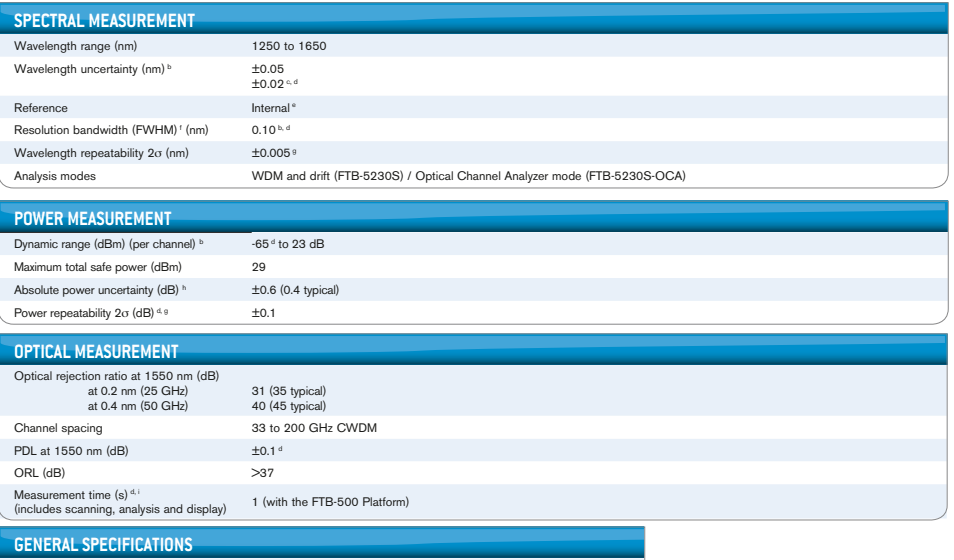

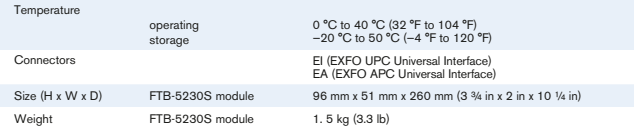

#### **Notes**

a. All specifications are for a temperature of 23 °C ± 2 °C with an FC/UPC connector unless otherwise specified, after warm-up. b. From 1520 to 1600 nm.

- e. Integrated and wavelength-independent self-adjustment.
- f. Full width at half maximum.
	- g. Over one minute in continuous acquisition mode. h. At 1550 nm, -10 dBm input.
- c. For FTB-5230S only. After user calibration in the same test session within 10 nm from each

d. Typical.

calibration point.

i. 40 nm span.

# 索引

## $\boldsymbol{\mathsf{A}}$

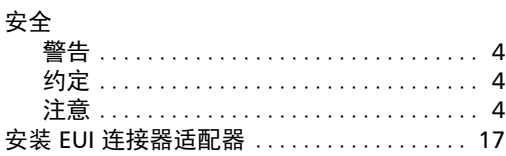

#### $\overline{\mathbf{B}}$

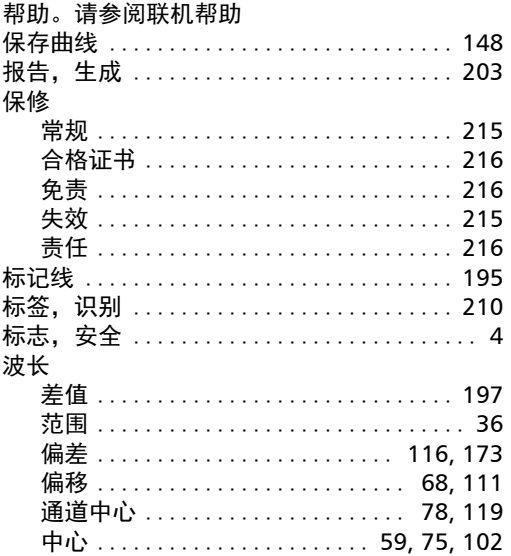

## $\mathsf{C}$

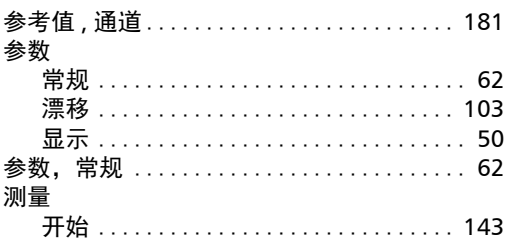

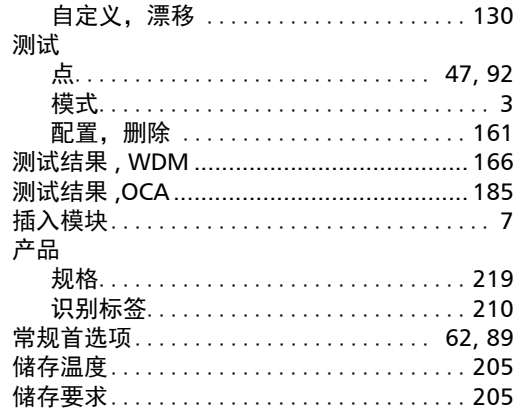

#### D

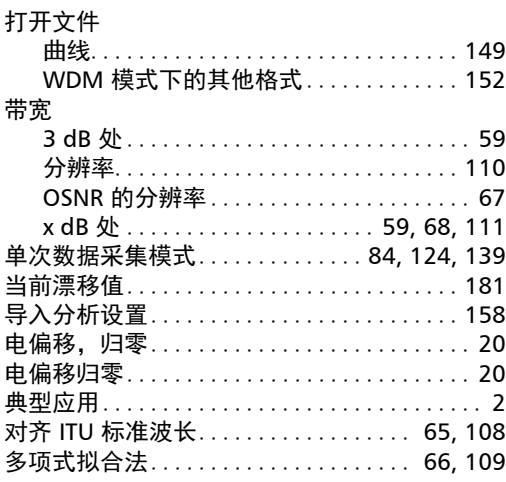

#### $\mathsf{E}% _{0}\left( \mathsf{E}\right)$

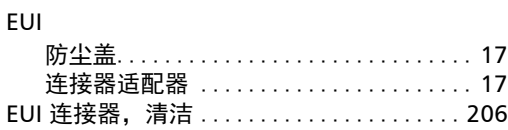

#### $\mathsf F$

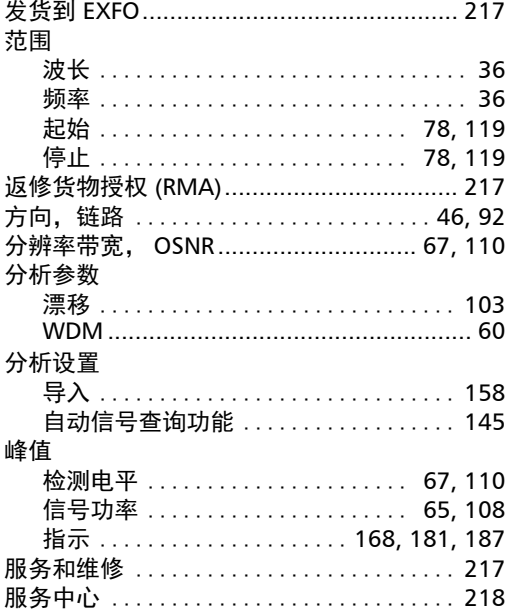

#### $\mathbf G$

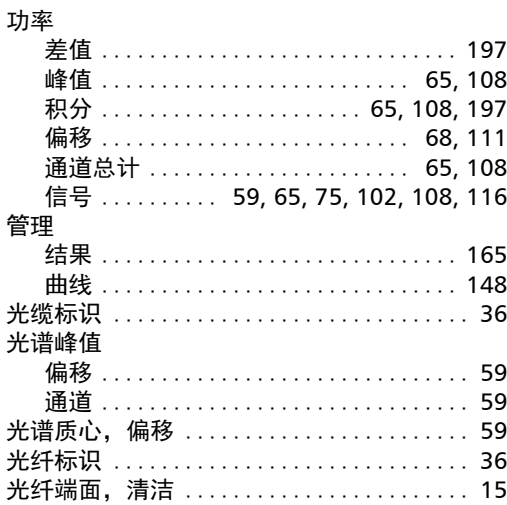

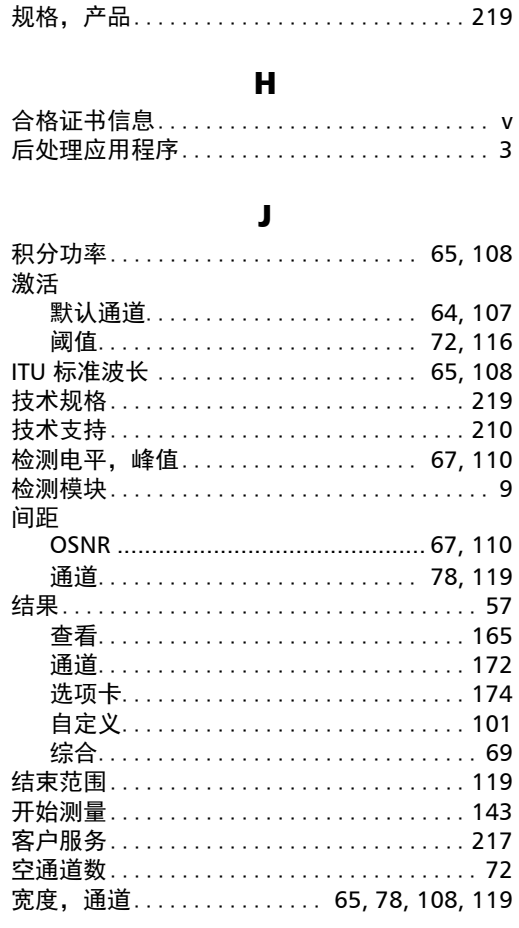

#### $\mathbf{L}$

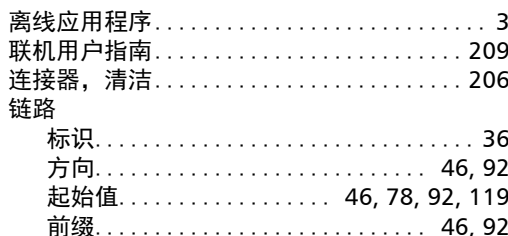

×.

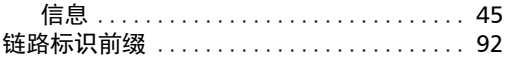

#### M

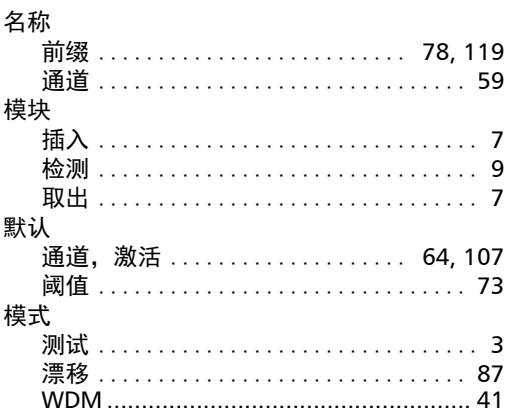

#### $\mathbf N$

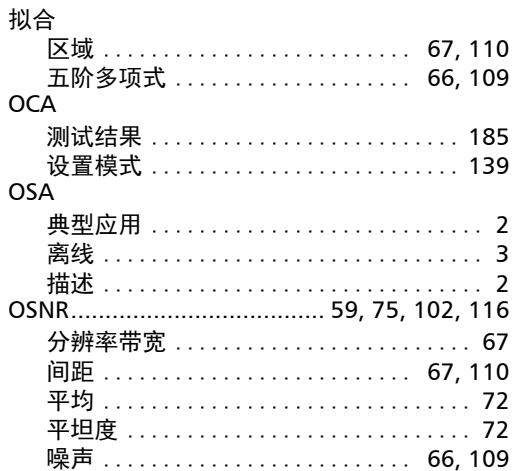

#### P

PDF。请参阅联机帮助<br>偏差

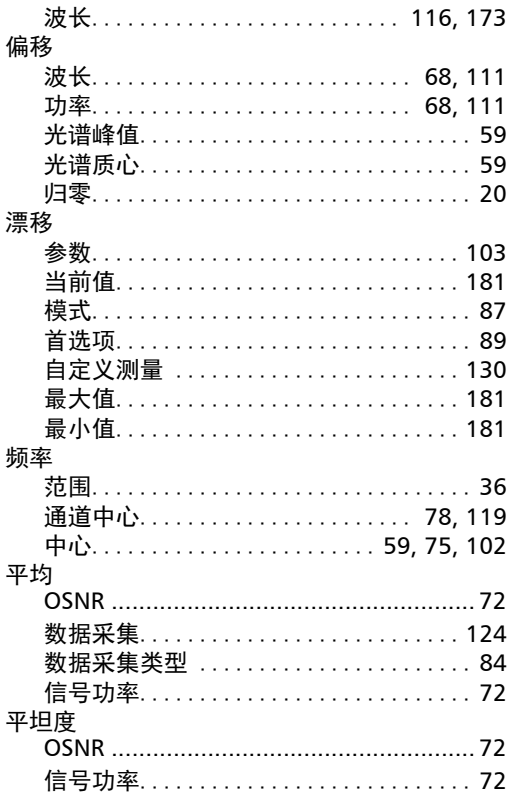

#### $\mathbf Q$

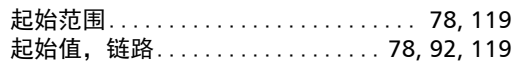

#### $\mathbf K$

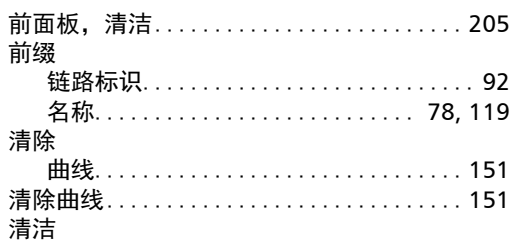

 $= 111.7 \times 100$ 

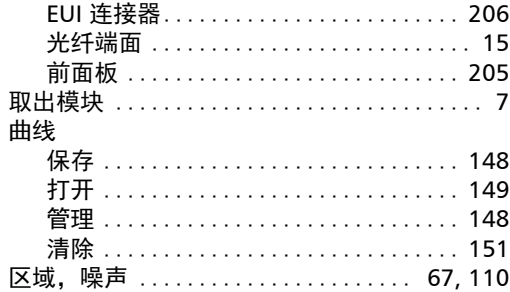

#### $\mathbf R$

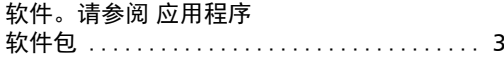

#### S

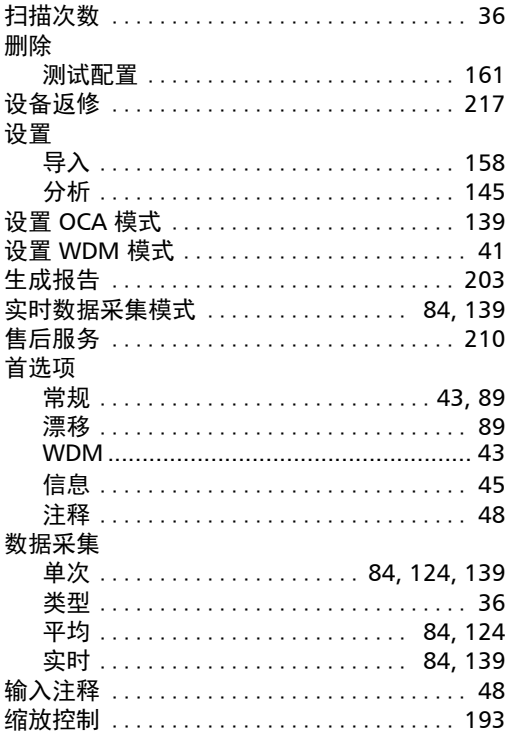

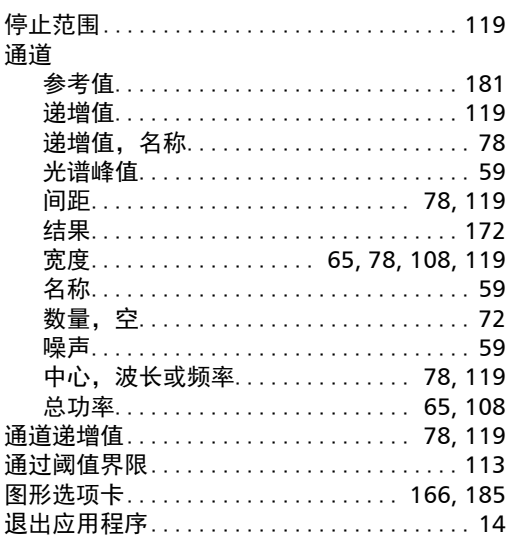

т

#### W

#### **WDM** 测试结果...........................166 常规参数............................ 62 打开其他格式的文件 ................ 152 分析参数............................. 60 结果, 自定义....................... 101 设置模式............................ 41 网元............................... 47,92 维护 EUI 连接器 .......................... 206 前面板................................ 205 一般信息……………………………… 205 未通过阈值界限.......................113 位置 描述........................ 36, 47, 92 信息.................................. 45 位置描述.......................... 47,92 文件 保存...............................148 打开................................149

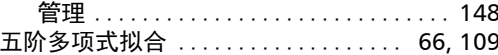

#### $\boldsymbol{\mathsf{X}}$

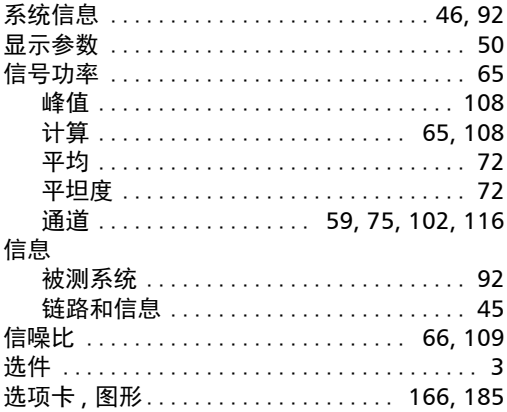

#### $\mathbf Y$

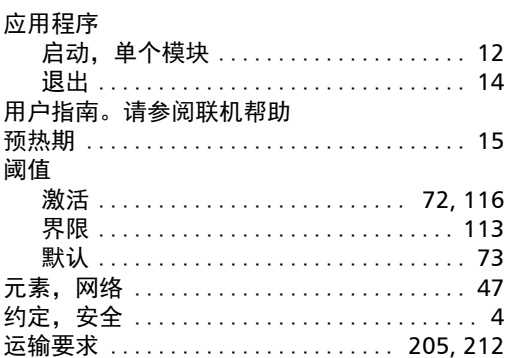

#### 噪声

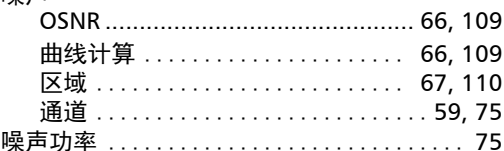

 $\mathbf{z}$ 

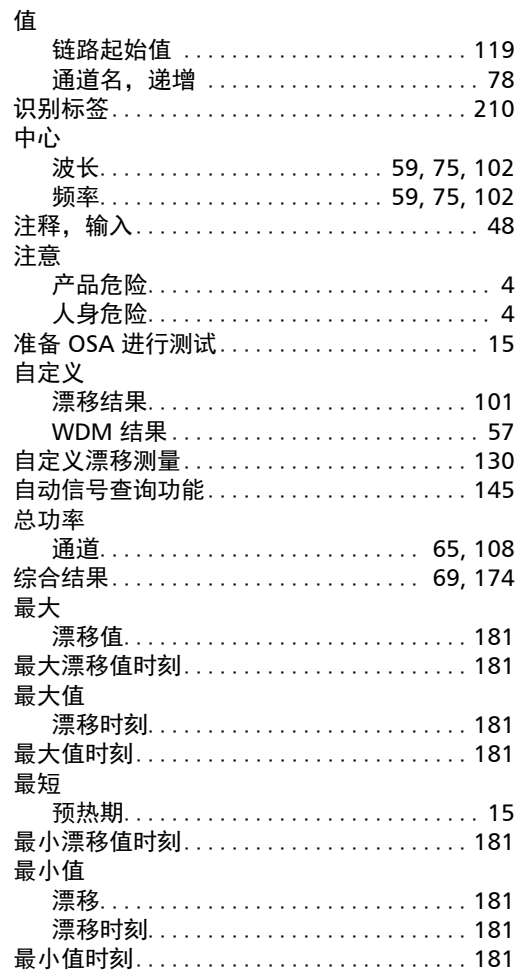

#### **NOTICE**

#### 通告

#### CHINESE REGULATION ON RESTRICTION OF HAZARDOUS SUBSTANCES 中国关于危害物质限制的规定

#### NAMES AND CONTENTS OF THE TOXIC OR HAZARDOUS SUBSTANCES OR ELEMENTS CONTAINED IN THIS EXFO PRODUCT 包含在本 EXFO 产品中的有毒有害物质或元素的名称和含量

Indicates that this toxic or hazardous substance contained in all of the homogeneous

materials for this part is below the limit requirement in SJ/T11363-2006

O 表示该有毒有害物质在该部件所有均质材料中的含量均在 SJ/T11363-2006 标准规定的 限量要求以下。

X Indicates that this toxic or hazardous substance contained in at least one of the homogeneous materials used for this part is above the limit requirement in SJ/T11363-2006

表示该有毒有害物质至少在该部件的某一均质材料中的含量超出 SJ/T11363-2006 标准 规定的限量要求。

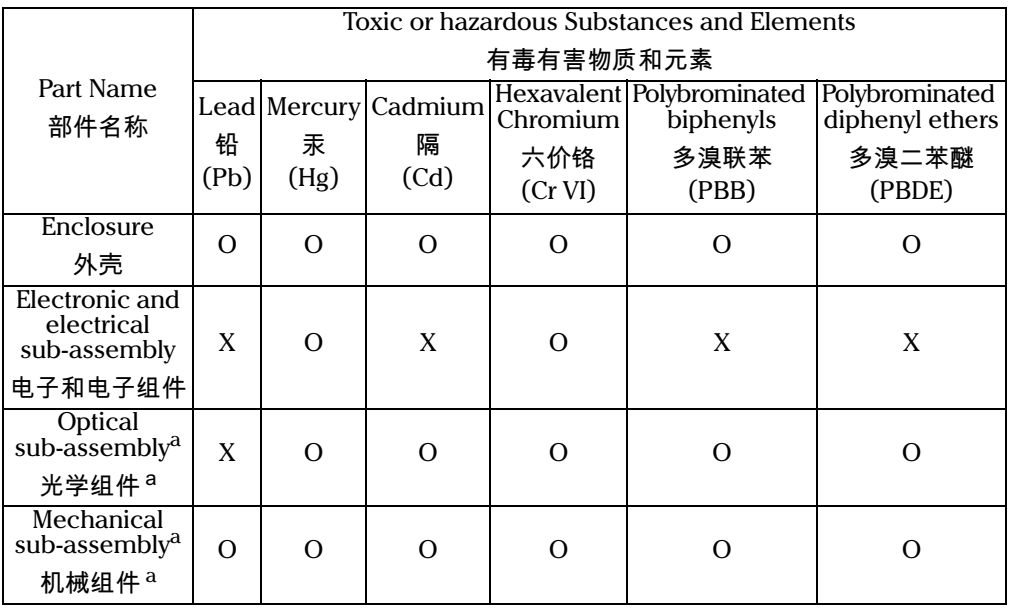

a. If applicable.

如果适用。

#### MARKING REQUIREMENTS 标注要求

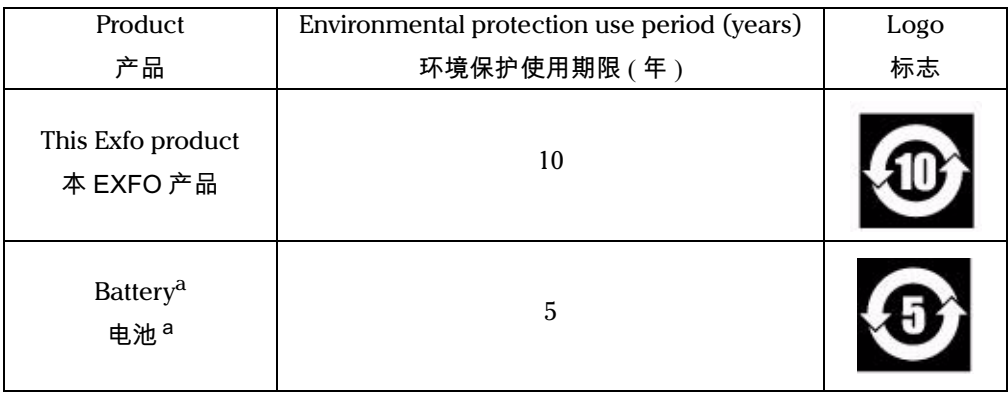

a. If applicable. ,. .<br>如果适用。

© 2014 EXFO Inc. 保留所有权利。 加拿大印刷 (2014-03)

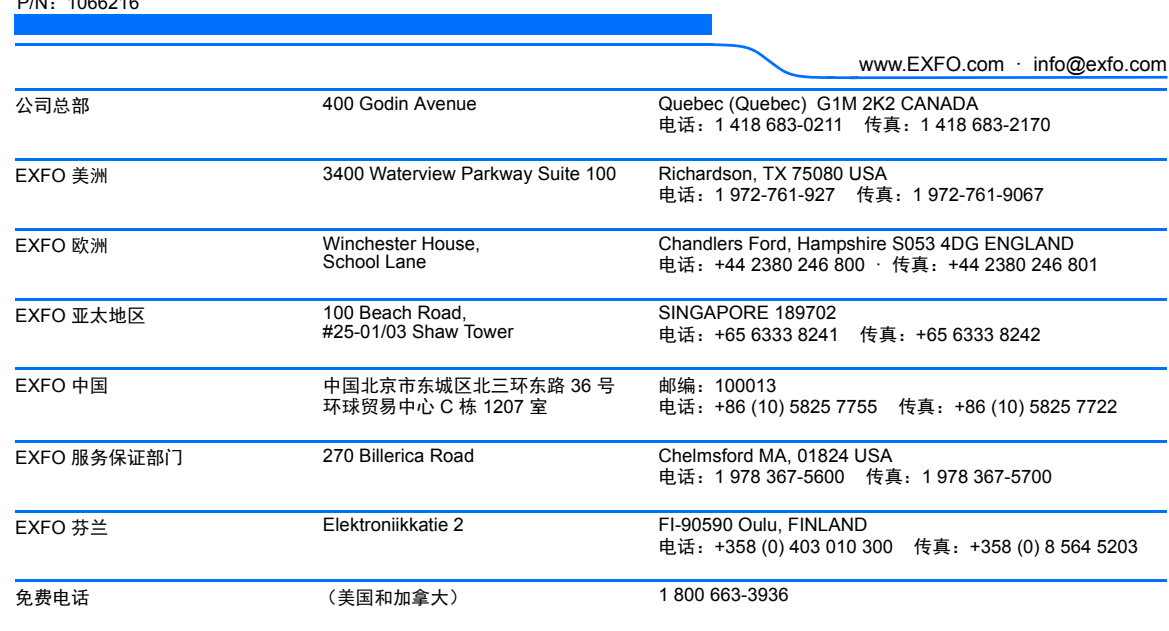

P/N:1066216

**EXPERTISE REACHING OUT**